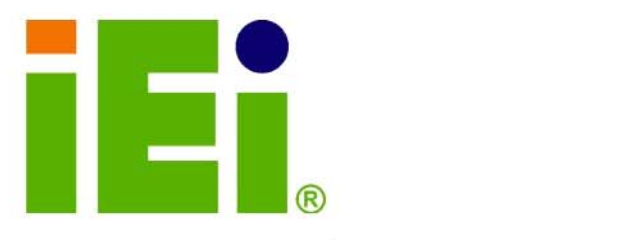

**IEI Technology Corp.** 

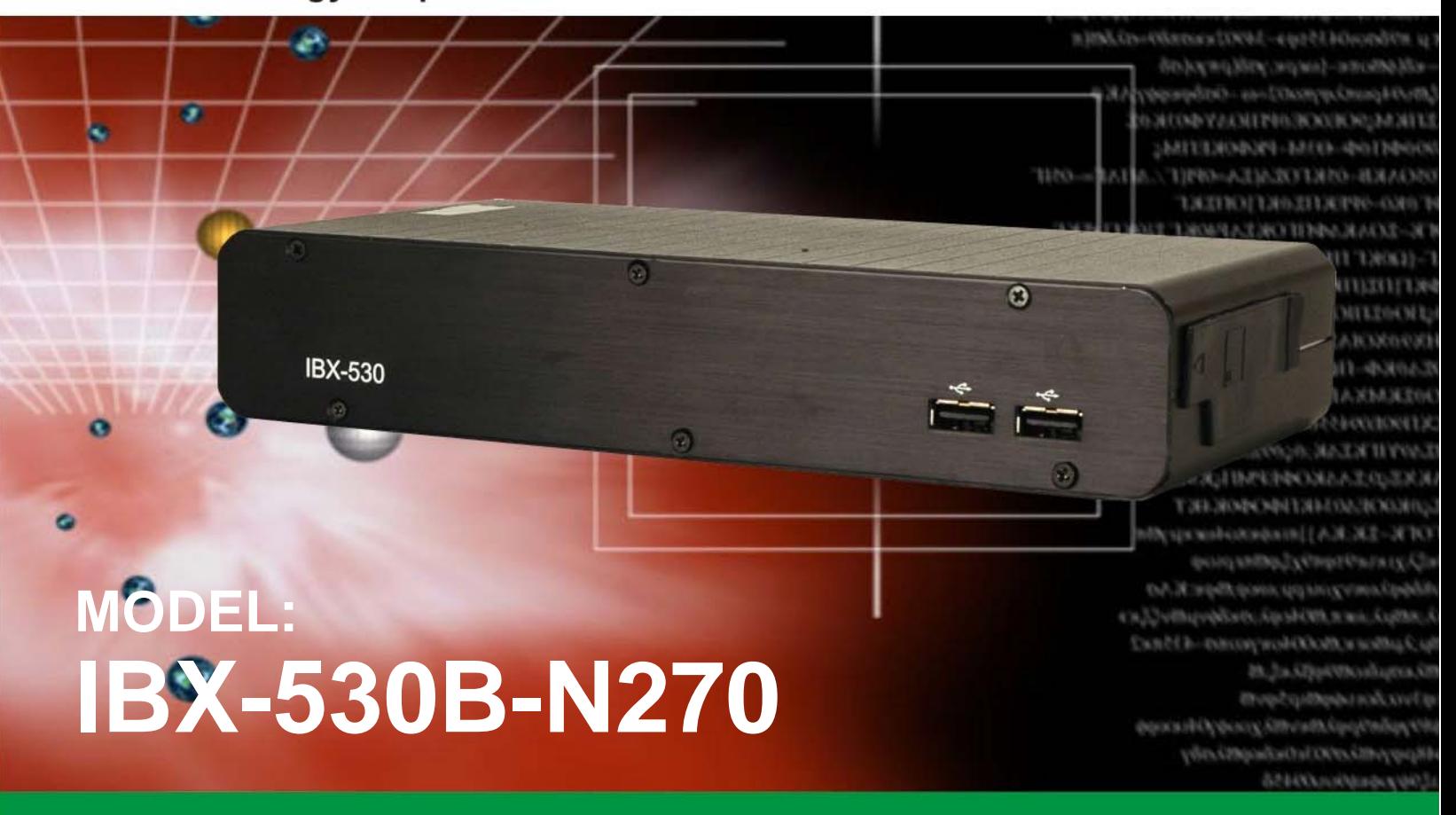

**Fanless Intel® Atom™ Embedded System Two Gigabit Ethernet, Four USB, RS-232/422/485, VGA, External SATA, CF Slot, RoHS Compliant** 

## **User Manual**

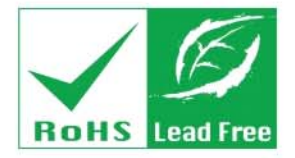

**Rev. 2.10 6 May, 2011** 

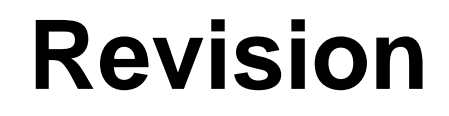

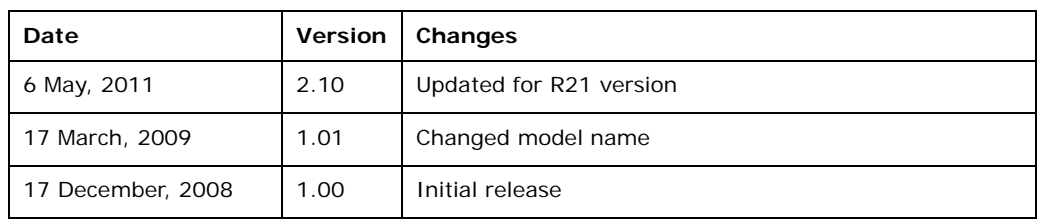

**BTechnology Corp.** 

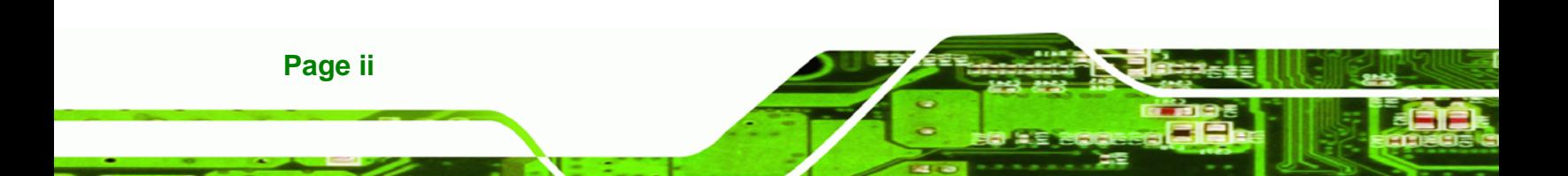

# **Copyright**

**RTechnology Corp.** 

### **COPYRIGHT NOTICE**

The information in this document is subject to change without prior notice in order to improve reliability, design and function and does not represent a commitment on the part of the manufacturer.

In no event will the manufacturer be liable for direct, indirect, special, incidental, or consequential damages arising out of the use or inability to use the product or documentation, even if advised of the possibility of such damages.

This document contains proprietary information protected by copyright. All rights are reserved. No part of this manual may be reproduced by any mechanical, electronic, or other means in any form without prior written permission of the manufacturer.

### **TRADEMARKS**

All registered trademarks and product names mentioned herein are used for identification purposes only and may be trademarks and/or registered trademarks of their respective owners.

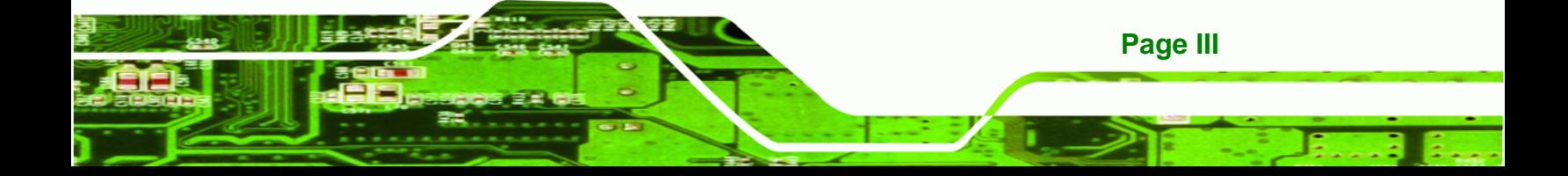

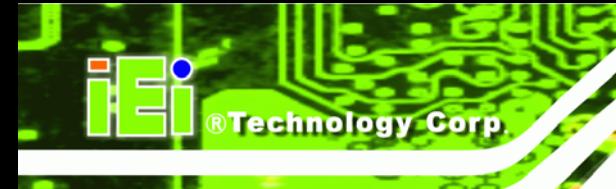

# **Table of Contents**

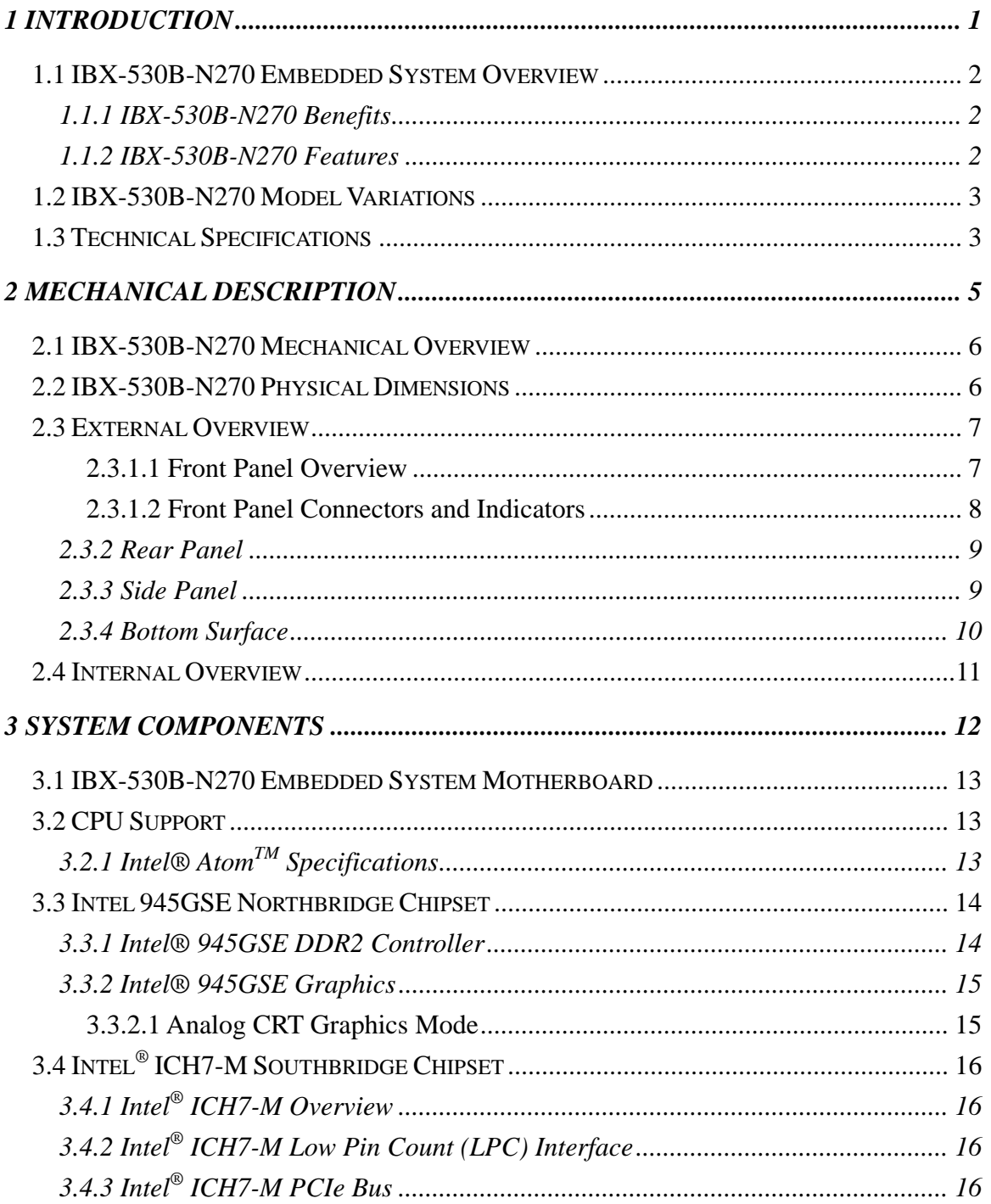

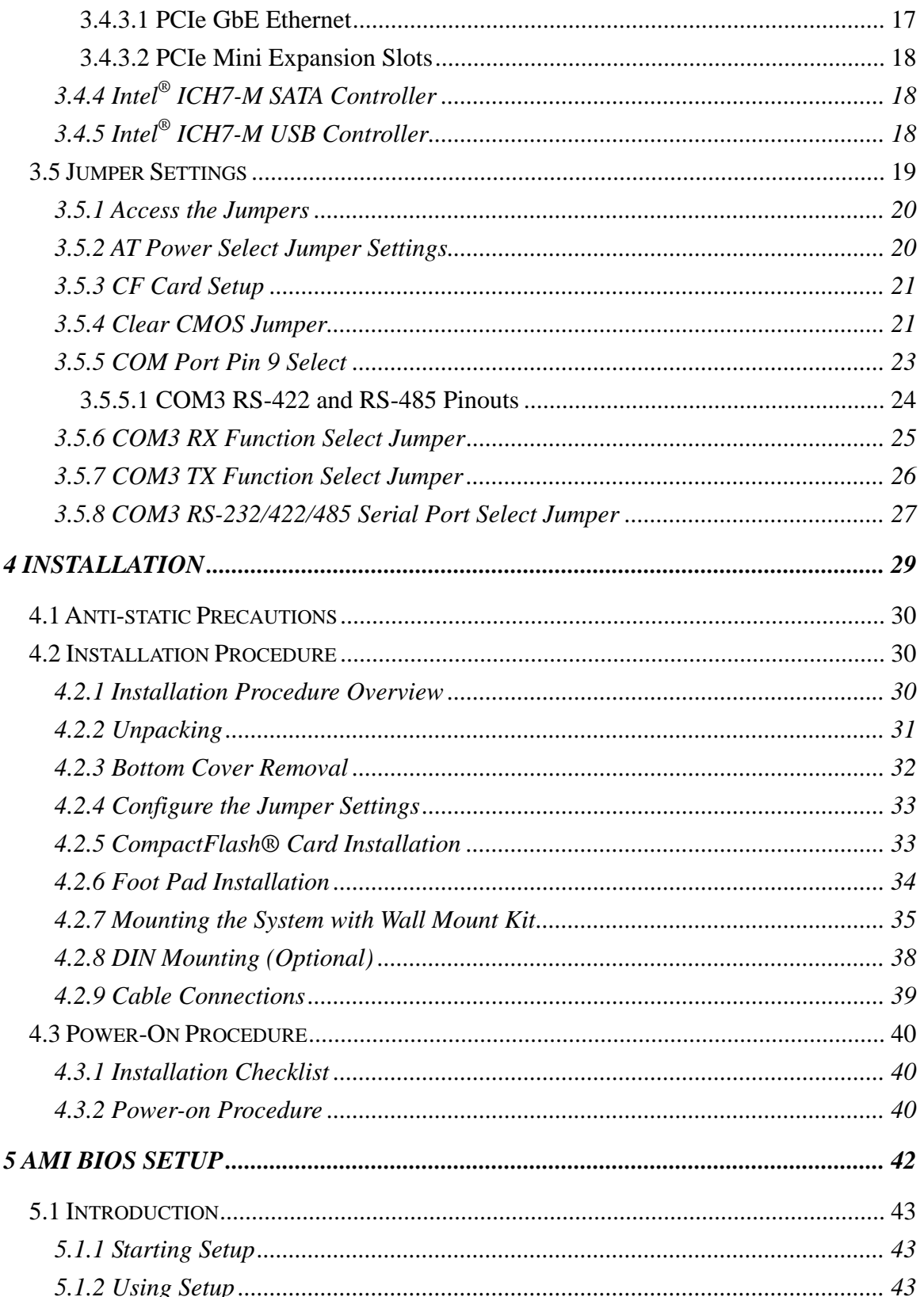

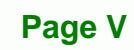

B Ε,

**@Technology** Corp.

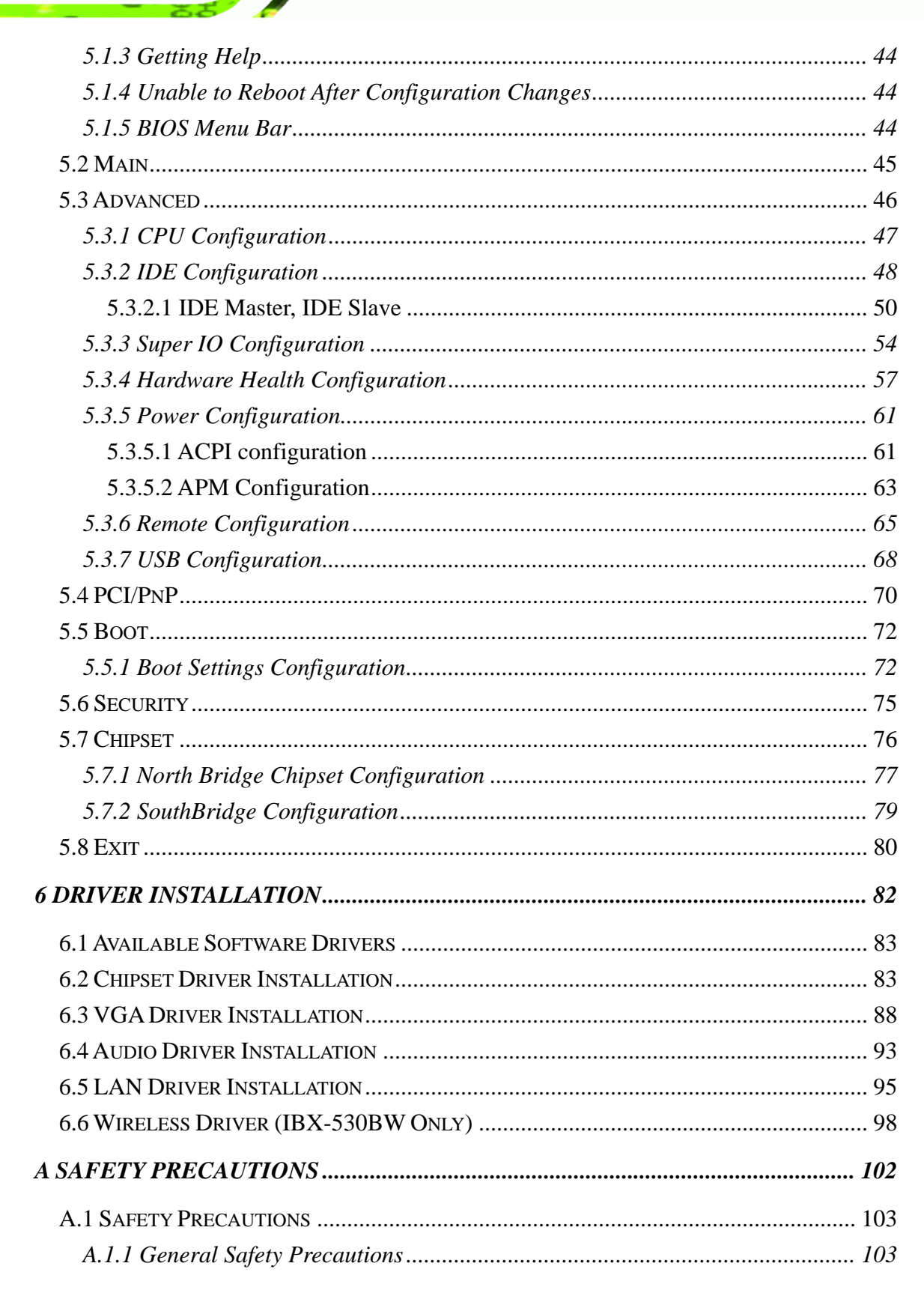

**Technology Corp** 

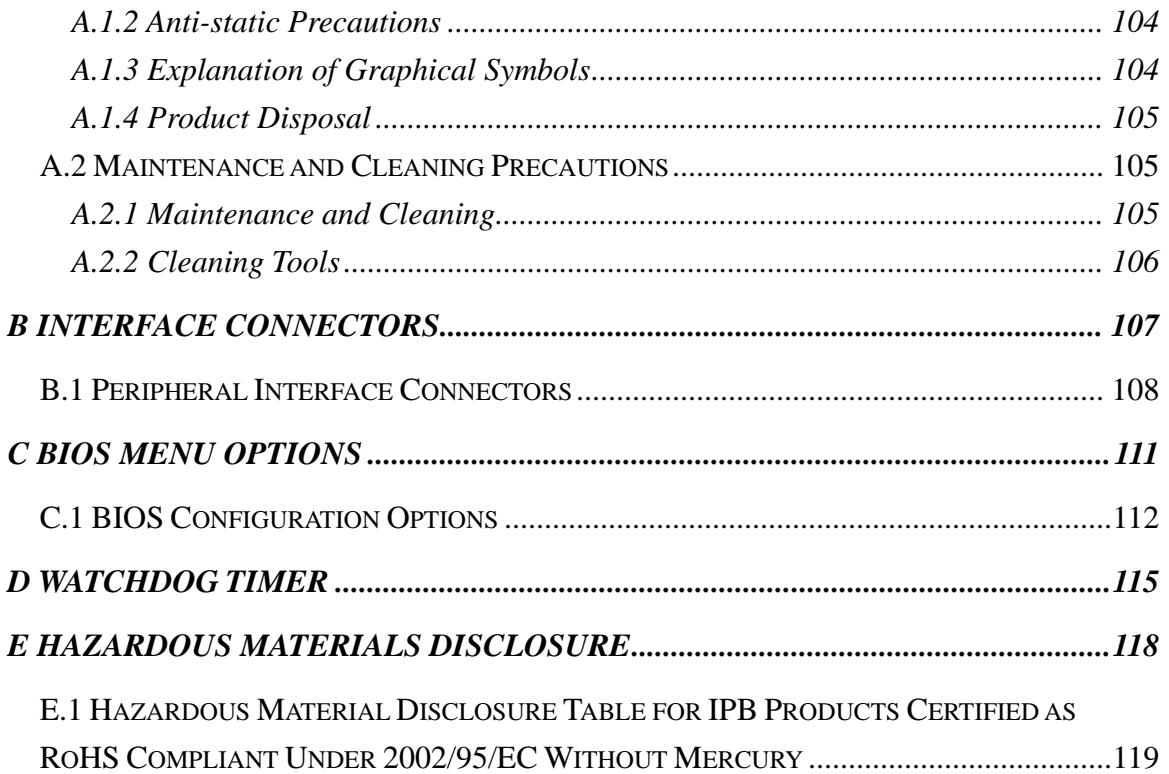

®Technology Corp.

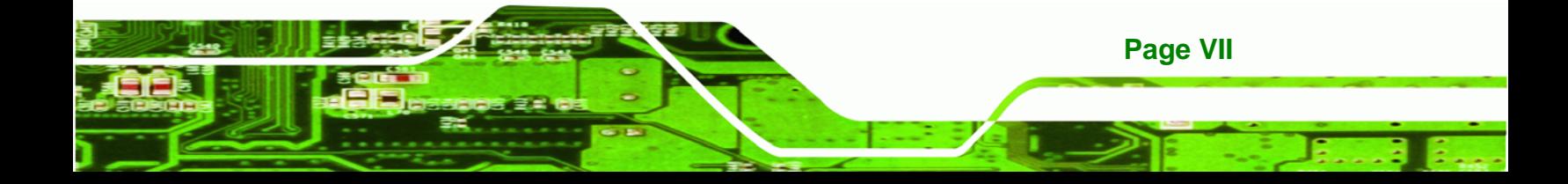

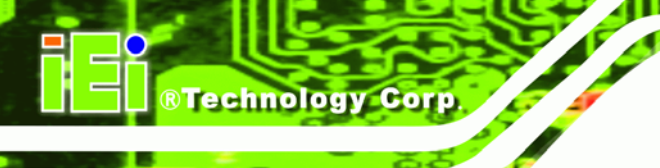

# **List of Figures**

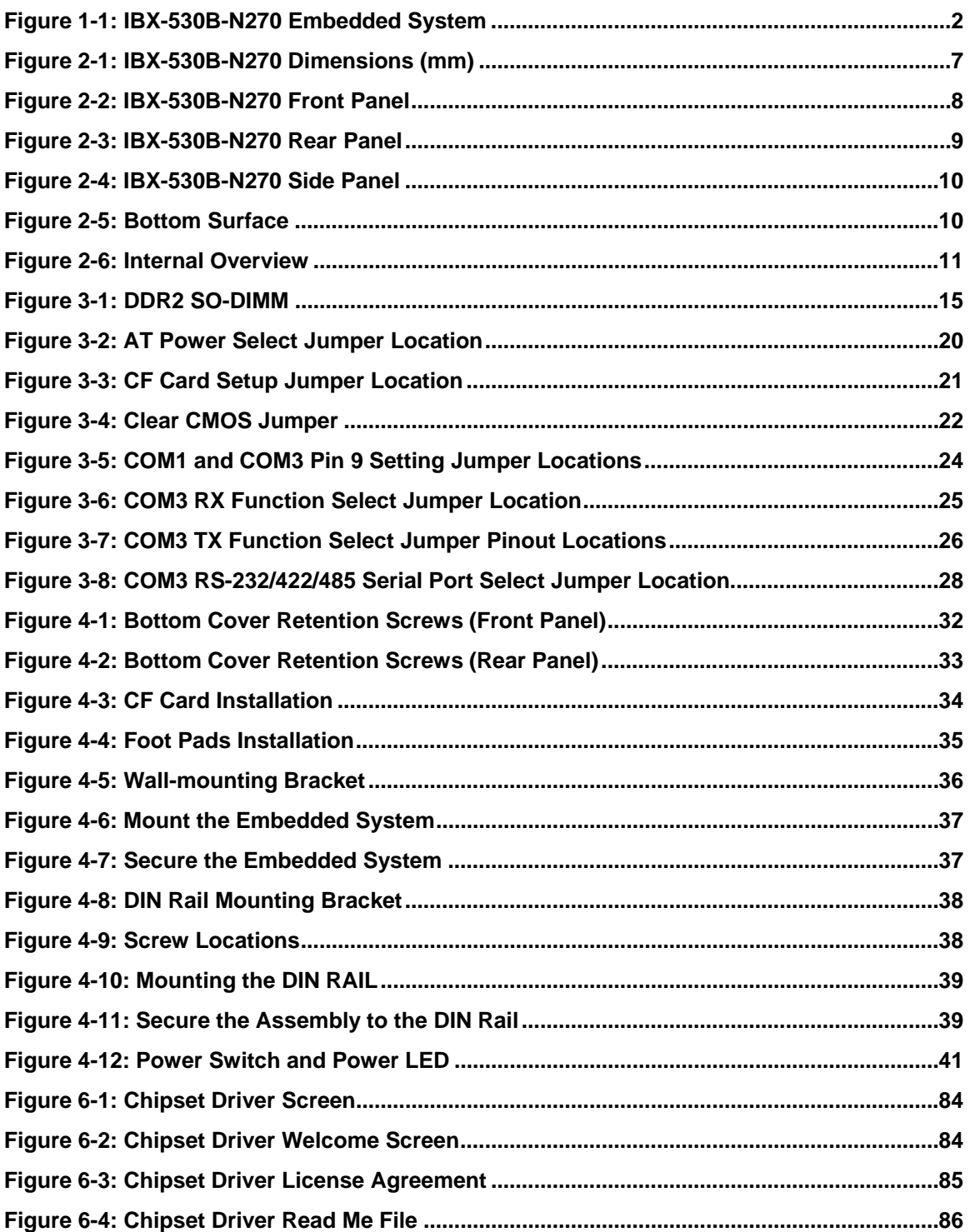

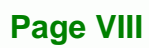

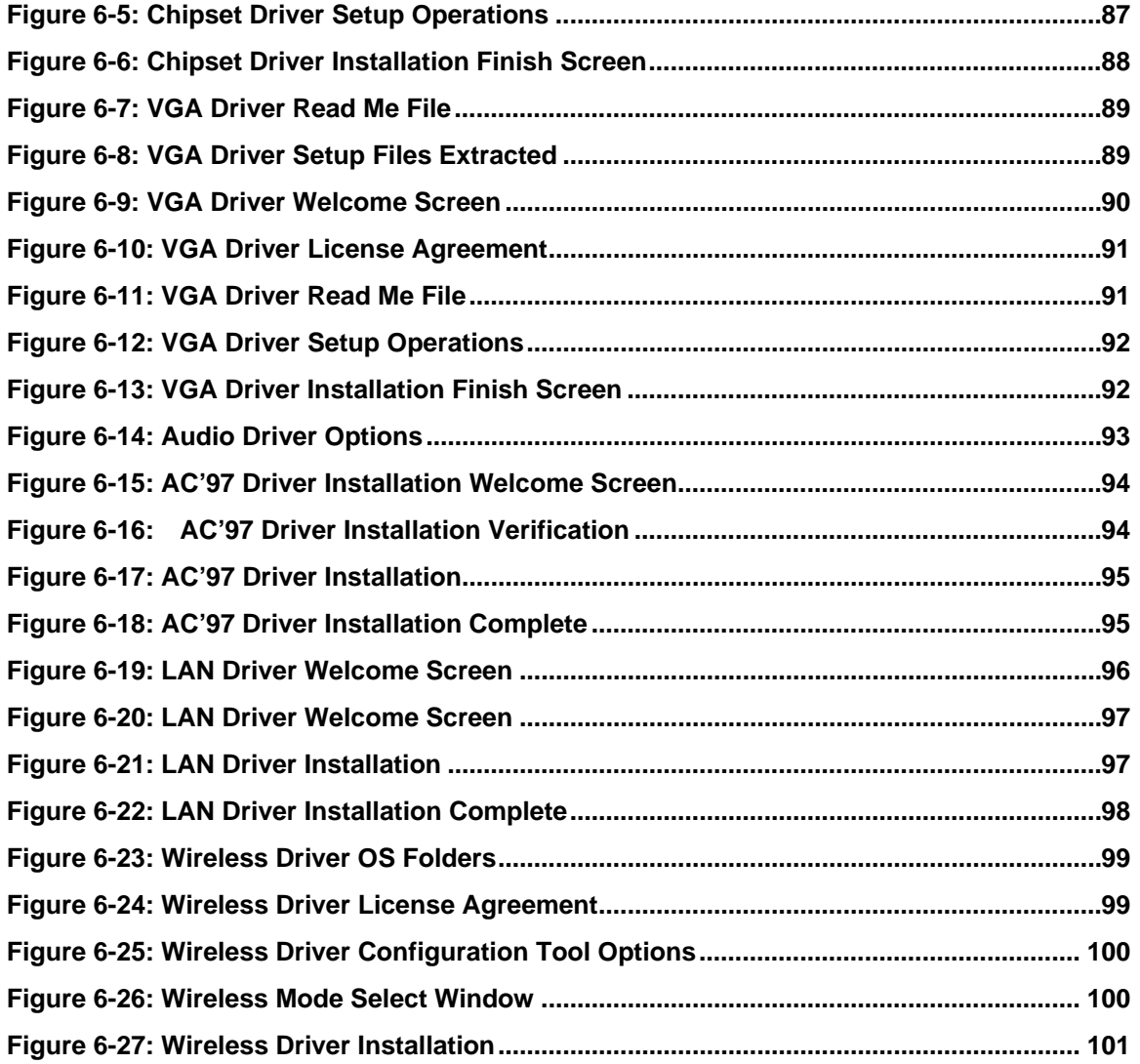

®Technology Corp.

**Page IX**  B Ε,

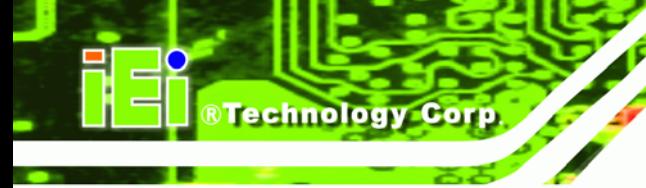

# **List of Tables**

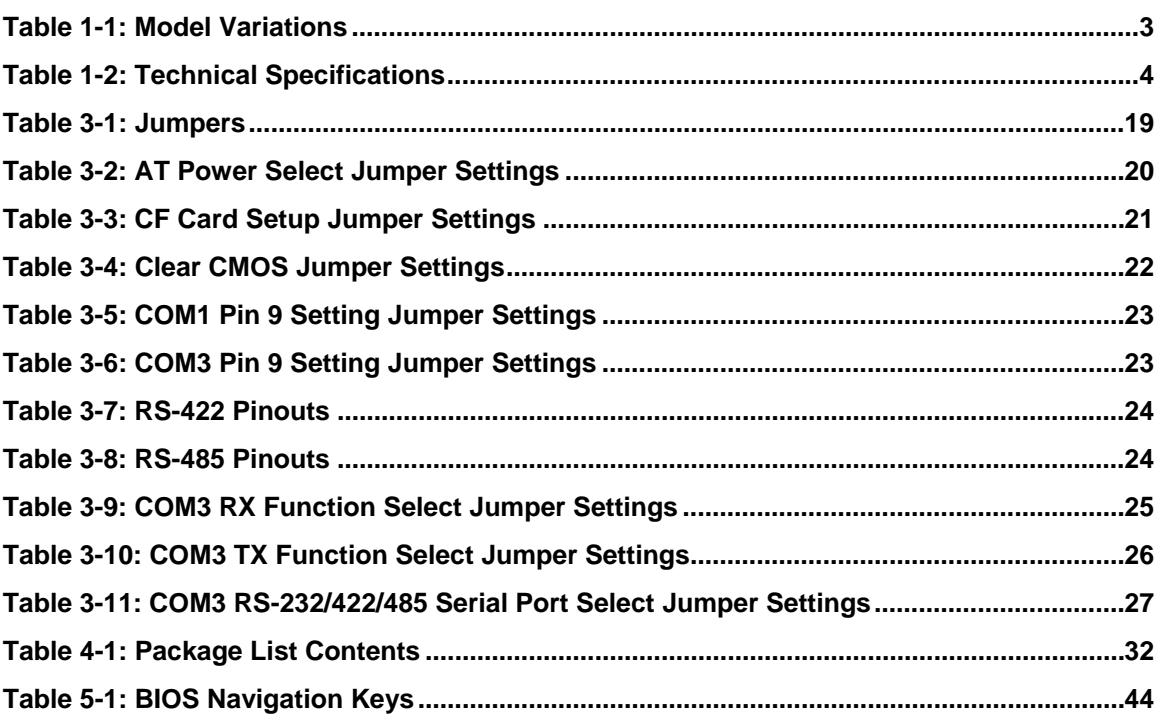

# **List of BIOS Menus**

®Technology Corp.

B ÷.

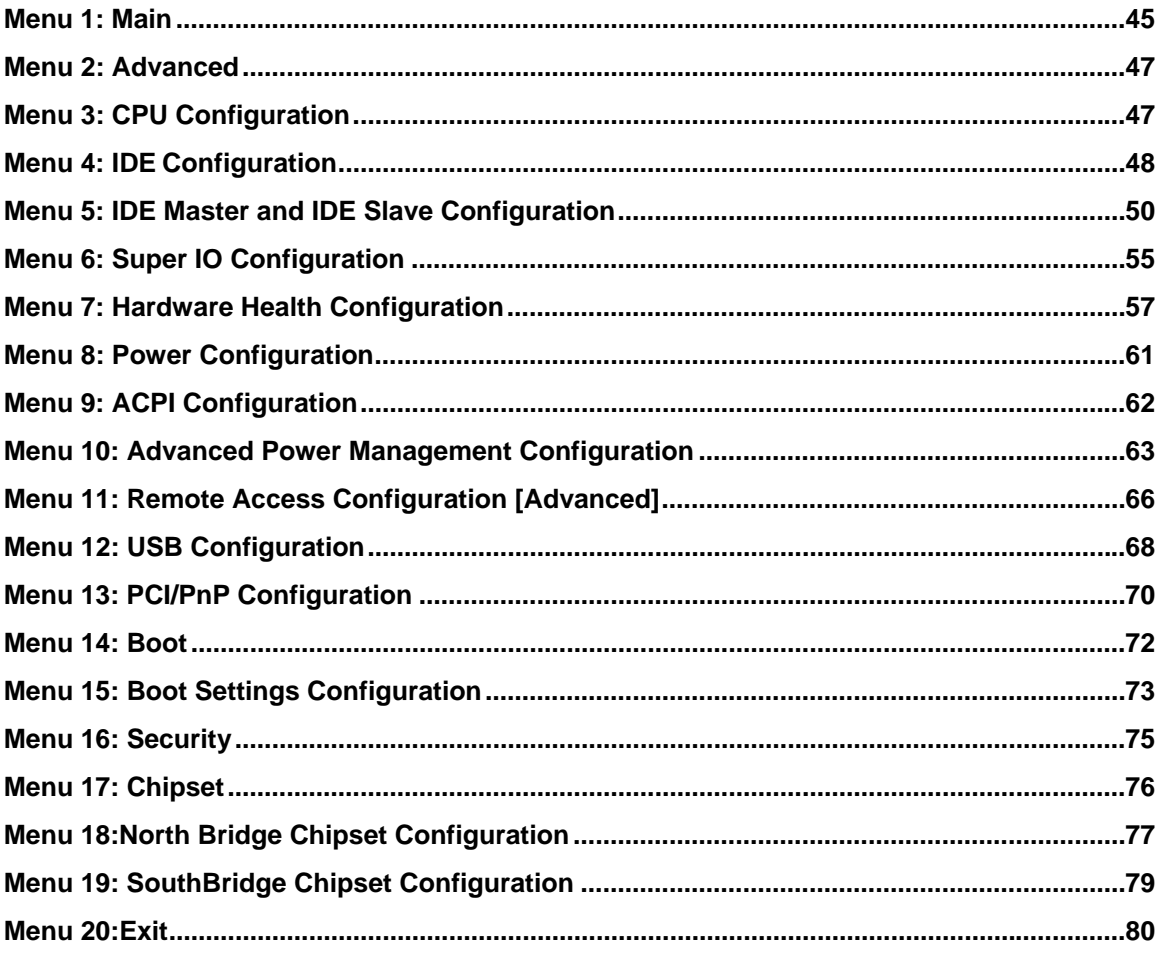

Page XI

<span id="page-12-0"></span>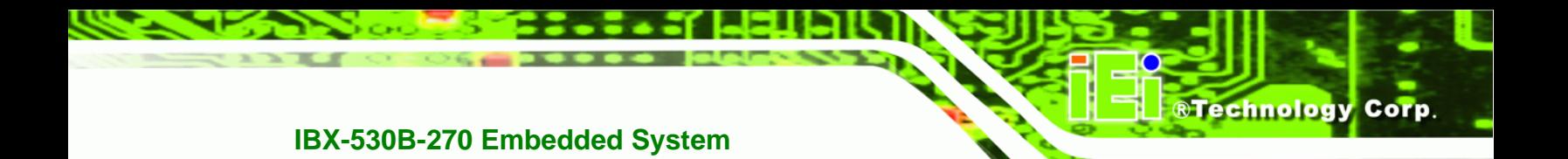

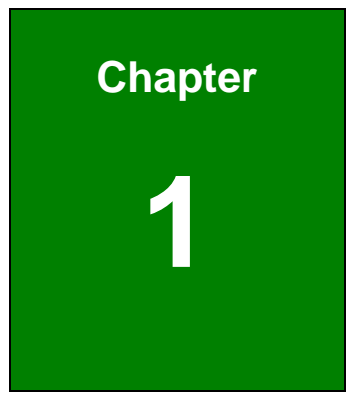

# **1 Introduction**

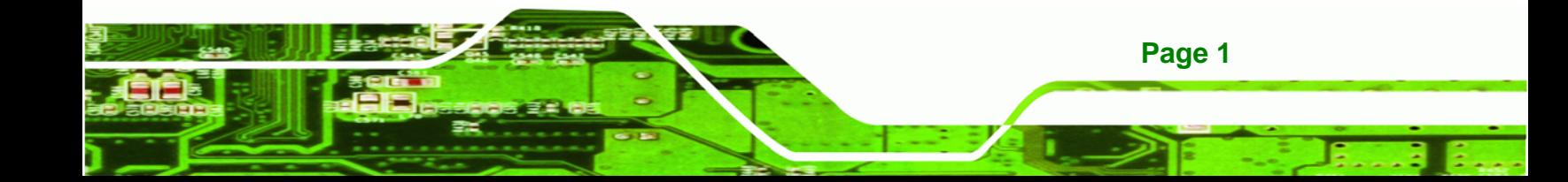

<span id="page-13-0"></span>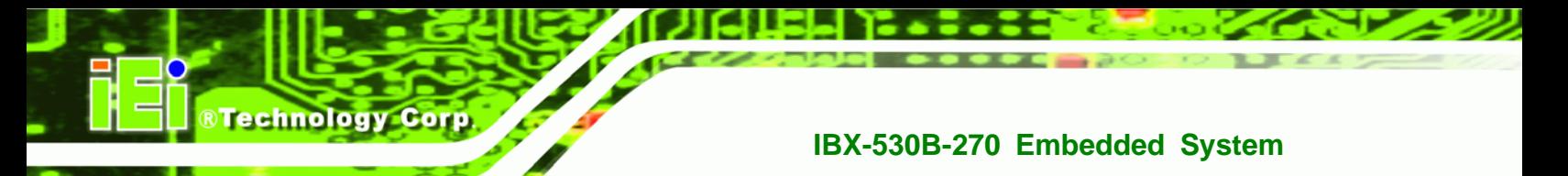

## **1.1 IBX-530B-N270 Embedded System Overview**

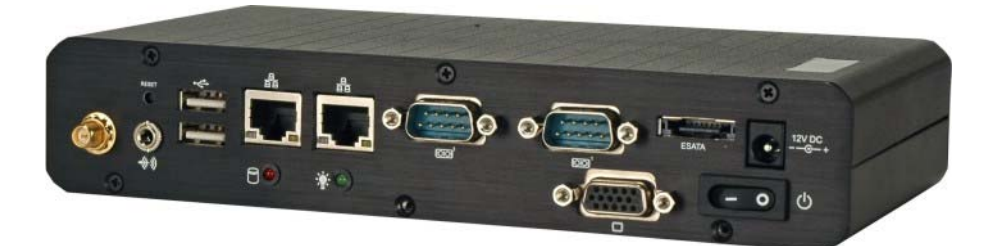

#### **Figure 1-1: IBX-530B-N270 Embedded System**

The IBX-530B-N270 is a 1.6 GHz Intel® Atom™ N270 based embedded solution. The fanless motherboard has been optimized for multimedia applications that require minimum installation space. The AFLMB-945GSE main board supports a full range of functions for an AT/ATX-compatible industrial computer.

#### **1.1.1 IBX-530B-N270 Benefits**

The IBX-530B-N270 embedded system has the following benefits:

- Easy installation saves installation time
- Complete integration saves solution development time and cost
- Quick access CF storage card interface
- Compact size saves space
- Powerful preinstalled 1.6 GHz Intel® Atom™ N270 CPU and motherboard ensures rigorous processing needs can be met

#### **1.1.2 IBX-530B-N270 Features**

**Page 2** 

The IBX-530B-N270 has the following features

- RoHS compliant design
- Fanless system
- 1.6 GHz Intel® Atom™ CPU supported
- Dual GbE RJ-45 connectors supported
- One CompactFlash® Type I or Type II card supported

- Optional 802.11b/g/n wireless LAN module
- Wall mount supported

## <span id="page-14-0"></span>**1.2 IBX-530B-N270 Model Variations**

There two models of the IBX-530B-N270 series embedded system. Both models have a preinstalled 1.0 GB DDR2 memory module preinstalled. The model variations are listed in **[Table 1-1](#page-14-0)** below.

RTechnology Corp.

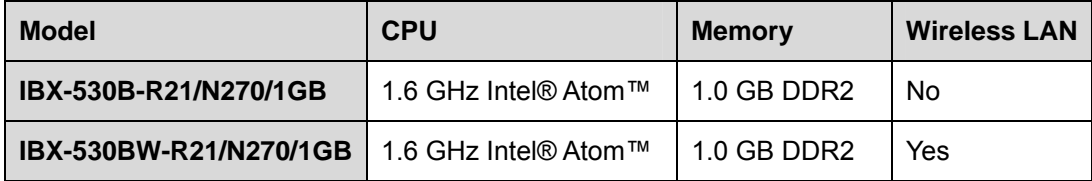

**Table 1-1: Model Variations** 

## **1.3 Technical Specifications**

The specifications for the Intel based embedded systems are listed below.

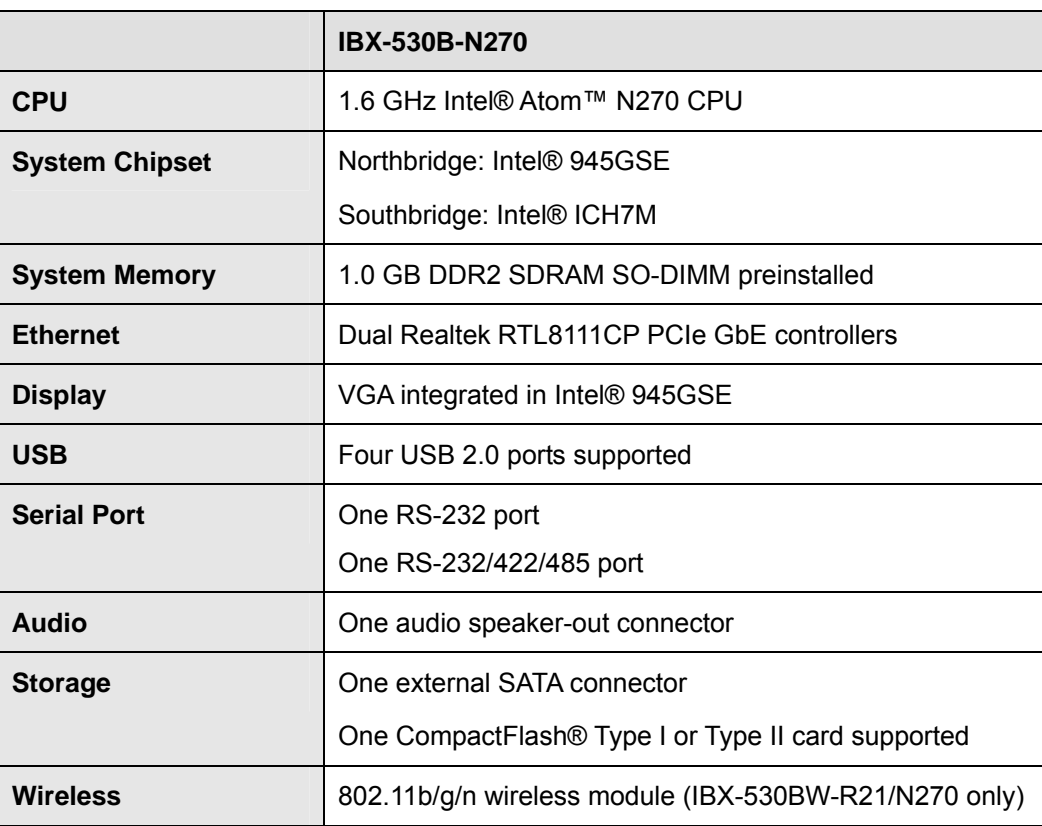

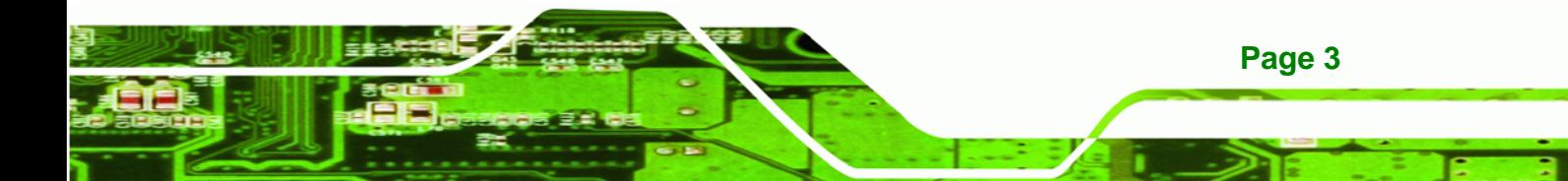

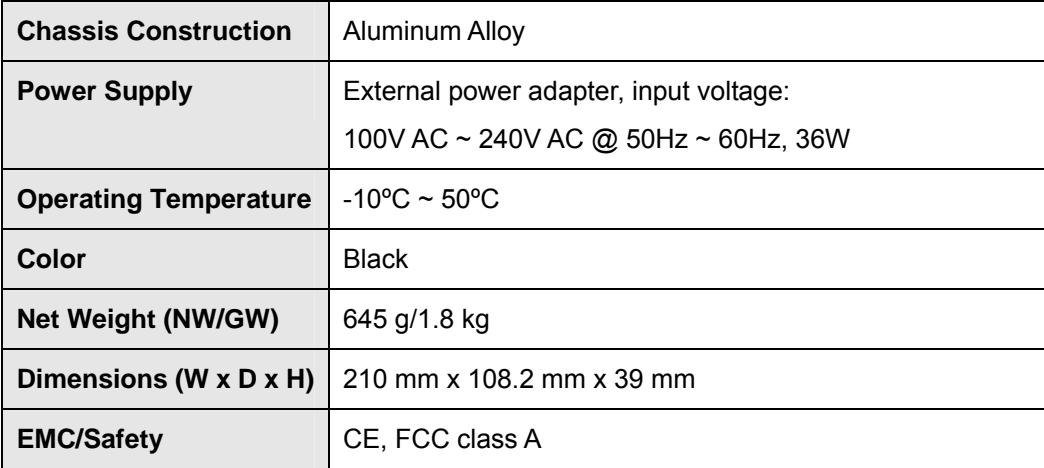

**Table 1-2: Technical Specifications** 

<span id="page-15-0"></span>**BTechnology Corp** 

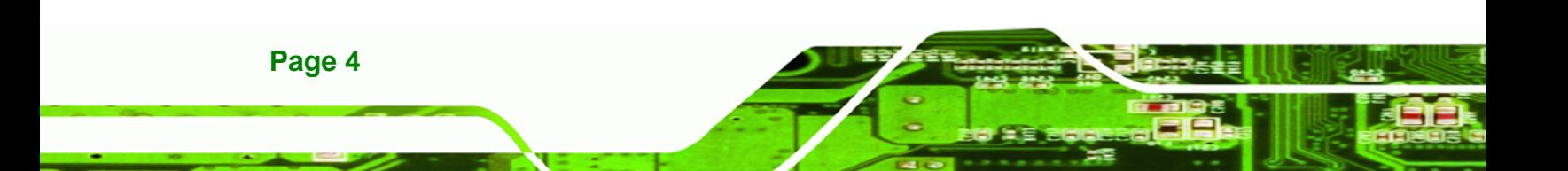

<span id="page-16-0"></span>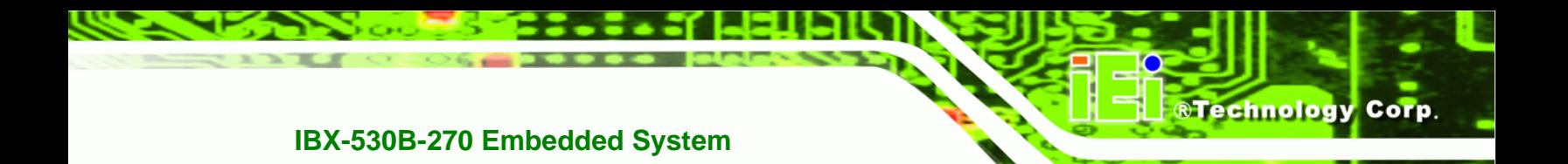

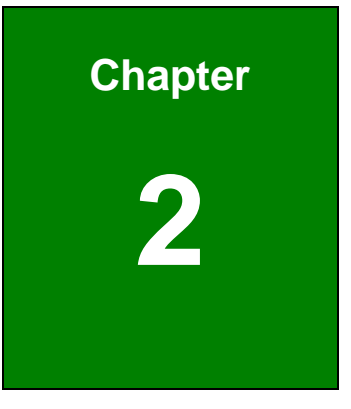

# **2 Mechanical Description**

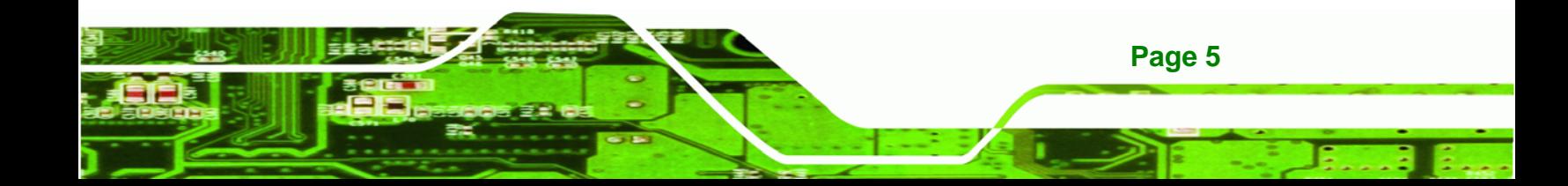

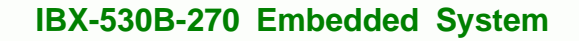

## **2.1 IBX-530B-N270 Mechanical Overview**

<span id="page-17-0"></span>**Technology Corp** 

The IBX-530B-N270 RoHS compliant, Intel® Atom™ fanless embedded system features industrial grade components that offer longer operating life, high shock/vibration resistance and endurance over a wide temperature range. The IBX-530B-N270 combines these features in an aluminum enclosure designed for space critical applications that require low power consumption. Featuring two GbE, four USB, two serial communication ports, as well as audio, VGA, and external SATA, the IBX-530B-N270 offers system integrators and developers the best selection of robust and high performance computing system platforms. A CompactFlash® slot on the side panel supports one Type I or Type II CF card.

## **2.2 IBX-530B-N270 Physical Dimensions**

The dimensions of the IBX-530B-N270 are listed below and shown in **[Figure 2-1](#page-18-0)**.

- **Height**: 39.00 mm
- **Width**: 210.00 mm
- **Length**: 108.20 mm

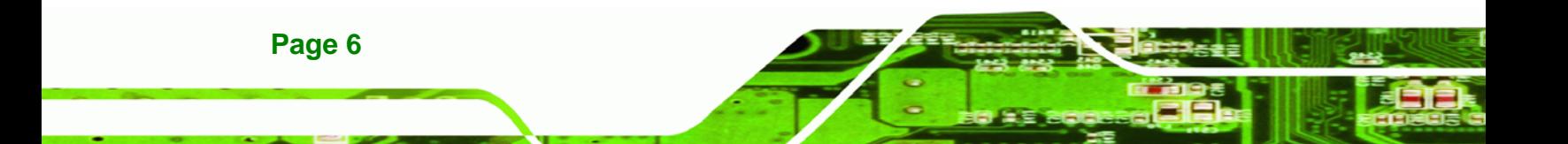

<span id="page-18-0"></span>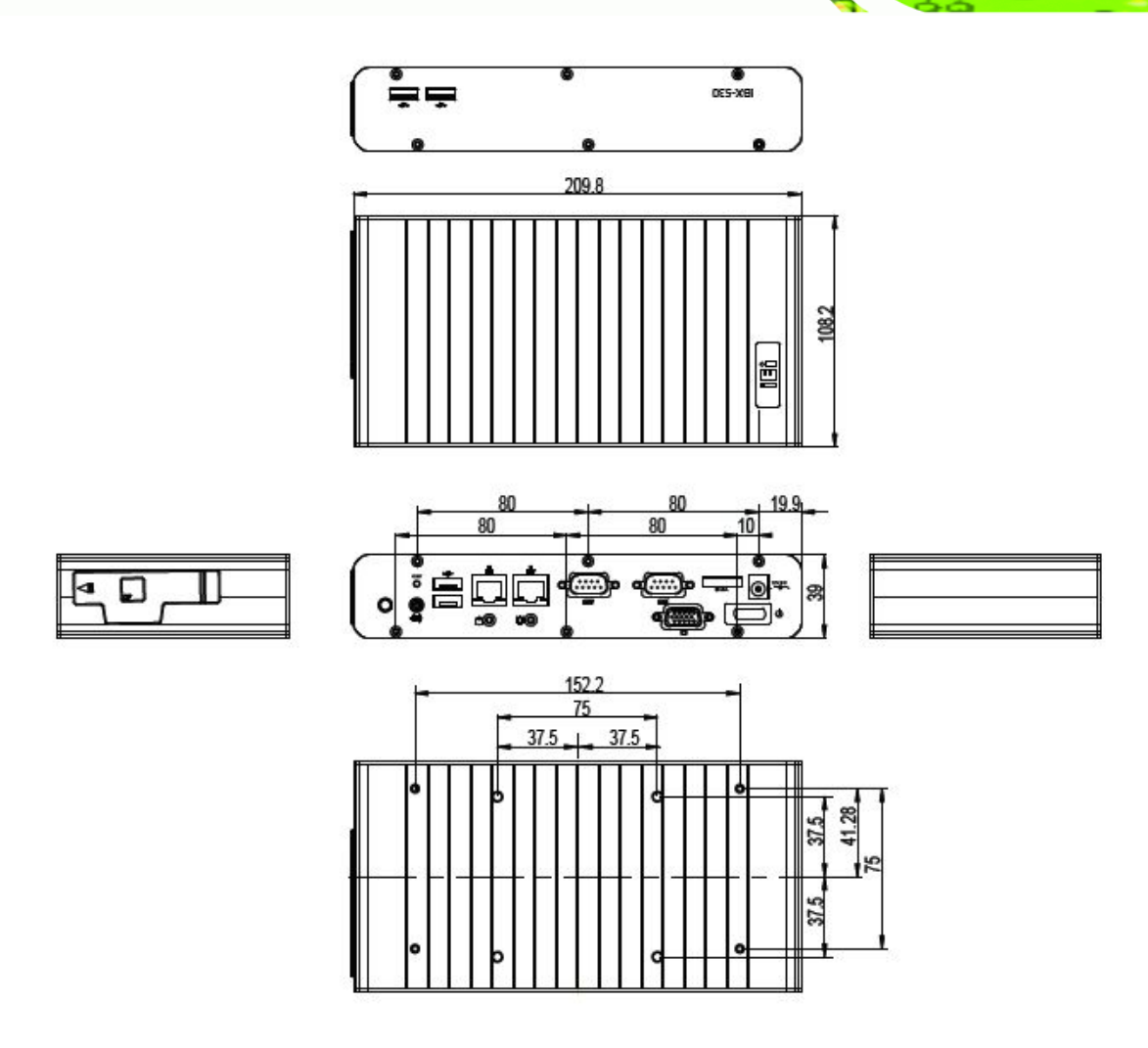

®Technology Corp.

**Figure 2-1: IBX-530B-N270 Dimensions (mm)** 

## **2.3 External Overview**

## **2.3.1.1 Front Panel Overview**

The IBX-530B-N270 contains all the external I/O interface connectors, power connectors, status LEDs and switches. An overview of the front panel is shown in **[Figure 2-2](#page-19-0)** below.

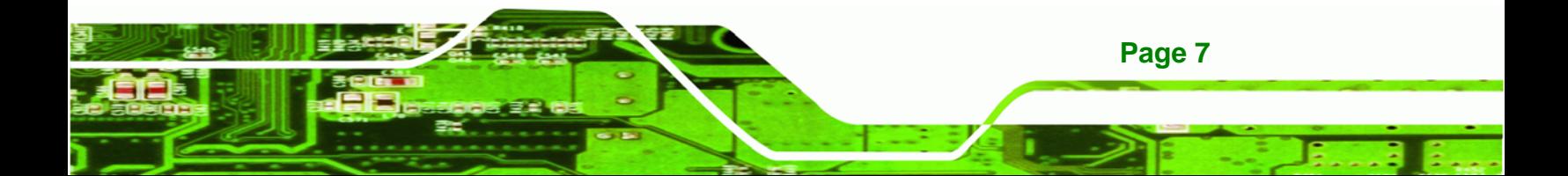

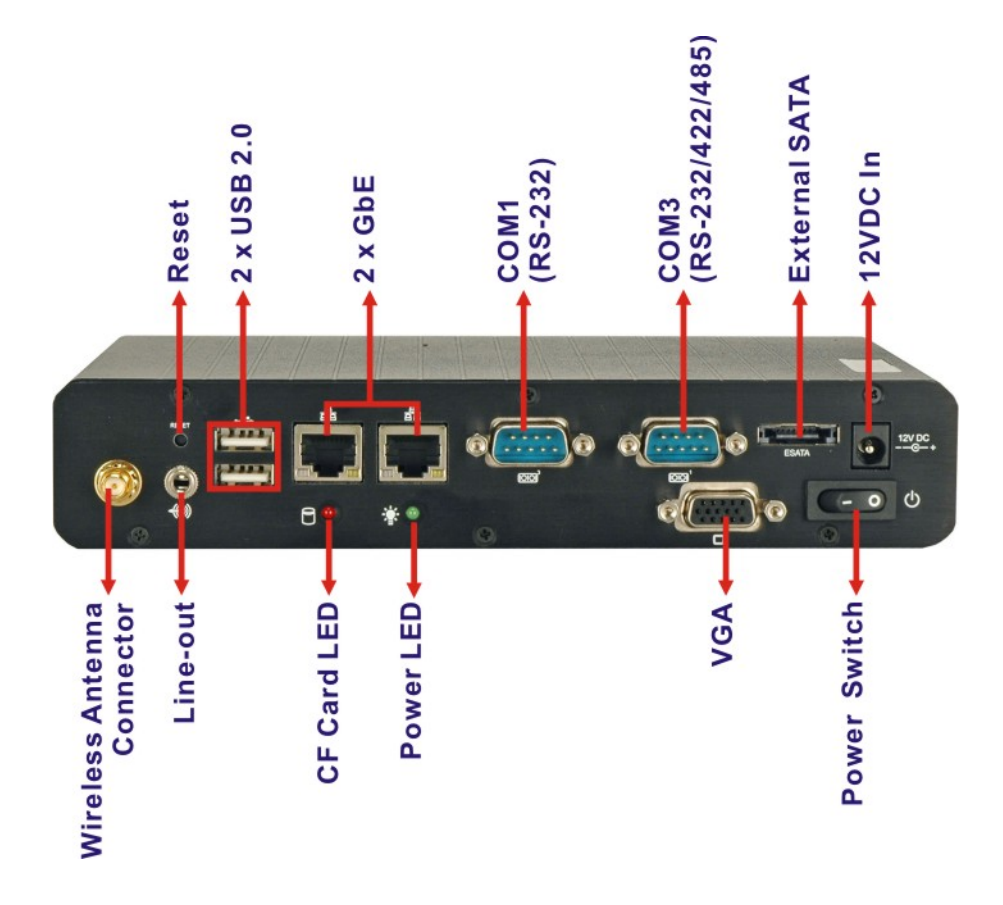

**Figure 2-2: IBX-530B-N270 Front Panel** 

#### **2.3.1.2 Front Panel Connectors and Indicators**

The connectors, indicators and switches listed in this section are shown in **[Figure 2-2](#page-19-0)**  above. The front panel I/O connectors are listed below:

- 1 x Line-out audio connector
- 1 x Wireless antenna connector (optional)
- 2 x USB 2.0 ports
- 2 x RJ-45 GbE connectors
- 1 x RS-232 serial port connector
- 1 x RS-232/422/485 serial port connector
- 1 x VGA connector
- 1 x External SATA connector
- 1 x 12V DC inlet

**Page 8** 

<span id="page-19-0"></span>**BTechnology Corp** 

<span id="page-20-0"></span>The front panel also contains the following button and switch:

- 1 x Reset button
- 1 x Power switch

Status indicator LEDs on the front panel include:

- 1 x Power LED
- 1 x CF card LED

All the front panel items listed above are shown in **[Figure 2-2](#page-19-0)** above.

#### **2.3.2 Rear Panel**

There are two additional USB 2.0 ports on the rear panel of the IBX-530B-N270 as shown in **[Figure 2-2](#page-19-0)** below.

**RTechnology Corp.** 

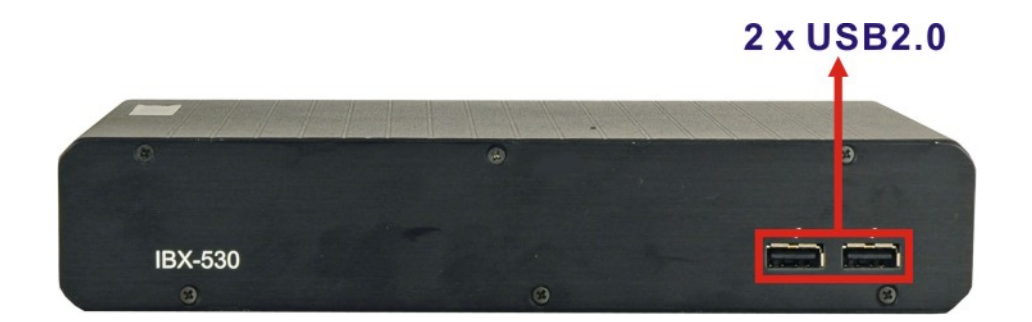

**Figure 2-3: IBX-530B-N270 Rear Panel** 

#### **2.3.3 Side Panel**

The side panel of the IBX-530B-N270 provides access to a CompactFlash® slot. The CompactFlash® slot is covered with a rubber cover and supports a Type I or Type II CF card. An overview of the side panel is shown in **[Figure 2-4](#page-21-0)**.

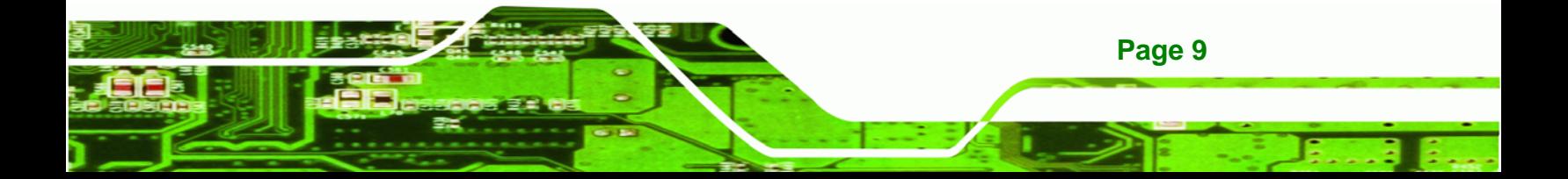

<span id="page-21-0"></span>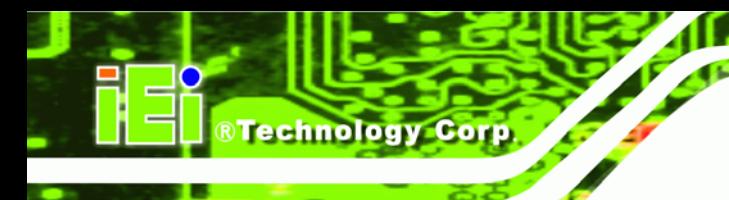

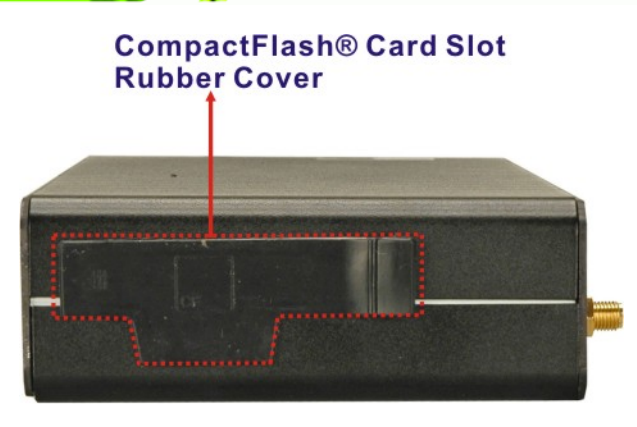

**Figure 2-4: IBX-530B-N270 Side Panel** 

### **2.3.4 Bottom Surface**

The bottom surface of the IBX-530B-N270 contains the retention screw holes for the VESA MIS-D 75 wall-mount kit and foot pads/DIN mount bracket.

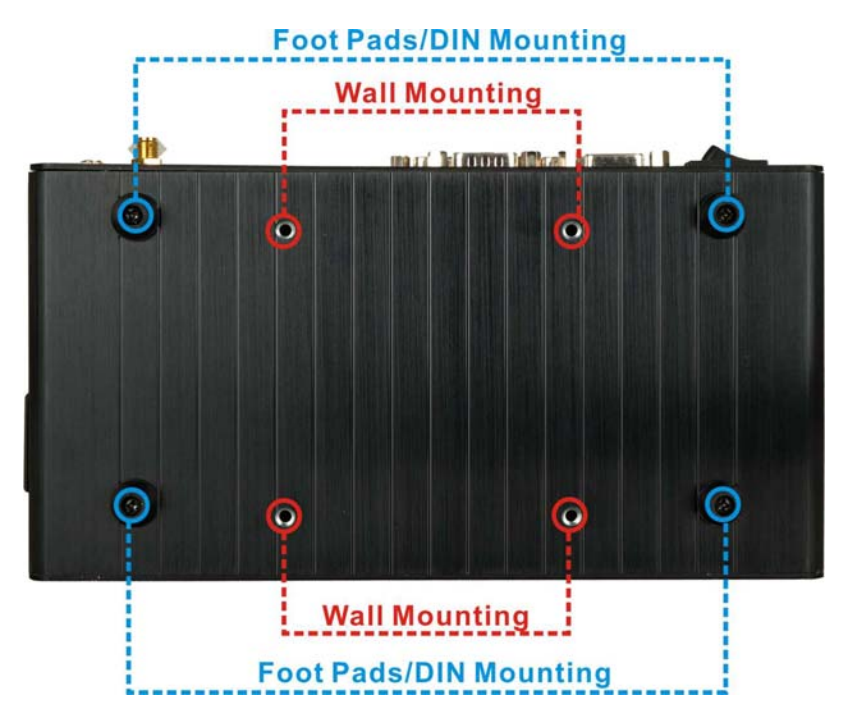

**Figure 2-5: Bottom Surface** 

## <span id="page-22-0"></span>**2.4 Internal Overview**

The IBX-530B-N270 internal components are listed below:

- **1 x IEI AFLMB-945GSE motherboard (preinstalled)**
- 1 x 1.0 GB DDR2 SO-DIMM module (preinstalled)
- **1 x CF module (provided and installed by the user)**
- 1 x Wireless LAN module (optional)

Except for the CF module (CF Type I or CF Type II), all the components are accessed by removing the back cover. The CF module is accessed through the left side panel.

**RTechnology Corp.** 

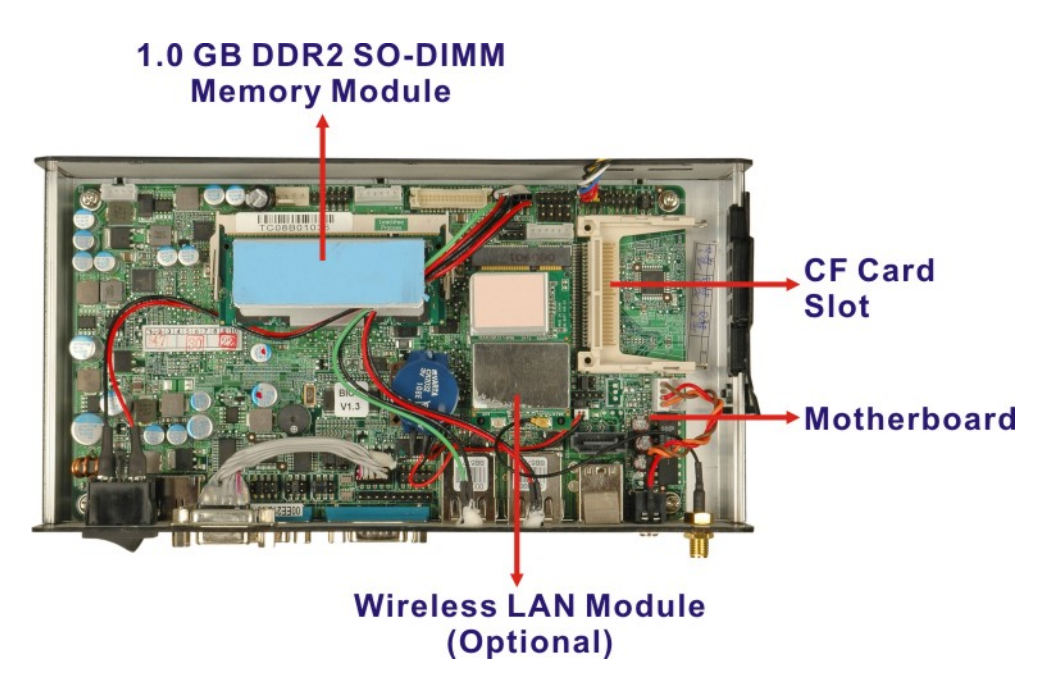

**Figure 2-6: Internal Overview** 

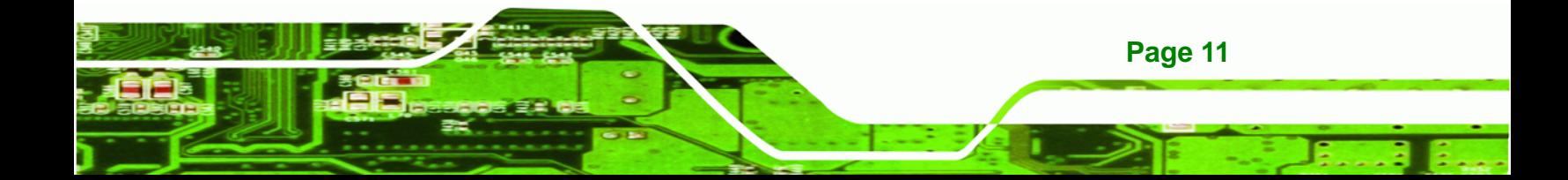

<span id="page-23-0"></span>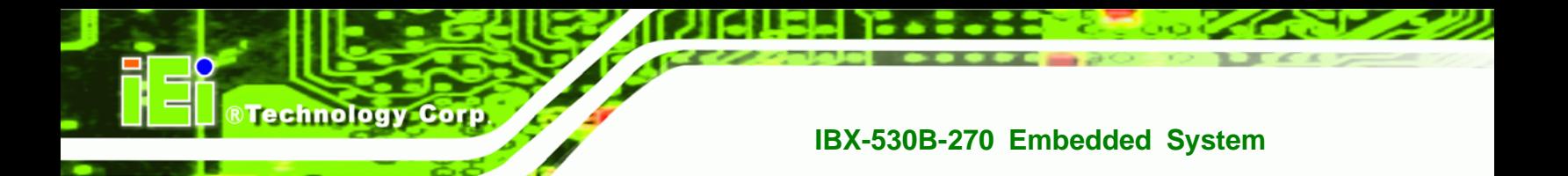

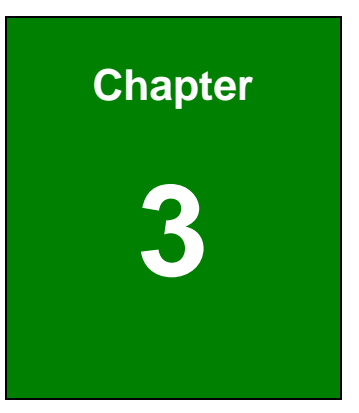

# **3 System Components**

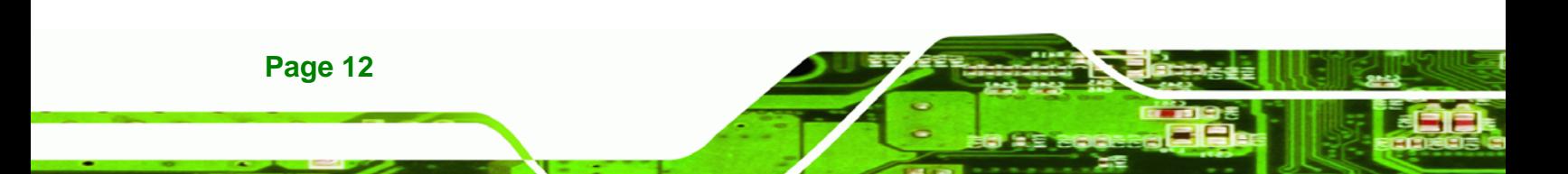

## <span id="page-24-0"></span>**3.1 IBX-530B-N270 Embedded System Motherboard**

The IBX-530B-N270 embedded system has an AFLMB-945GSE motherboard installed in the system. The following sections describe the relevant components and jumpers on the motherboard.

**&Technology Corp.** 

## **3.2 CPU Support**

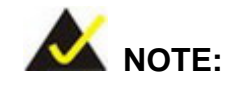

The IBX-530B-N270 has a preinstalled 1.6 GHz Intel® Atom™ CPU on-board. If the CPU fails, the motherboard has to be replaced. Please contact the IEI reseller or vendor you purchased the IBX-530B-N270 from or contact an IEI sales representative directly. To contact an IEI sales representative, please send an email to [sales@iei.com.tw.](mailto:sales@iei.com.tw)

The IBX-530B-N270 comes with an embedded 45 nm 1.60 GHz Intel® Atom™ processor N270. The processor supports a 533 MHz FSB and has a 1.6 GHz 512 KB L2 cache. The low power processor has a maximum power of 2.5 W.

## **3.2.1 Intel® AtomTM Specifications**

The specifications for the Intel® Atom<sup>™</sup> processor are listed below

- On-die, primary 32-kB instructions cache and 24-kB write-back data cache
- 533-MHz source-synchronous front side bus (FSB)
- 2-Threads support
- On-die 512-kB, 8-way L2 cache
- Support for IA 32-bit architecture
- Intel® Streaming SIMD Extensions-2 and -3 (Intel® SSE2 and Intel® SSE3) support and Supplemental Streaming SIMD Extension 3 (SSSE3) support
- Micro-FCBGA8 packaging technologies
- Thermal management support via Intel® Thermal Monitor 1 and Intel Thermal Monitor 2
- FSB Lane Reversal for flexible routing

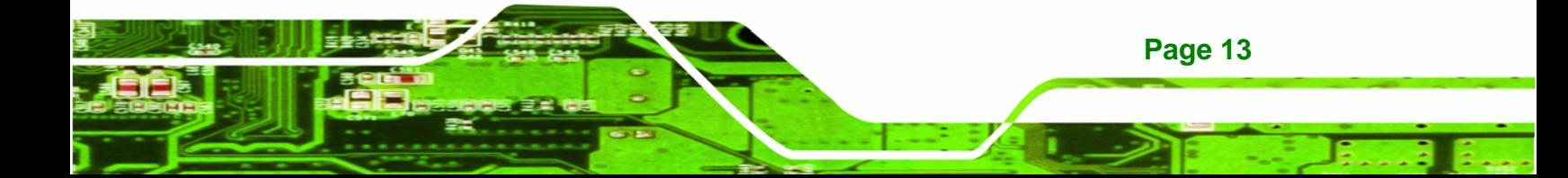

- Supports C0/C1(e)/C2(e)/C4(e)
- L2 Dynamic Cache Sizing

<span id="page-25-0"></span>**RTechnology Corp** 

- Advanced power management features including Enhanced Intel SpeedStep® Technology
- Execute Disable Bit support for enhanced security

## **3.3 Intel 945GSE Northbridge Chipset**

The Intel® 945GSE Graphics and Memory Controller Hub (GMCH) supports the embedded Intel® Atom™ N270 processor. The Intel® 945GSE is interfaced to the processor through a 533 MHz FSB.

### **3.3.1 Intel® 945GSE DDR2 Controller**

There is one 200-pin DDR2 SO-DIMM socket on the motherboard preinstalled with one 1.0 GB DDR2 SO-DIMM. The socket supports DDR2 SO-DIMM with the following specifications:

- Maximum Memory supported 2 GB
- Support for DDR2 at 400 MHz and 533 MHz
- No support for Dual-Channel Interleaved mode of operation
- Enhanced Addressing support (Swap only)

The SO-DIMM socket is shown in **[Figure 3-1](#page-26-0)** below.

<span id="page-26-0"></span>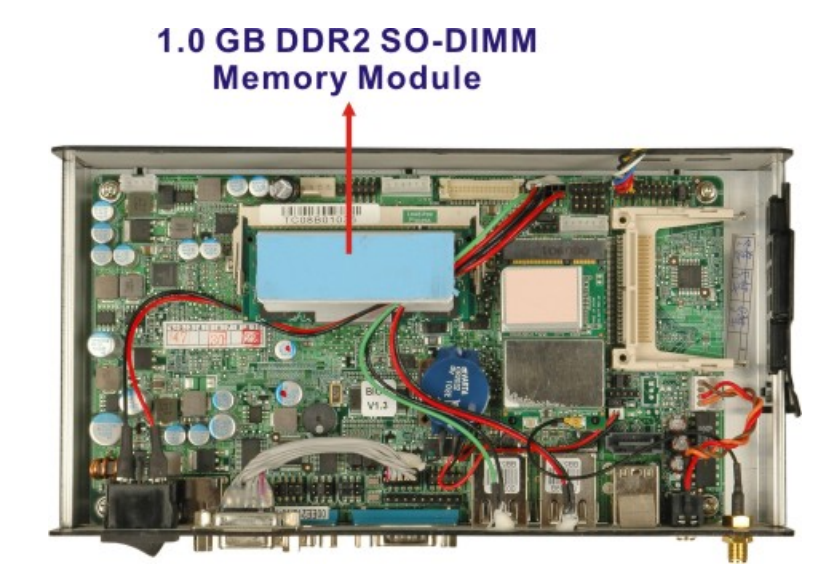

**Figure 3-1: DDR2 SO-DIMM** 

### **3.3.2 Intel® 945GSE Graphics**

The internal graphics engine has the following features:

- Intel® Gen 3.5 Integrated Graphics Engine
- 250-MHz core render clock and 200 MHz core display clock at 1.05-V core voltage

**RTechnology Corp.** 

- Dynamic Video Memory Technology (DVMT 3.0)
- Intel® Display Power Saving Technology 2.0 (Intel® DPST 2.0)
- Intel® Smart 2D Display Technology (Intel® S2DDT)
- Intel® Automatic Display Brightness
- Microsoft DirectX\* 9.1 operating system

### **3.3.2.1 Analog CRT Graphics Mode**

The analog CRT bus is interfaced to an onboard 10-pin header which is then connected to the external DB-15 female connector of the IBX-530B-N270. Some of the features of the CRT include:

- Integrated 400-MHz RAMDAC
- Analog Monitor Support up to QXGA

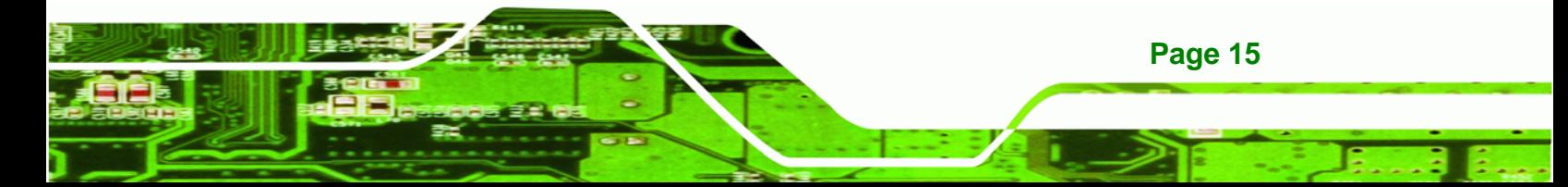

<span id="page-27-0"></span>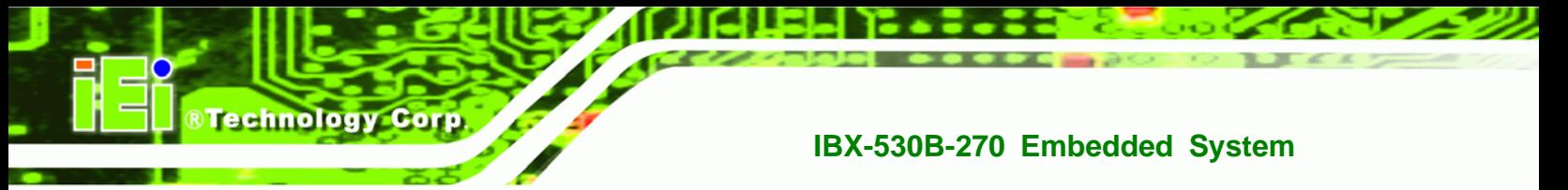

Support for CRT Hot Plug

## **3.4 Intel® ICH7-M Southbridge Chipset**

## **3.4.1 Intel® ICH7-M Overview**

The Intel® ICH7-M chipset is connected to the Intel® 945GSE GMCH through the chip-to-chip Direct Media Interface (DMI). Some of the features of the Intel® ICH7-M are listed below.

- Complies with PCI Express Base Specification, Revision 1.0a
- Integrated SATA host controller with DMA operations interfaced to one external SATA connector on the IBX-530B-N270
- Supports the four USB 2.0 devices on the IBX-530B-N270 with four UHCI controllers and one EHCI controller
- Complies with System Management Bus (SMBus) Specification, Version 2.0
- Supports Audio Codec '97 (AC'97) Revision 2.3
- Contains Low Pin Count (LPC) interface
- Supports Firmware Hub (FWH) interface
- Serial peripheral interface support

## **3.4.2 Intel® ICH7-M Low Pin Count (LPC) Interface**

The ICH7-M LPC interface complies with the LPC 1.1 specifications. The LPC bus from the ICH7-M is connected to the following components:

- BIOS chipset
- Super I/O chipset

## **3.4.3 Intel® ICH7-M PCIe Bus**

The Intel® ICH7-M southbridge chipset has four PCIe lanes. Two of the four PCIe lanes are interfaced to PCIe GbE controller. A third PCIe lane is interfaced to a PCIe mini socket.

#### <span id="page-28-0"></span>**3.4.3.1 PCIe GbE Ethernet**

Two PCIe lanes are connected to two Realtek RTL8111C PCIe GbE controllers. The Realtek RTL8111C PCIe GbE controllers combine a triple-speed IEEE 802.3 compliant Media Access Controller (MAC) with a triple-speed Ethernet transceiver, 32-bit PCIe bus controller, and embedded memory. With state-of-the-art DSP technology and mixed-mode signal technology, they offer high-speed transmission over CAT 5 UTP cable or CAT 3 UTP (10Mbps only) cable. Functions such as Crossover Detection & Auto-Correction, polarity correction, adaptive equalization, cross-talk cancellation, echo cancellation, timing recovery, and error correction are implemented to provide robust transmission and reception capability at high speeds.

Some of the features of the Realtek RTL8111CP PCIe GbE controllers are listed below.

- Integrated 10/100/1000 transceiver
- Auto-Negotiation with Next Page capability
- Supports PCI Express™ 1.1
- Supports pair swap/polarity/skew correction
- Crossover Detection & & Auto-Correction
- Wake-on-LAN and remote wake-up support
- Microsoft® NDIS5, NDIS6 Checksum Offload (IPv4, IPv6, TCP, UDP) and Segmentation Task-offload (Large send and Giant send) support

**Page 17** 

®Technology Corp.

- Supports Full Duplex flow control (IEEE 802.3x)
- Fully compliant with IEEE 802.3, IEEE 802.3u, IEEE 802.3ab
- Supports IEEE 802.1P Layer 2 Priority Encoding
- Supports IEEE 802.1Q VLAN tagging
- Serial EEPROM
- Transmit/Receive on-chip buffer support
- Supports power down/link down power saving
- Supports PCI MSI (Message Signaled Interrupt) and MSI-X
- Supports Receive-Side Scaling (RSS)

<span id="page-29-0"></span>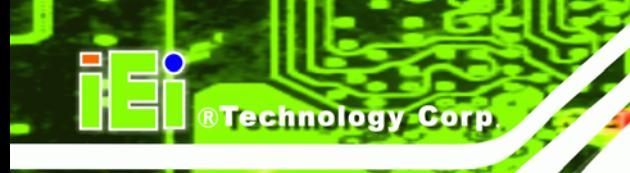

## **3.4.3.2 PCIe Mini Expansion Slots**

One PCIe x1 lane on the ICH7-M is interfaced directly to the PCIe mini expansion slot. The IBX-530W-945GSE is preinstalled with a PICe mini wireless module in the PCIe mini slot..

## **3.4.4 Intel® ICH7-M SATA Controller**

The integrated SATA controller on the ICH7-M supports two SATA drives with independent DMA operations. Two SATA controllers are connected to two SATA connectors on the AFLMB-945GSE, one on board and one the rear panel. SATA controller specifications are listed below.

- Supports four SATA drives
- Supports 1.5 Gb/s data transfer speeds
- Supports Serial ATA Specification, Revision 1.0a

## **3.4.5 Intel® ICH7-M USB Controller**

Up to four high-speed, full-speed or low-speed USB devices are supported by the ICH7-M on the IBX-530B-N270. High-speed USB 2.0, with data transfers of up to 480MB/s, is enabled with the ICH7-M integrated Enhanced Host Controller Interface (EHCI) compliant host controller. USB full-speed and low-speed signaling is supported by the ICH7-M integrated Universal Host Controller Interface (UHCI) controllers.

## <span id="page-30-0"></span>**3.5 Jumper Settings**

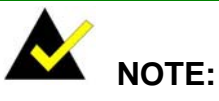

A jumper is a metal bridge used to close an electrical circuit. It consists of two or three metal pins and a small metal clip (often protected by a plastic cover) that slides over the pins to connect them. To CLOSE/SHORT a jumper means connecting the pins of the jumper with the plastic clip and to OPEN a jumper means removing the plastic clip from a jumper.

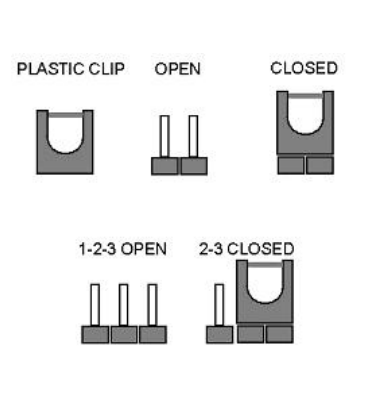

®Technology Corp.

**Page 19** 

The following jumpers can be found on the motherboard installed in the IBX-530B-N270. Before the IBX-530B-N270 is installed, the jumpers must be set in accordance with the desired configuration. The jumpers on the IBX-530B-N270 motherboard are listed in **[Table 3-1](#page-30-0)**.

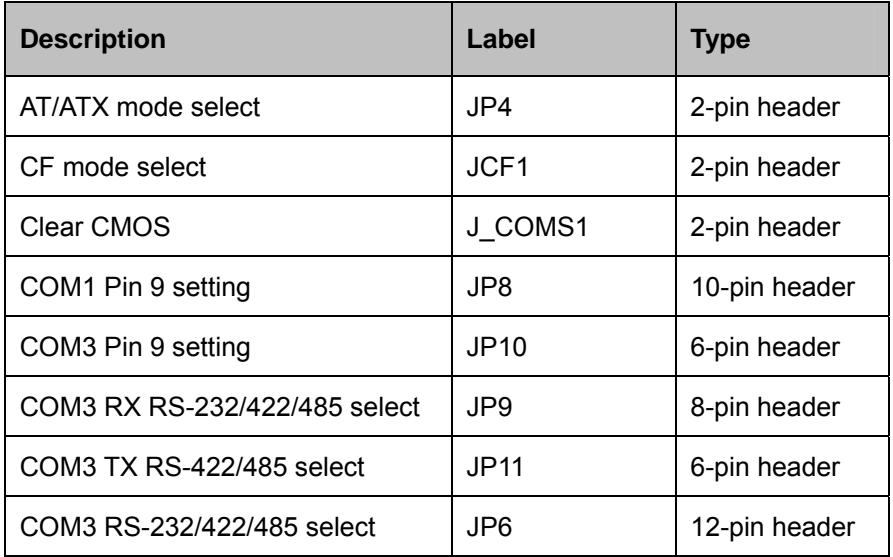

**Table 3-1: Jumpers** 

<span id="page-31-0"></span>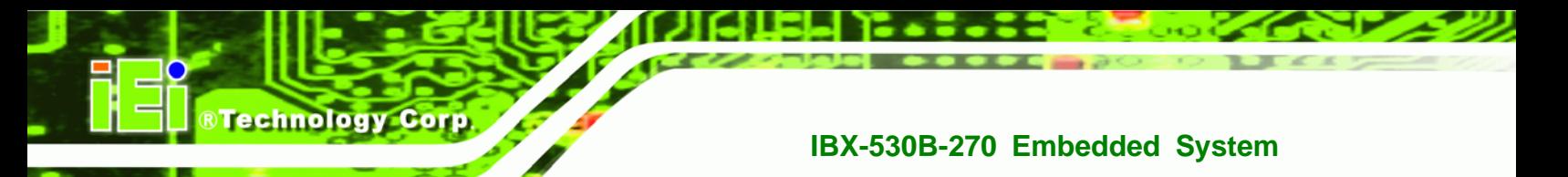

### **3.5.1 Access the Jumpers**

To access the jumpers, remove the back panel. To remove the back panel, please refer to **Section [4.2.3](#page-43-0)**.

## **3.5.2 AT Power Select Jumper Settings**

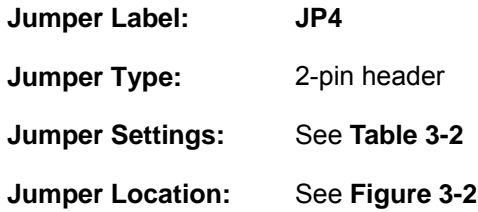

The AT Power Select jumper specifies the systems power mode as AT or ATX. AT Power Select jumper settings are shown in **[Table 3-2](#page-31-0)**.

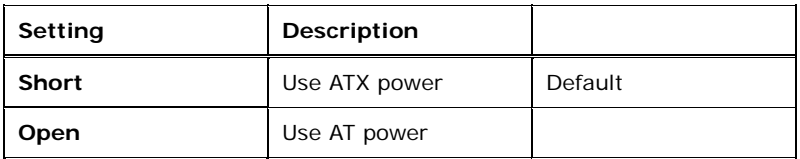

#### **Table 3-2: AT Power Select Jumper Settings**

The location of the AT Power Select jumper is shown in **[Figure 3-2](#page-31-0)** below.

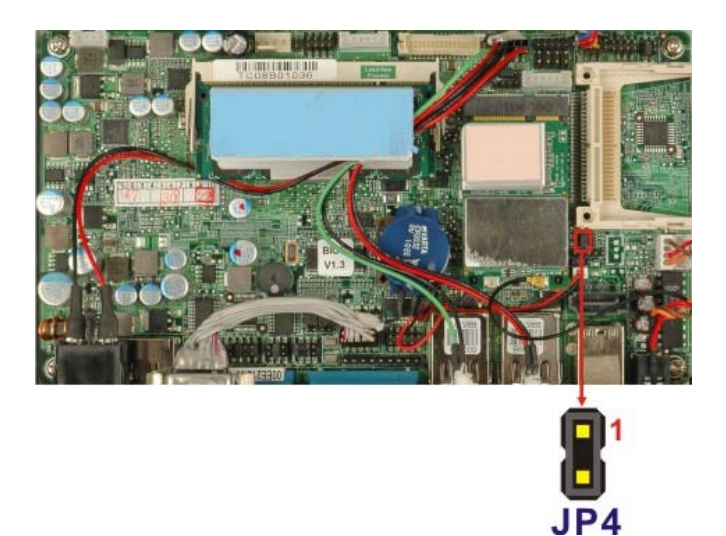

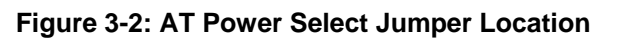

**Page 20** 

## <span id="page-32-0"></span>**3.5.3 CF Card Setup**

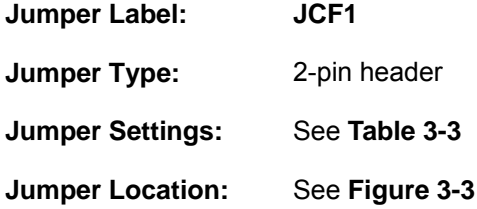

The CF Card Setup jumper sets the CF Type I card or CF Type II cards as either the slave device or the master device. CF Card Setup jumper settings are shown in **[Table 3-3](#page-32-0)**.

®Technology Corp.

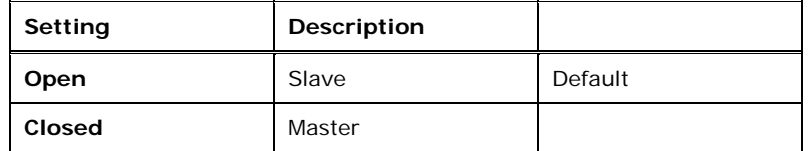

**Table 3-3: CF Card Setup Jumper Settings** 

The CF Card Setup jumper location is shown in **[Figure 3-3](#page-32-0)**.

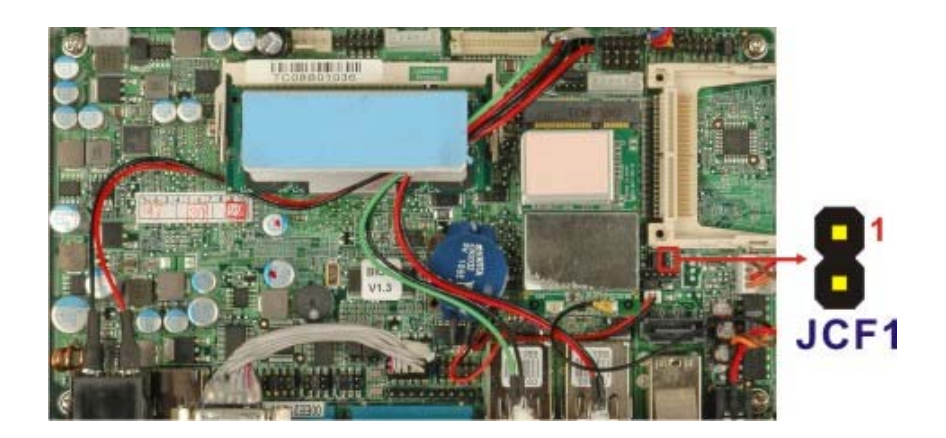

**Figure 3-3: CF Card Setup Jumper Location** 

## **3.5.4 Clear CMOS Jumper**

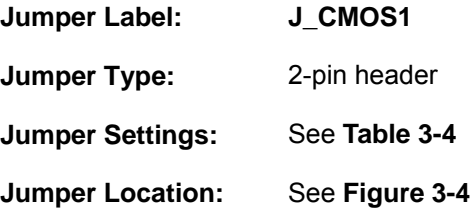

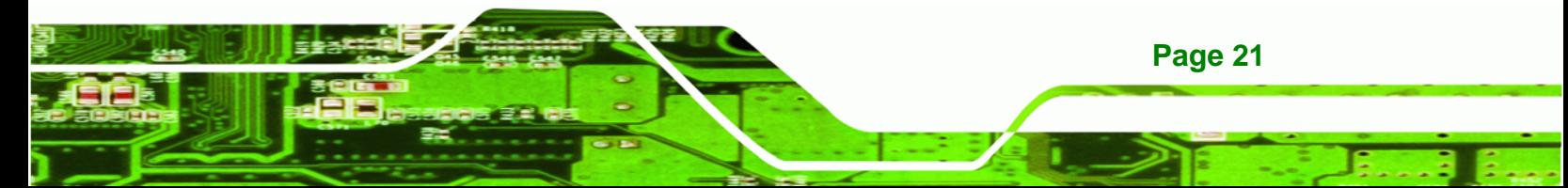

If the IBX-530B-N270 fails to boot due to improper BIOS settings, the clear CMOS jumper clears the CMOS data and resets the system BIOS information. To do this, use the jumper cap to close the pins for a few seconds then remove the jumper clip.

If the "CMOS Settings Wrong" message is displayed during the boot up process, the fault may be corrected by pressing the F1 to enter the CMOS Setup menu. Do one of the following:

- **Enter the correct CMOS setting**
- Load Optimal Defaults

<span id="page-33-0"></span>Technology Corp

Load Failsafe Defaults.

After having done one of the above, save the changes and exit the CMOS Setup menu.

The clear CMOS jumper settings are shown in **[Table 3-4](#page-33-0)**.

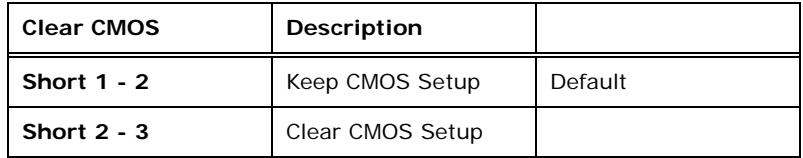

#### **Table 3-4: Clear CMOS Jumper Settings**

The location of the clear CMOS jumper is shown in **[Figure 3-4](#page-33-0)** below.

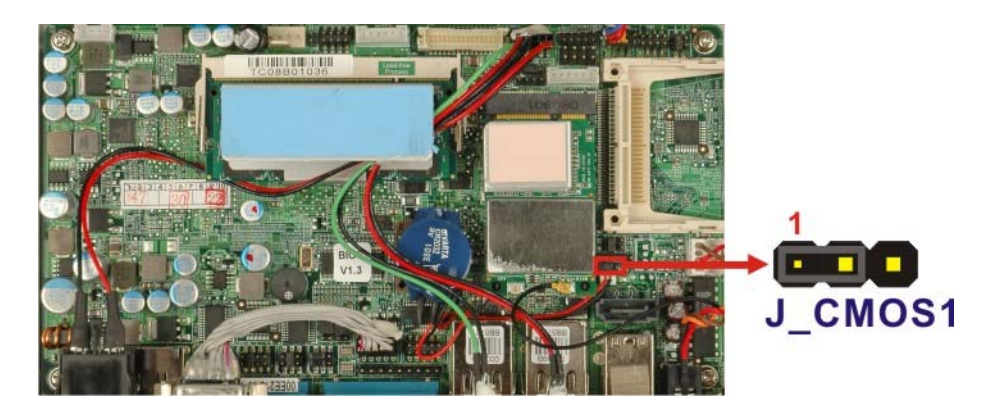

**Figure 3-4: Clear CMOS Jumper** 

**Page 22** 

## <span id="page-34-0"></span>**3.5.5 COM Port Pin 9 Select**

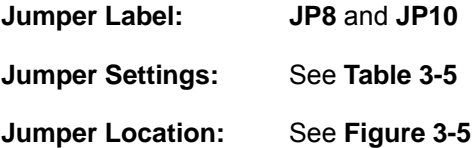

Two jumpers (JP8 and JP10) configure pin 9 on COM1 and COM3 DB-9 connectors. Pin 9 on the COM1 and the COM3 DB-9 connectors can be set as the ring (RI) signal, +5 V or +12 V. The COM1 and COM3 Pin 9 Setting jumper selection options are shown in **[Table](#page-34-0)  [3-5](#page-34-0)**.

**RTechnology Corp.** 

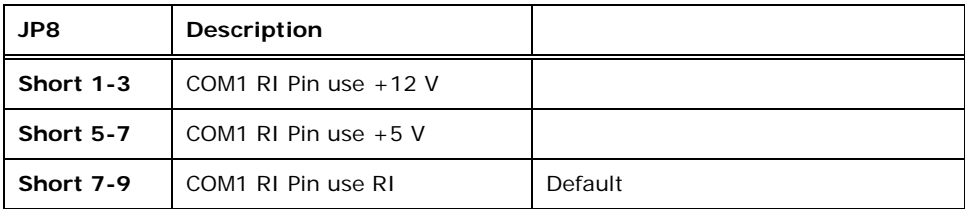

**Table 3-5: COM1 Pin 9 Setting Jumper Settings** 

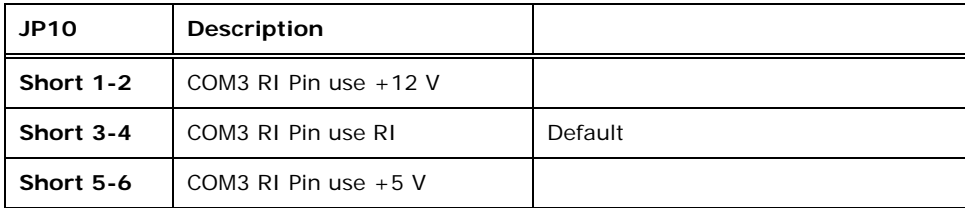

**Table 3-6: COM3 Pin 9 Setting Jumper Settings** 

The COM1 and COM3 Pin 9 Setting jumper locations are shown in **[Figure 3-5](#page-35-0)** below.

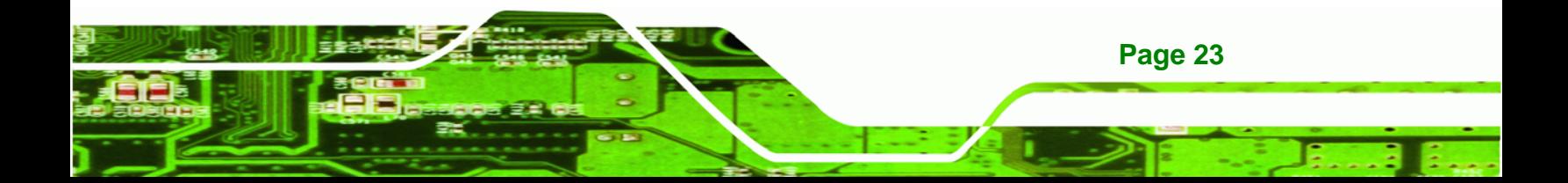

<span id="page-35-0"></span>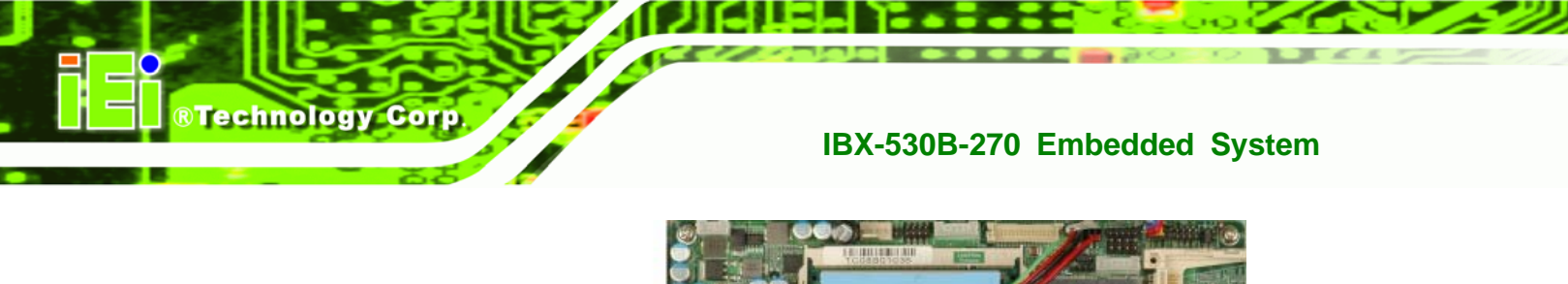

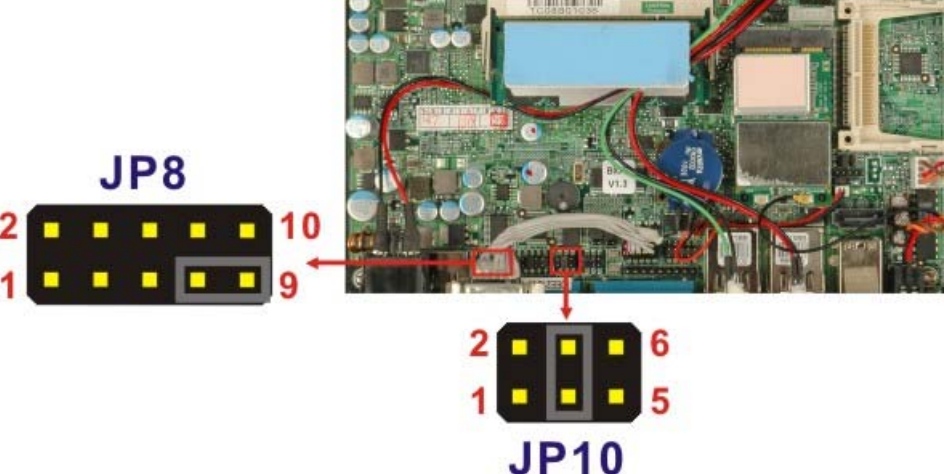

**Figure 3-5: COM1 and COM3 Pin 9 Setting Jumper Locations** 

## **3.5.5.1 COM3 RS-422 and RS-485 Pinouts**

The pinouts for RS-422 and RS-485 operation of external serial port COM 3 are detailed below.

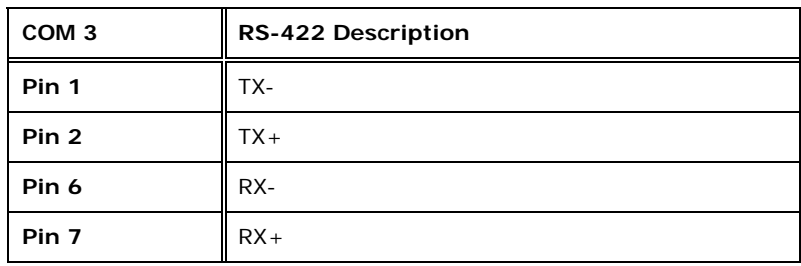

#### **Table 3-7: RS-422 Pinouts**

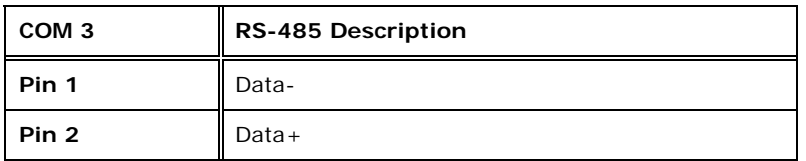

**Table 3-8: RS-485 Pinouts**
# <span id="page-36-0"></span>**3.5.6 COM3 RX Function Select Jumper**

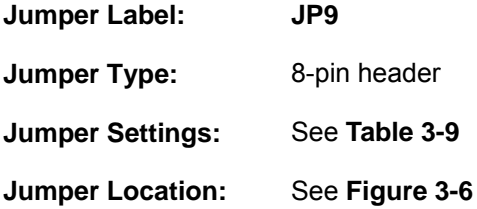

The COM3 RX Function Select jumper sets the communication protocol used by the RX serial communications port COM3 as RS-232, RS-422 or RS-485. The COM3 RX Function Select jumper settings are shown in **[Table 3-9](#page-36-0)**.

®Technology Corp.

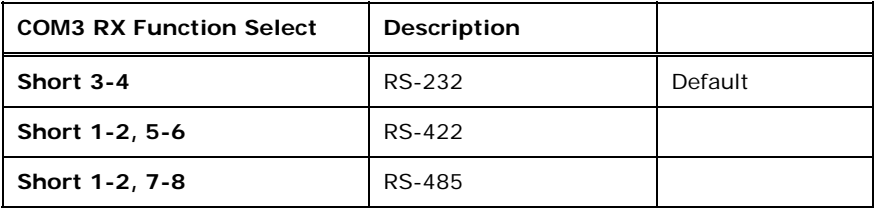

## **Table 3-9: COM3 RX Function Select Jumper Settings**

The COM3 RX Function Select jumper location is shown in **[Figure 3-6](#page-36-0)**.

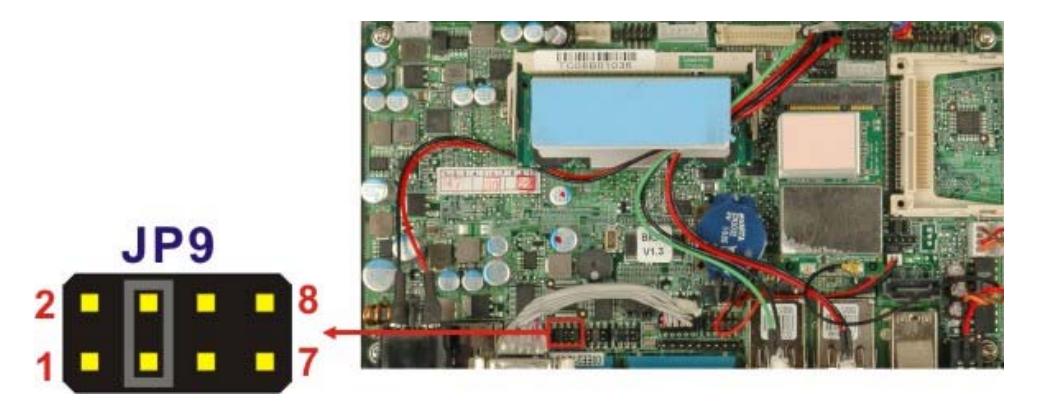

**Figure 3-6: COM3 RX Function Select Jumper Location** 

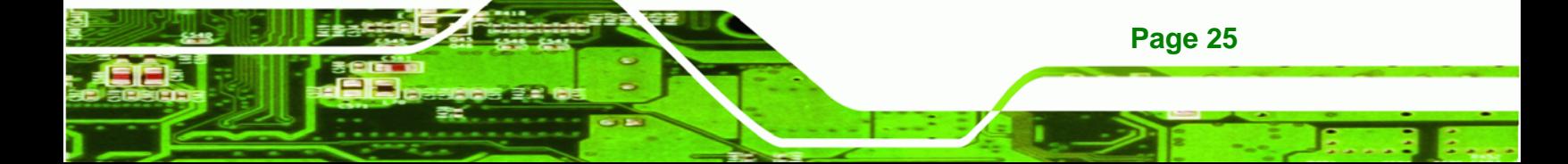

<span id="page-37-0"></span>Technology Corp **IBX-530B-270 Embedded System**

# **3.5.7 COM3 TX Function Select Jumper**

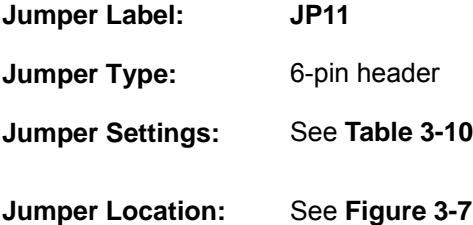

The COM3 TX Function Select jumper configures the TX pin on COM3 serial port connector as RS-422 as an RS-485. The COM3 TX Function Select jumper selection options are shown in **[Table 3-10](#page-37-0)**.

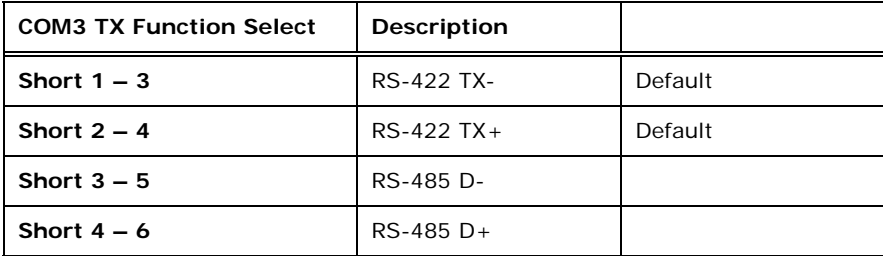

**Table 3-10: COM3 TX Function Select Jumper Settings** 

The COM3 TX Function Select jumper location is shown in **[Figure 3-7](#page-37-0)** below.

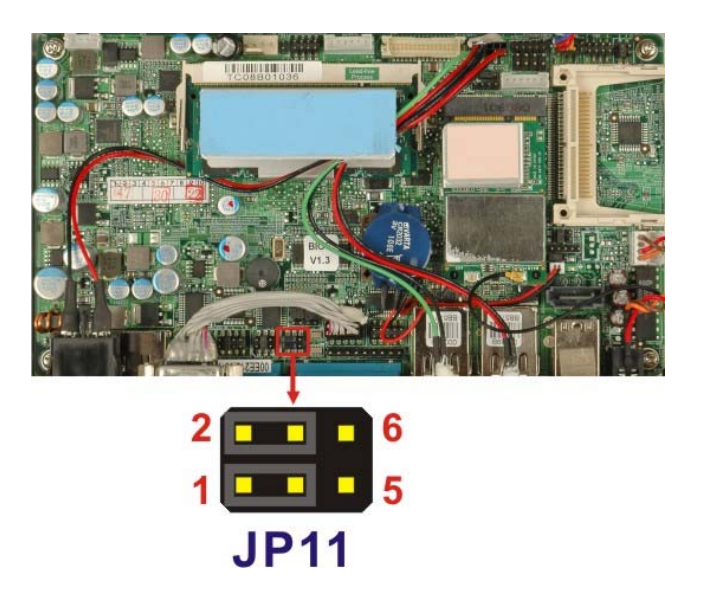

**Page 26** 

**Figure 3-7: COM3 TX Function Select Jumper Pinout Locations** 

# <span id="page-38-0"></span>**3.5.8 COM3 RS-232/422/485 Serial Port Select Jumper**

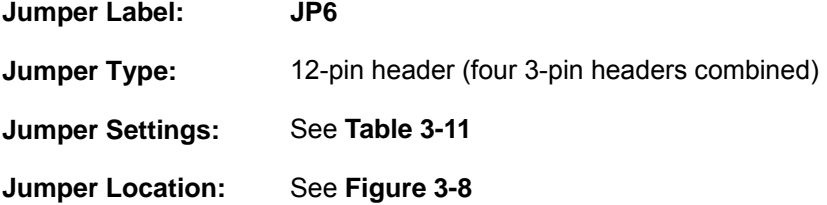

The COM3 RS-232/422/485 Serial Port Select jumper sets the communication protocol used by the second serial communications port (COM3) as RS-232, RS-422 or RS-485. The COM3 RS-232/422/485 Serial Port Select settings are shown in **[Table 3-11](#page-38-0)**.

**RTechnology Corp.** 

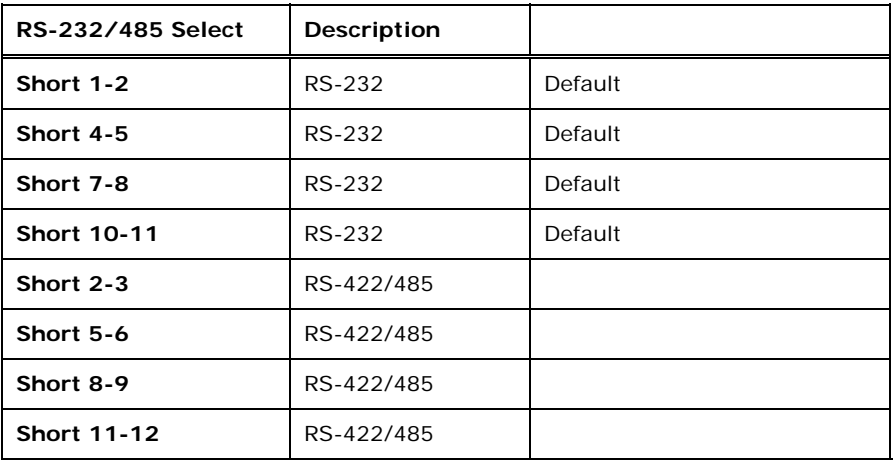

#### **Table 3-11: COM3 RS-232/422/485 Serial Port Select Jumper Settings**

The COM3 RS-232/422/485 Serial Port Select jumper location is shown in **[Figure 3-8](#page-39-0)**.

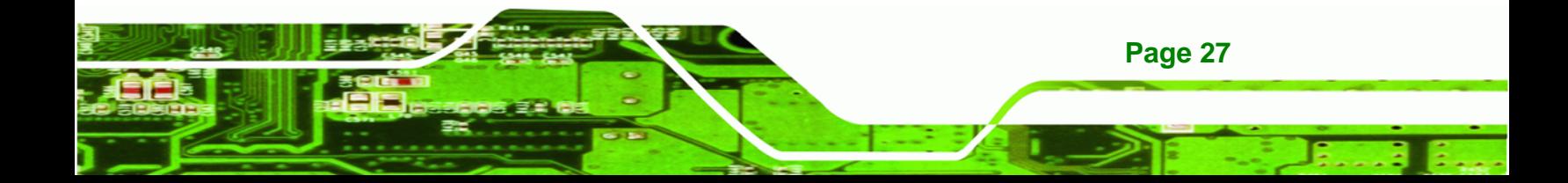

<span id="page-39-0"></span>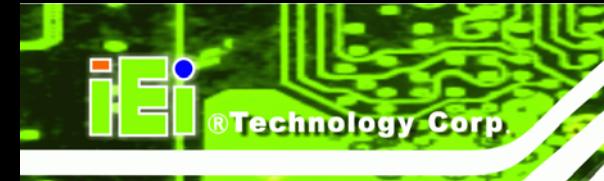

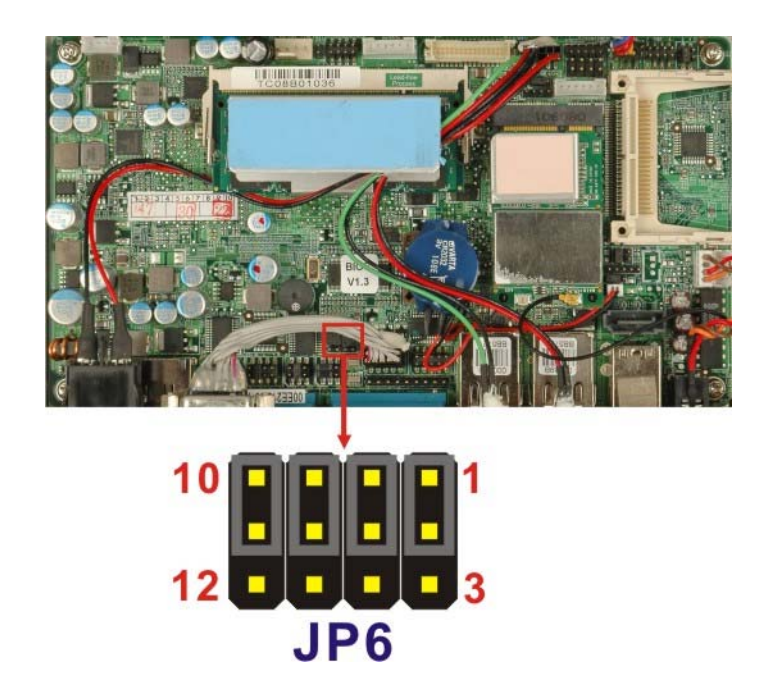

**Figure 3-8: COM3 RS-232/422/485 Serial Port Select Jumper Location** 

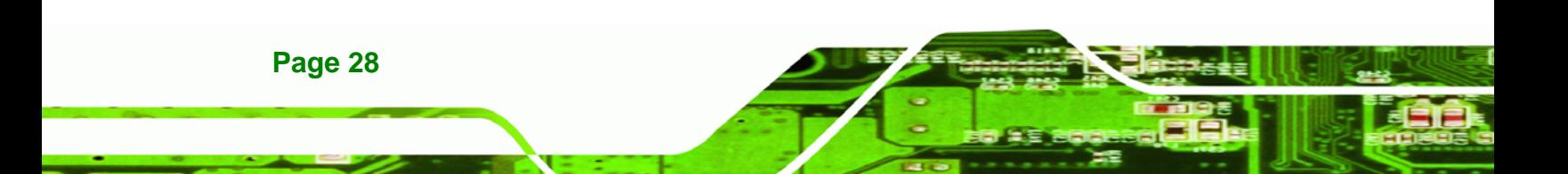

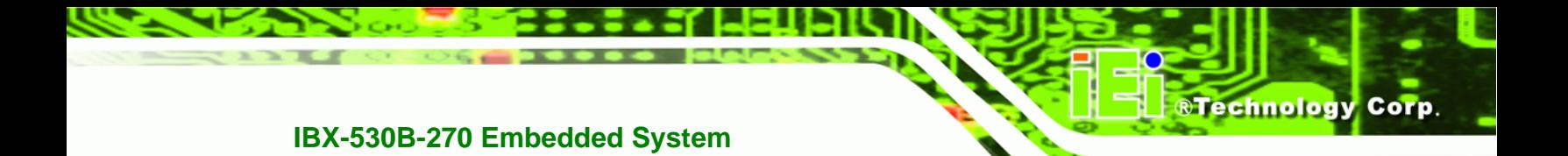

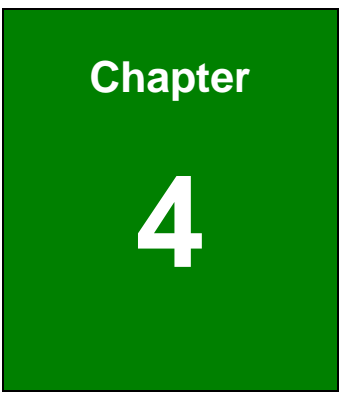

# **4 Installation**

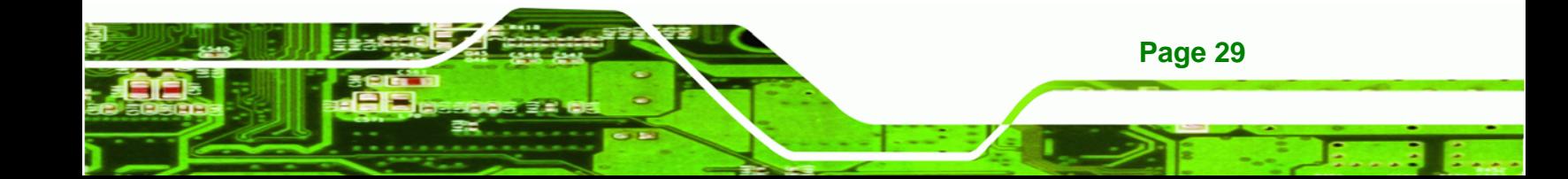

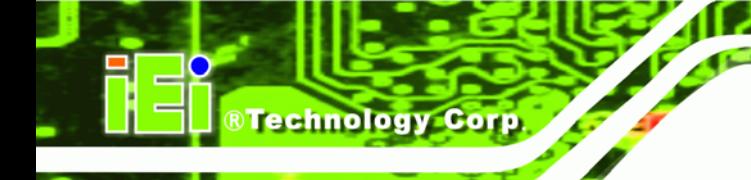

# **4.1 Anti-static Precautions**

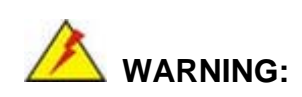

If the following anti-static precautions are not followed, a user may be injured and the system irreparably damaged.

Electrostatic discharge (ESD) can cause serious damage to electronic components, including the AFLMB-945GSE motherboard and the power module. (Dry climates are especially susceptible to ESD.) It is therefore critical that whenever the IBX-530B-N270 is opened and any electrical component handled, the following anti-static precautions are strictly adhered to.

- *Wear an anti-static wristband*: Wearing a simple anti-static wristband can help to prevent ESD from damaging the board.
- *Self-grounding*: Before handling the board, touch any grounded conducting material. During the time the board is handled, frequently touch any conducting materials that are connected to the ground.

# **4.2 Installation Procedure**

## **4.2.1 Installation Procedure Overview**

To properly install the IBX-530B-N270, the following steps must be followed. Detailed descriptions of these instructions are listed in the sections that follow.

- **Step 1:** Unpacking
- **Step 2:** Configure the jumper settings
- **Step 3:** Install the CF card
- **Step 4:** Install the four foot pads/Mount the IBX-530B-N270
- **Step 5:** Connect the front panel peripheral connectors
- **Step 6:** Power the system up

**Page 30** 

# **4.2.2 Unpacking**

After the IBX-530B-N270 is received make sure the following components are included in the package. If any of these components are missing, please contact the IBX-530B-N270 reseller or vendor where it was purchased or contact an IEI sales representative immediately.

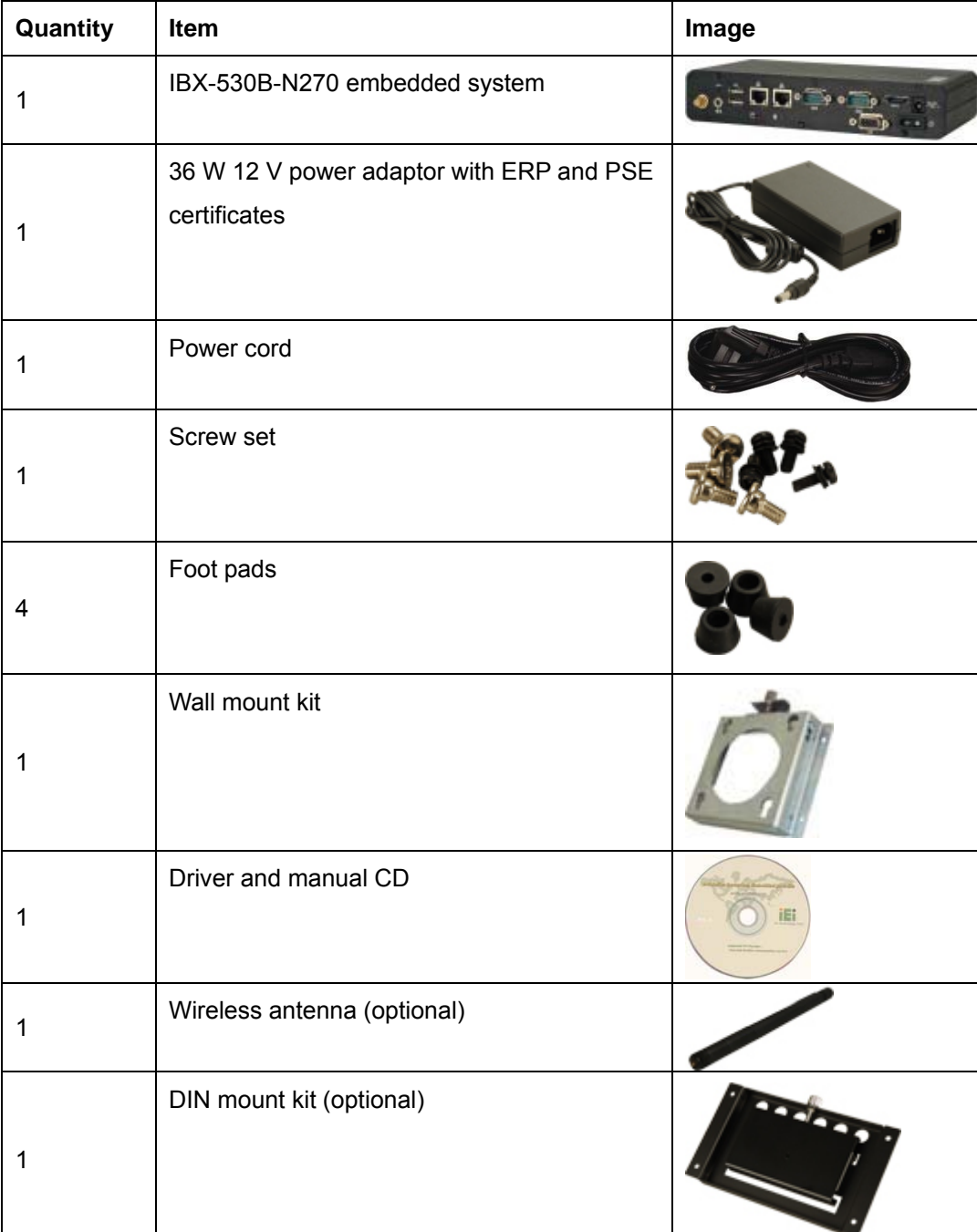

**Page 31** 

®Technology Corp.

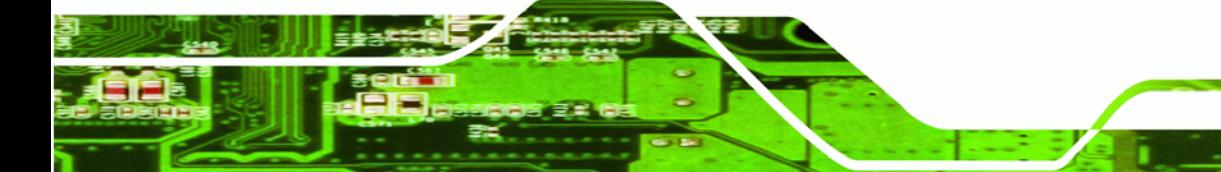

<span id="page-43-0"></span>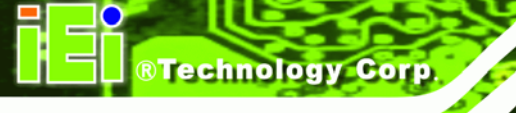

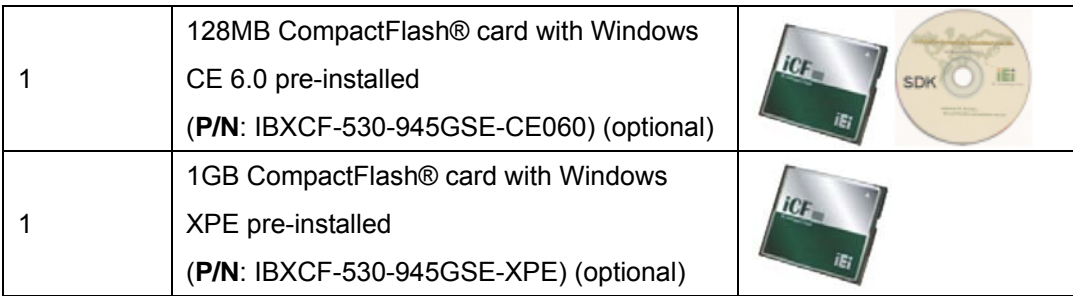

#### **Table 4-1: Package List Contents**

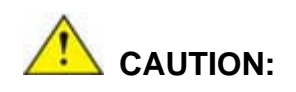

This symbol warns the user that the part has this symbol is hot.

Therefore, it is dangerous to make any kind of contact with this part.

## **4.2.3 Bottom Cover Removal**

**Page 32** 

Before the jumper settings can be configured, the bottom cover must be removed. To remove the bottom cover, please follow the steps below:

- **Step 1:** Turn the IBX-530B-N270 over.
- **Step 2:** Remove the bottom cover retention screws. The bottom cover is secured to the front pane and the rear panel with six retention screws, three in the front panel (**[Figure 4-1](#page-43-0)**) and three in the rear panel (**[Figure 4-2](#page-44-0)**). All six screws must be removed.

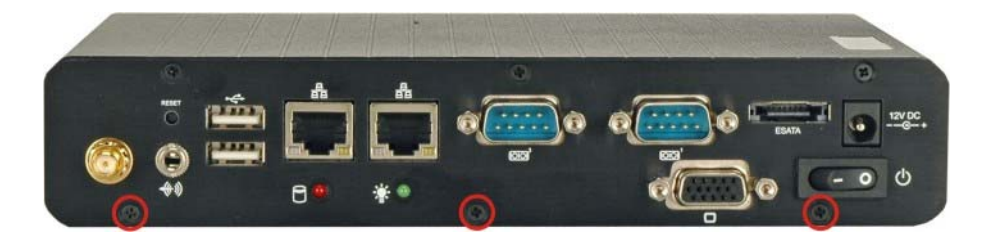

**Figure 4-1: Bottom Cover Retention Screws (Front Panel)** 

<span id="page-44-0"></span>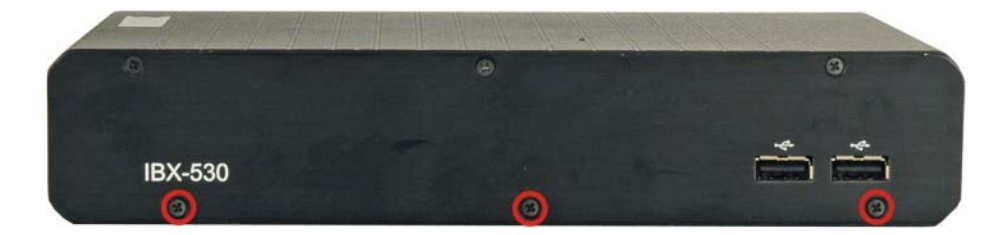

**RTechnology** 

Corp.

**Figure 4-2: Bottom Cover Retention Screws (Rear Panel)** 

**Step 3:** Gently remove the bottom cover from the IBX-530B-N270.

## **4.2.4 Configure the Jumper Settings**

To configure the jumper settings, please follow the steps below.

- **Step 1:** Remove the bottom cover. See **Section [4.2.3](#page-43-0)**.
- **Step 2:** Locate the jumper settings on the embedded motherboard. See **Section [3.5](#page-30-0)**.
- **Step 3:** Make the jumper settings in accordance with the settings described and defined in **Section [3.5](#page-30-0)**.

## **4.2.5 CompactFlash® Card Installation**

The IBX-530B-N270 embedded system has one CF slot on left side panel. To install the CF card, follow the instructions below.

- **Step 1:** Locate the CF card slot rubber cover on the left side panel.
- **Step 2:** Remove CF card slot rubber cover.
- **Step 3:** Insert the CF card into the slot. (**[Figure 4-3](#page-45-0)**).

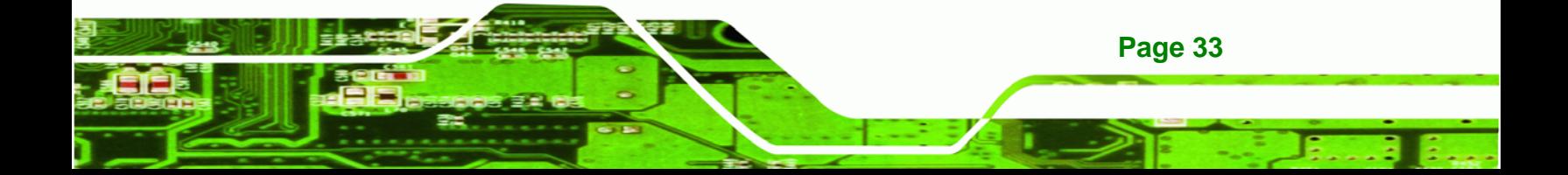

<span id="page-45-0"></span>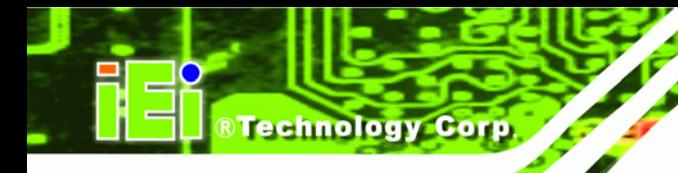

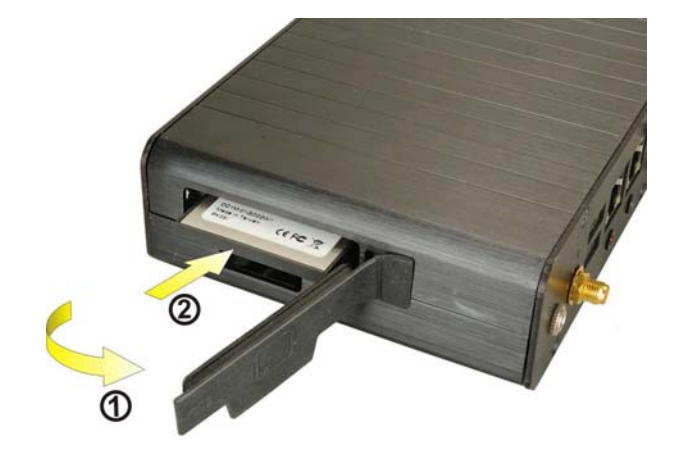

**Figure 4-3: CF Card Installation** 

**Step 4:** Replace the CF card slot cover.

## **4.2.6 Foot Pad Installation**

The IBX-530B-N270 embedded system is shipped with four foot pads. To install the foot pads, follow the instructions below.

- **Step 1:** Turn the IBX-530B-N270 embedded system over.
- **Step 2:** Locate the four retention screw holes for the food pad in the bottom surface.
- **Step 3:** Align the hole of the foot pad with the retention screw holes on the bottom surface.
- **Step 4:** Secure the foot pad to the chassis by inserting the retention screw. (**[Figure 4-4](#page-46-0)**).

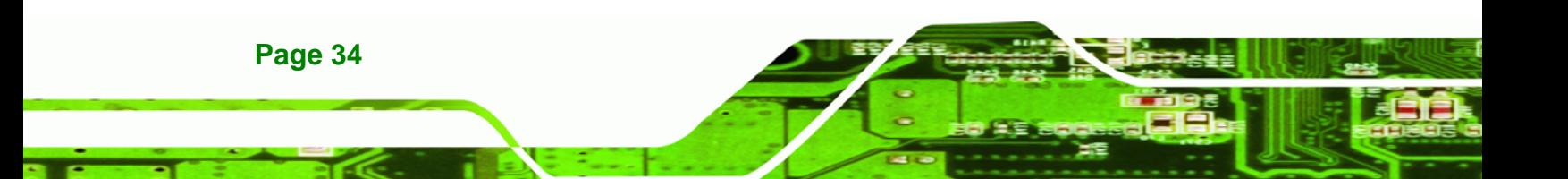

<span id="page-46-0"></span>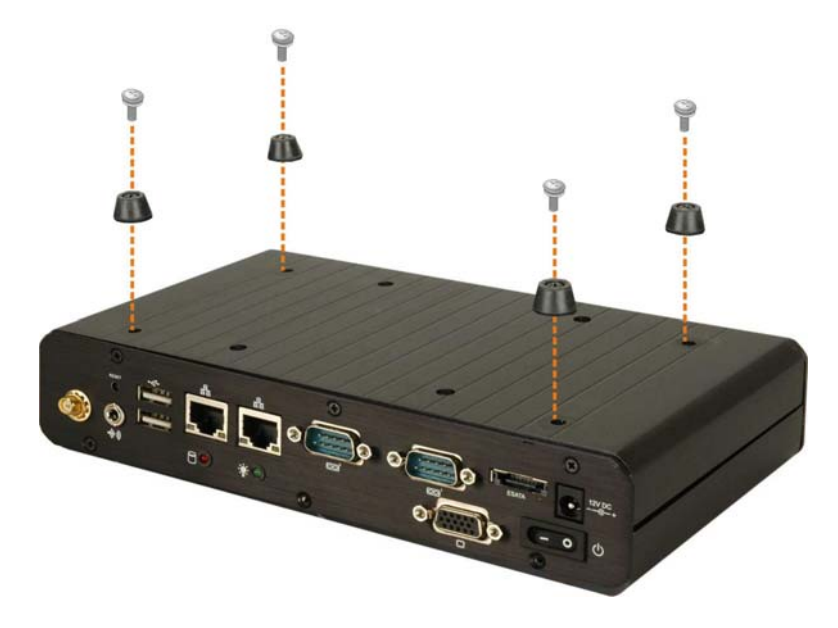

**Figure 4-4: Foot Pads Installation** 

#### **4.2.7 Mounting the System with Wall Mount Kit**

To mount the embedded system onto a wall using the VESA MIS-D 75 wall mount kit, please follow the steps below.

**RTechnology Corp.** 

- **Step 1:** Select the location on the wall for the wall-mounting bracket.
- **Step 2:** Carefully mark the locations of the four bracket screw holes on the wall.
- **Step 3:** Drill four pilot holes at the marked locations on the wall for the bracket retention screws.
- **Step 4:** Align the wall-mounting bracket screw holes with the pilot holes.
- **Step 5:** Secure the mounting-bracket to the wall by inserting the retention screws into the four pilot holes and tightening them (**[Figure 4-5](#page-47-0)**).

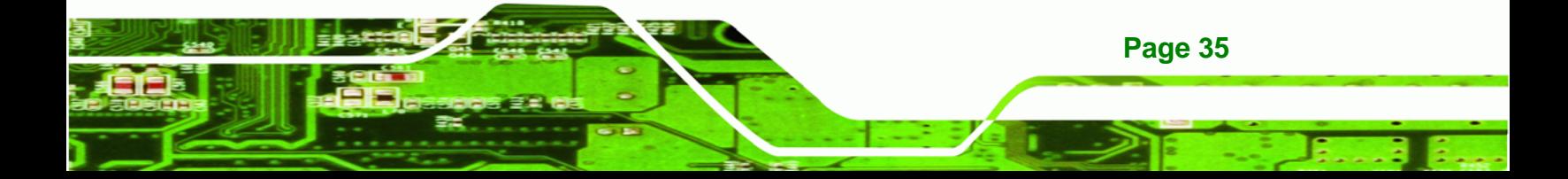

<span id="page-47-0"></span>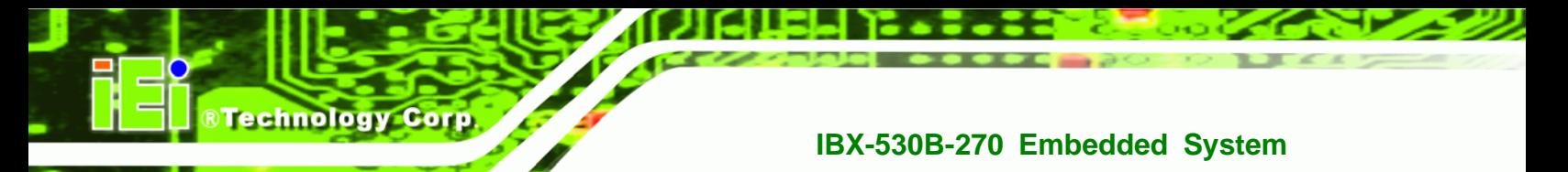

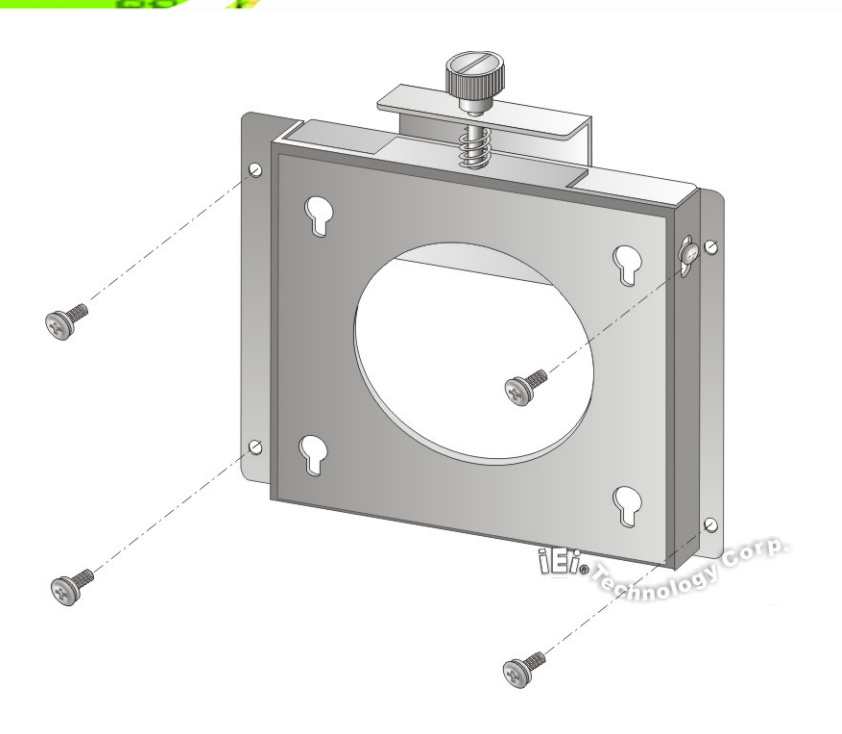

#### **Figure 4-5: Wall-mounting Bracket**

- **Step 6:** Insert the four monitor mounting screws provided in the wall mounting kit into the four screw holes on the bottom panel of the system and tighten until the screw shank is secured against the bottom panel (**[Figure 4-6](#page-48-0)**).
- **Step 7:** Align the mounting screws on the IBX-530B-N270 bottom panel with the mounting holes on the bracket.
- **Step 8:** Carefully insert the screws through the holes and gently pull the monitor downwards until the IBX-530B-N270 rests securely in the slotted holes (**[Figure](#page-48-0)  [4-6](#page-48-0)**). Ensure that all four of the mounting screws fit snuggly into their respective slotted holes.

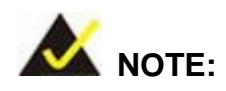

**Page 36** 

In the diagram below the bracket is already installed on the wall.

<span id="page-48-0"></span>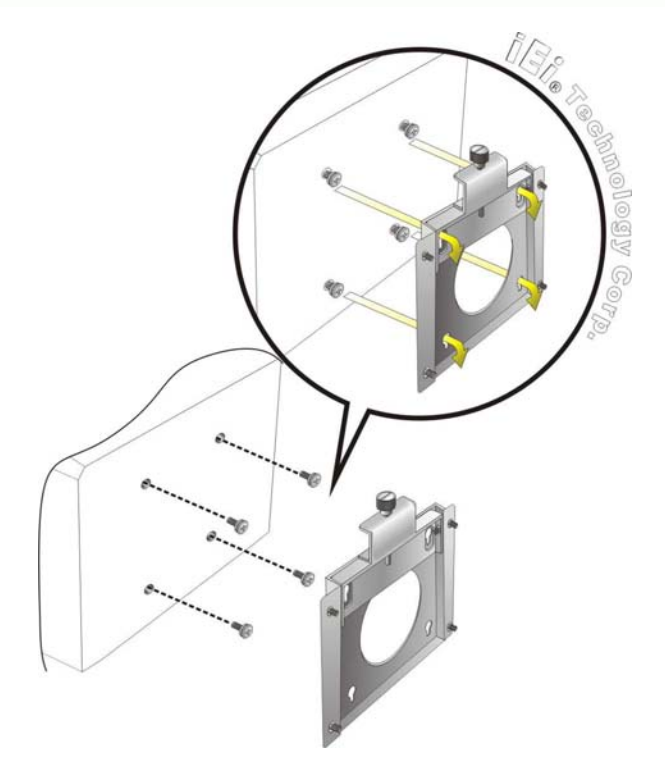

**Figure 4-6: Mount the Embedded System** 

**Step 9:** Secure the embedded system by fastening the retention screw of the wall-mounting bracket. (**[Figure 4-7](#page-48-0)**).

®Technology Corp.

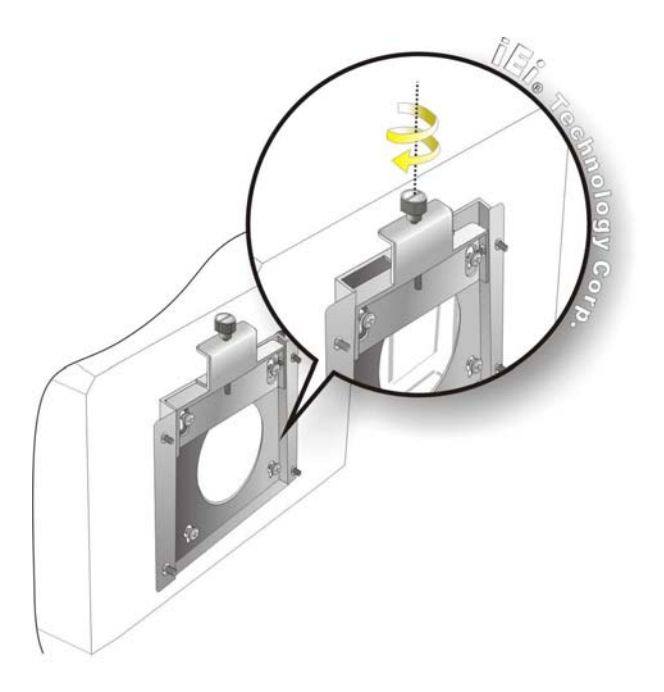

**Figure 4-7: Secure the Embedded System** 

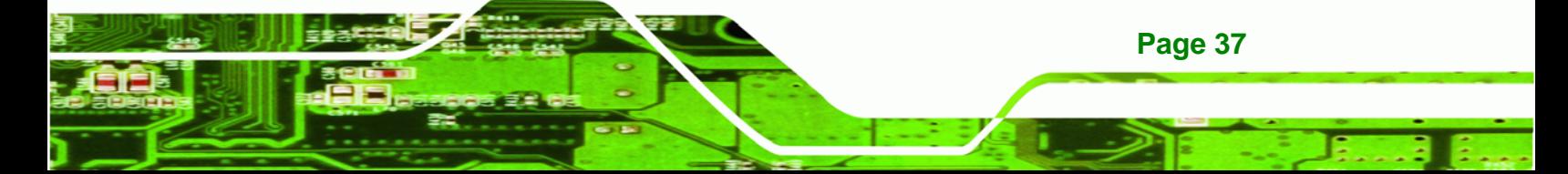

<span id="page-49-0"></span>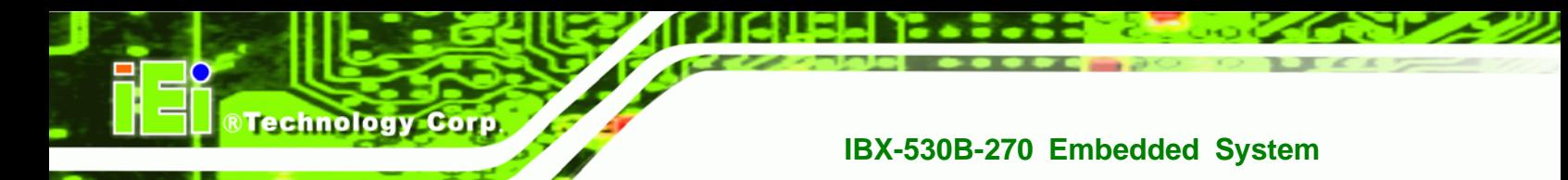

# **4.2.8 DIN Mounting (Optional)**

To mount the IBX-530B-N270 embedded system onto a DIN rail, please follow the steps below.

**Step 1:** Attach the DIN rail mounting bracket to the bottom panel of the embedded system. Secure the bracket to the embedded system with the supplied retention screws (**[Figure 4-8](#page-49-0)**).

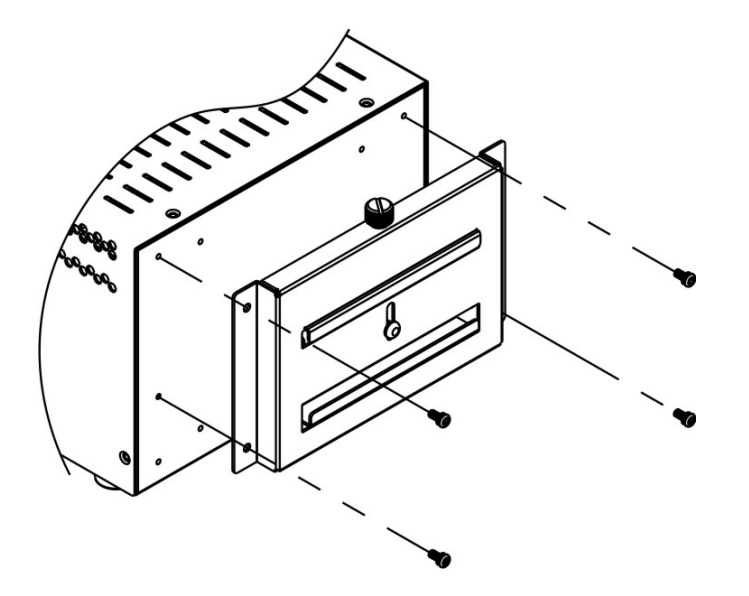

**Figure 4-8: DIN Rail Mounting Bracket** 

**Step 2:** Make sure the inserted screw in the center of the bracket is at the lowest position of the elongated hole (**[Figure 4-9](#page-49-0)**).

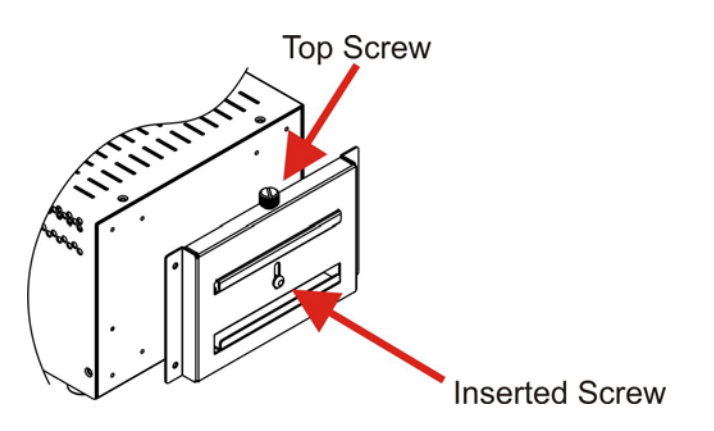

**Figure 4-9: Screw Locations** 

**Page 38** 

<span id="page-50-0"></span>**Step 3:** Place the DIN rail flush against the back of the mounting bracket making sure

the edges of the rail are between the upper and lower clamps (**[Figure 4-10](#page-50-0)**).

**RTechnology** 

Corp.

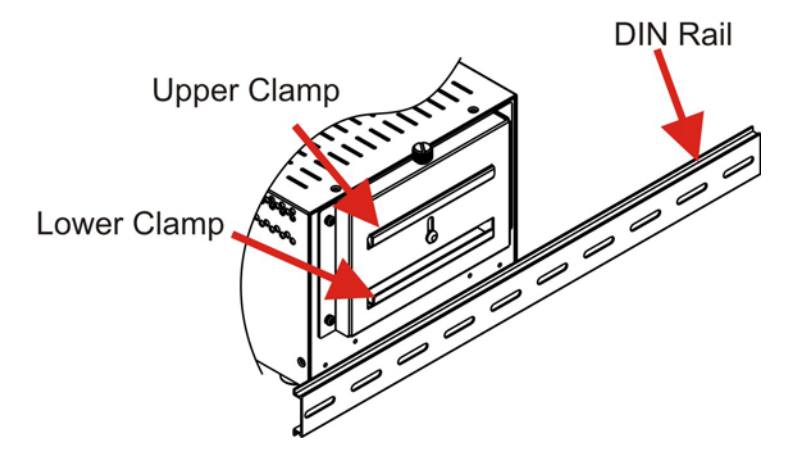

**Figure 4-10: Mounting the DIN RAIL** 

**Step 4:** Secure the DIN rail to the mounting bracket by turning the top screw clockwise. This draws the lower clamp up and secures the embedded system to the DIN rail (**[Figure 4-11](#page-50-0)**).

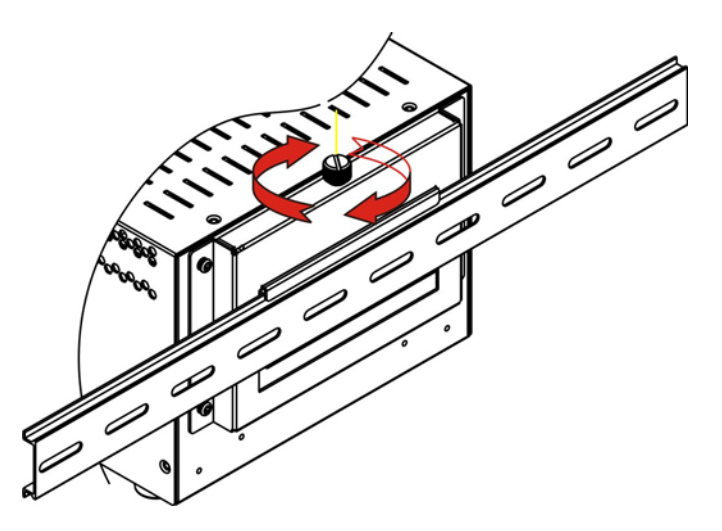

**Figure 4-11: Secure the Assembly to the DIN Rail** 

## **4.2.9 Cable Connections**

Once the system has been mounted on the wall, the following connectors can be connected to the system.

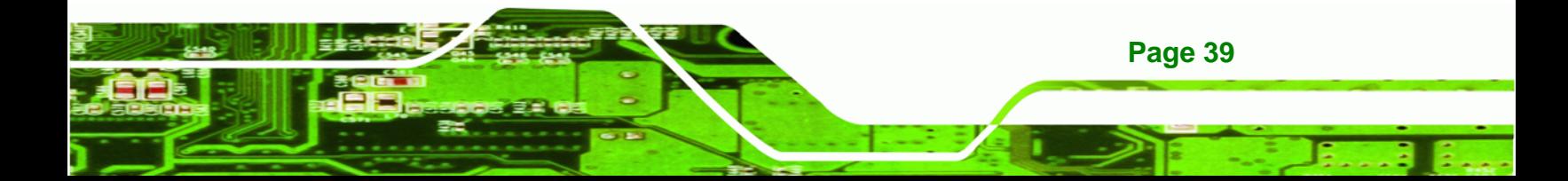

- VGA cable connector
- Serial port connectors
- RJ-45 connectors
- USB devices can be connected to the system.

The cable connection locations are shown in **[Figure 2-2](#page-19-0)**.

# **4.3 Power-On Procedure**

**Technology Corp** 

## **4.3.1 Installation Checklist**

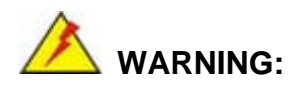

Make sure a power supply with the correct input voltage is being fed into the system. Incorrect voltages applied to the system may cause damage to the internal electronic components and may also cause injury to the user.

To power on the embedded system please make sure of the following:

- The memory module is installed
- The wireless LAN module is installed
- The CF module is installed
- The bottom cover is installed
- All peripheral devices (VGA monitor, serial communications devices etc.) are connected
- The power cables are plugged in
- The system is securely mounted

#### **4.3.2 Power-on Procedure**

**Page 40** 

To power-on the IBX-530B-N270 please follow the steps below:

- **Step 1:** Turn on the power switch.
- **Step 2:** Once turned on, the green power LED should be turned on. See **[Figure 4-12](#page-52-0)**.

<span id="page-52-0"></span>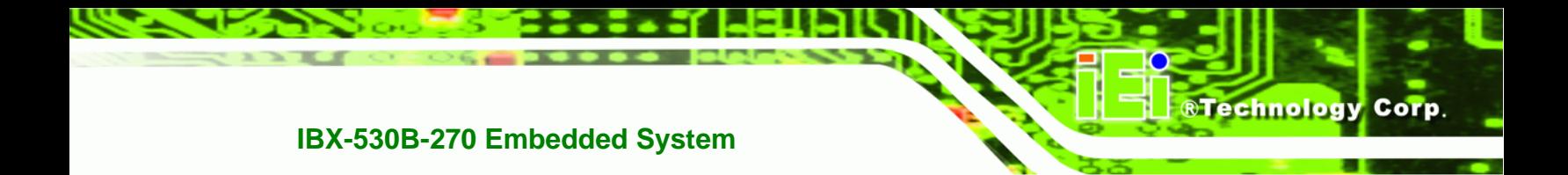

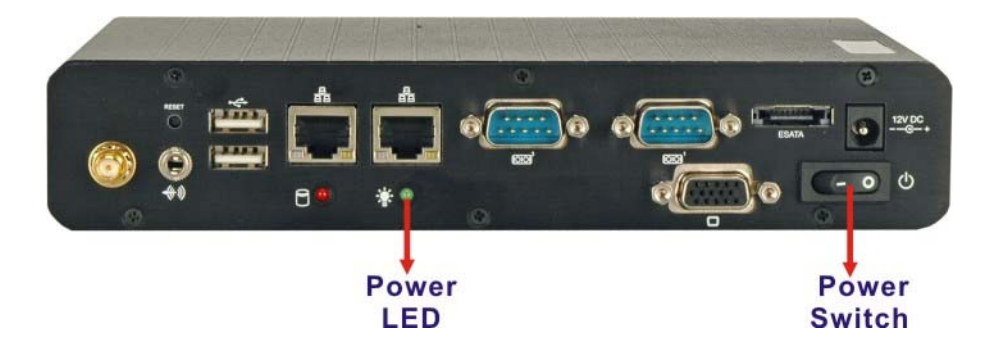

**Figure 4-12: Power Switch and Power LED** 

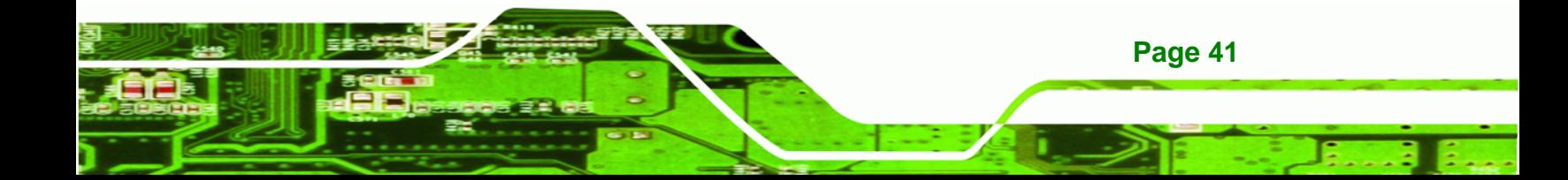

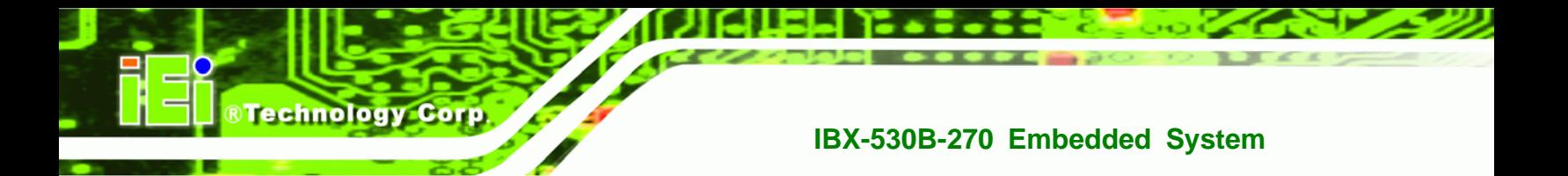

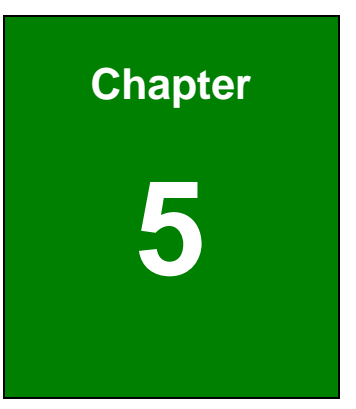

# **5 AMI BIOS Setup**

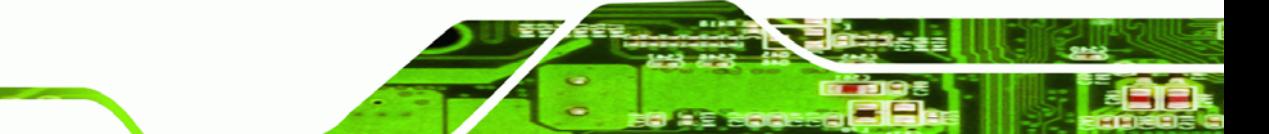

**Page 42** 

# **5.1 Introduction**

A licensed copy of AMI BIOS is preprogrammed into the ROM BIOS. The BIOS setup program allows users to modify the basic system configuration. This chapter describes how to access the BIOS setup program and the configuration options that may be changed.

RTechnology Corp.

### **5.1.1 Starting Setup**

The AMI BIOS is activated when the computer is turned on. The setup program can be activated in one of two ways.

- 1. Press the **DELETE** key as soon as the system is turned on or
- 2. Press the **DELETE** key when the "**Press Del to enter SETUP**" message appears on the screen.

If the message disappears before the **DELETE** key is pressed, restart the computer and try again.

## **5.1.2 Using Setup**

Use the arrow keys to highlight items, press **ENTER** to select, use the PageUp and PageDown keys to change entries, press **F1** for help and press **ESC** to quit. Navigation keys are shown in.

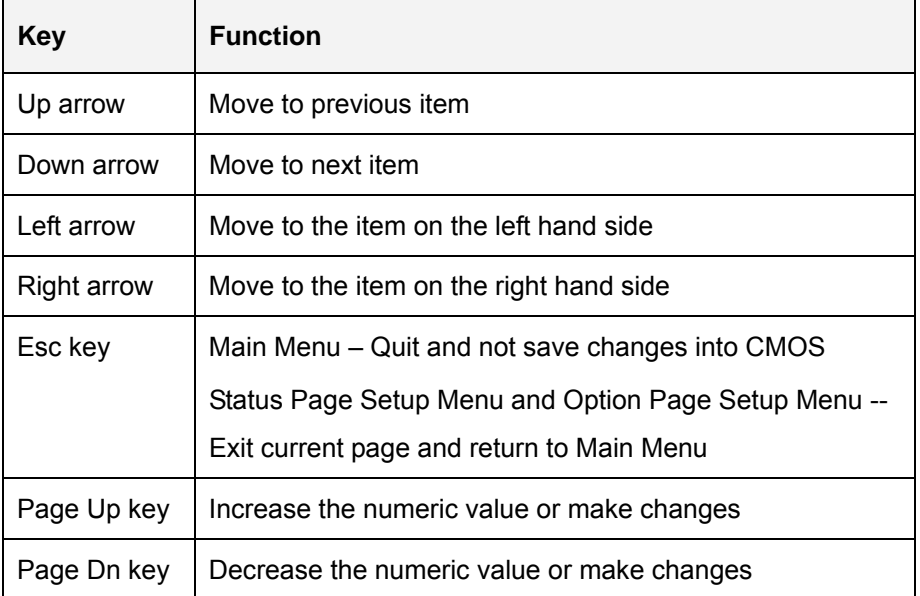

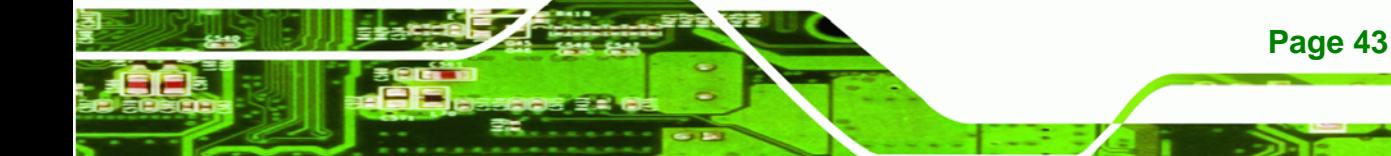

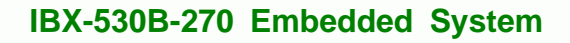

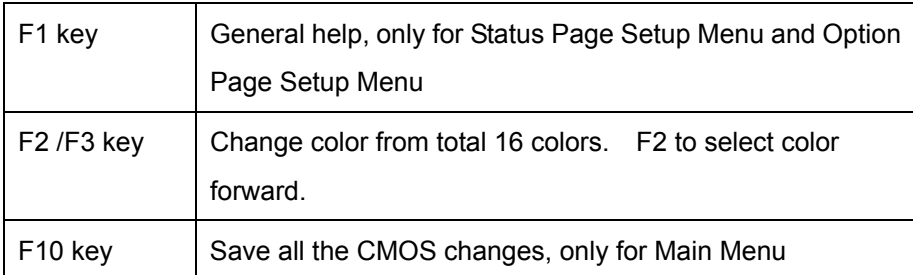

#### **Table 5-1: BIOS Navigation Keys**

## **5.1.3 Getting Help**

**Technology Co** 

When **F1** is pressed a small help window describing the appropriate keys to use and the possible selections for the highlighted item appears. To exit the Help Window press **ESC** or the **F1** key again.

## **5.1.4 Unable to Reboot After Configuration Changes**

If the computer cannot boot after changes to the system configuration is made, CMOS defaults. Use the jumper described in **Chapter 5**.

## **5.1.5 BIOS Menu Bar**

The **menu bar** on top of the BIOS screen has the following main items:

- **Main** Changes the basic system configuration.
- **Advanced** Changes the advanced system settings.
- **PCIPnP** Changes the advanced PCI/PnP Settings
- **Boot** Changes the system boot configuration.
- **Security** Sets User and Supervisor Passwords.
- **Chipset** Changes the chipset settings.
- **Exit** Selects exit options and loads default settings

The following sections completely describe the configuration options found in the menu items at the top of the BIOS screen and listed above.

# **5.2 Main**

The **Main** BIOS menu (5**BIOS Menu 1**) appears when the **BIOS Setup** program is entered.

**RTechnology Corp.** 

The **Main** menu gives an overview of the basic system information.

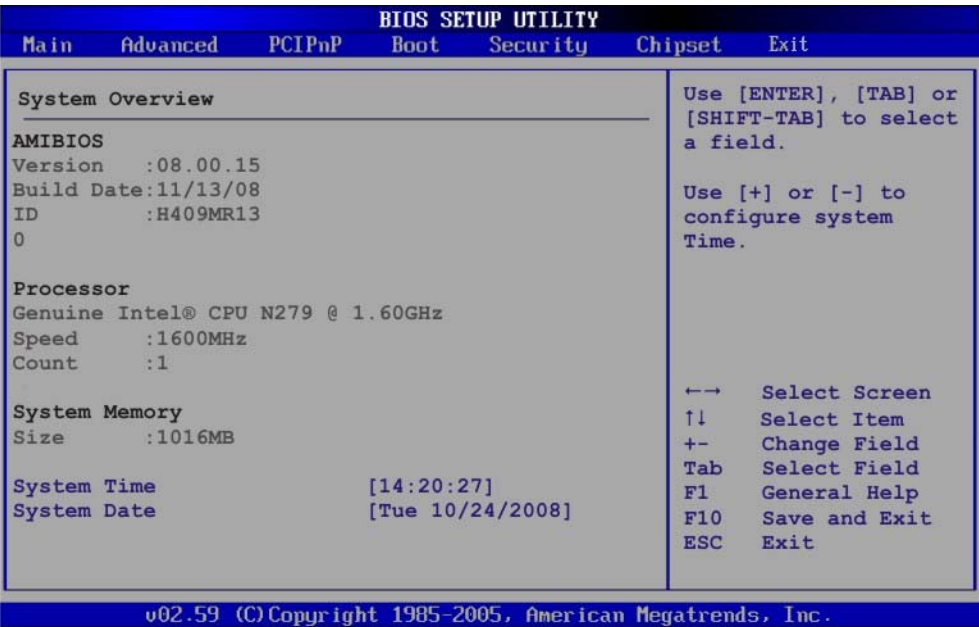

#### **BIOS Menu 1: Main**

#### **System Overview**

The **System Overview** lists a brief summary of different system components. The fields in **System Overview** cannot be changed. The items shown in the system overview include:

- **AMI BIOS**: Displays auto-detected BIOS information
	- o Version: Current BIOS version
	- o Build Date: Date the current BIOS version was made
	- o ID: Installed BIOS ID
- **Processor**: Displays auto-detected CPU specifications
	- o Type: Names the currently installed processor
	- o Speed: Lists the processor speed
	- o Count: The number of CPUs on the CPU card
- **System Memory**: Displays the auto-detected system memory.
	- o Size: Lists memory size

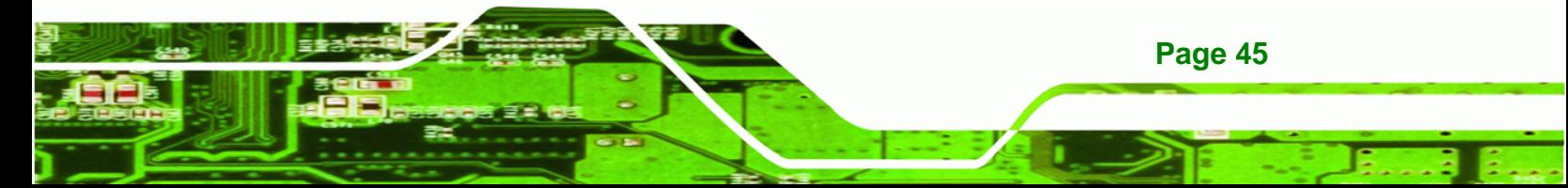

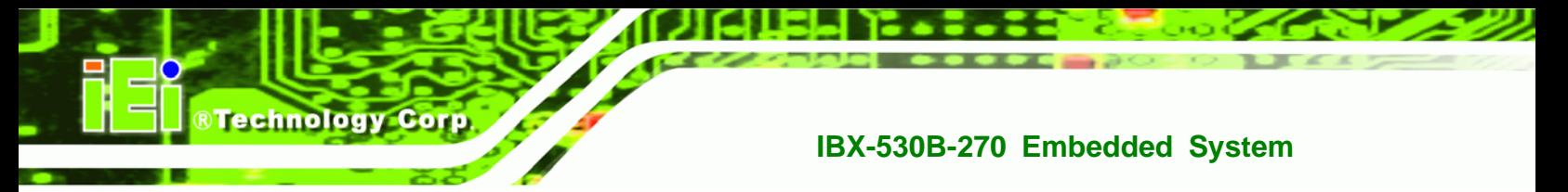

#### **The System Overview field also has two user configurable fields:**

#### $\rightarrow$  System Time [xx:xx:xx]

Use the **System Time** option to set the system time. Manually enter the hours, minutes and seconds.

#### $\rightarrow$  System Date [xx/xx/xx]

Use the **System Date** option to set the system date. Manually enter the day, month and year.

## **5.3 Advanced**

Use the **Advanced** menu (5**BIOS Menu 2**) to configure the CPU and peripheral devices through the following sub-menus:

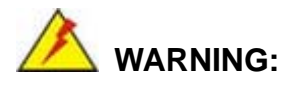

Setting the wrong values in the sections below may cause the system to malfunction. Make sure that the settings made are compatible with the hardware.

- CPU Configuration (see **Section** 5**5.3.1**)
- IDE Configuration (see **Section** 5**5.3.2**)
- SuperIO Configuration (see **Section** 5**5.3.3**)
- Hardware Health Configuration (see **Section [5.3.4](#page-68-0)**)
- Power Configuration (see **Section** 5**5.3.5**)
- Remote Access Configuration (see **Section** 5**5.3.5.2**)
- USB Configuration (see **Section [5.3.7](#page-79-0)**)

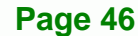

<span id="page-58-0"></span>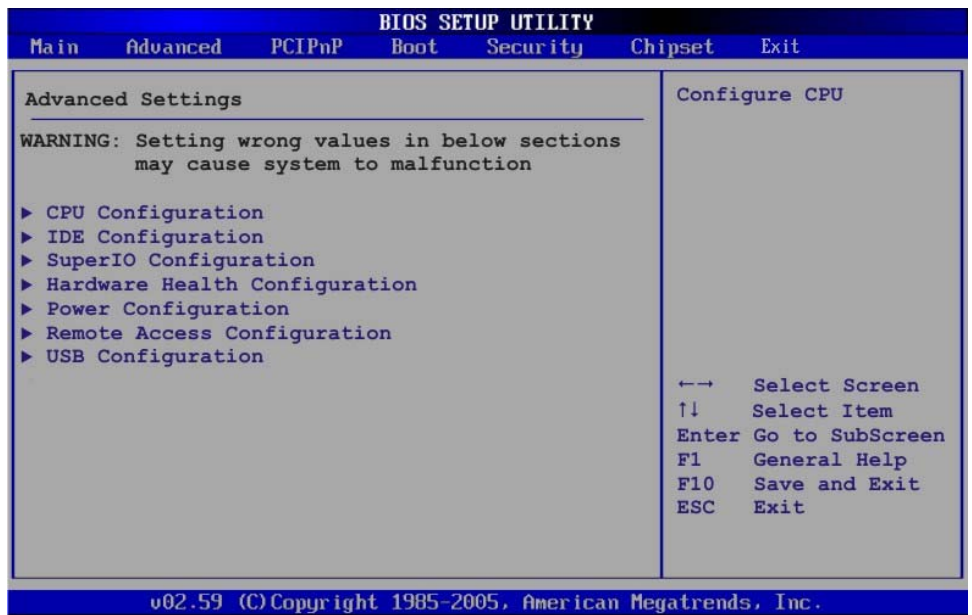

®Technology Corp.

**BIOS Menu 2: Advanced**

# **5.3.1 CPU Configuration**

Use the **CPU Configuration** menu (BIOS Menu 3) to view detailed CPU specifications and configure the CPU.

| <b>BIOS SETUP UTILITY</b>                                                                              |                                 |                                                                                  |
|----------------------------------------------------------------------------------------------------|---------------------------------|----------------------------------------------------------------------------------|
| Advanced                                                                                               |                                 |                                                                                  |
| Configure advanced CPU settings<br>Module Version - 3F.10                                              |                                 |                                                                                  |
| Manufacturer: Intel<br>Genuine Intel (R) CPU N270 @ 1.60GHz<br>Frequency :1.60GHz<br>FSB Speed :533MHz |                                 |                                                                                  |
| Cache L1 :24 KB<br>Cache L2 :512 KB                                                                    |                                 |                                                                                  |
| Ratio Actual Value: 12                                                                                 |                                 |                                                                                  |
|                                                                                                    | $\longleftrightarrow$<br>$11 -$ | Select Screen<br>Select Item<br>F1 General Help<br>F10 Save and Exit<br>ESC Exit |
| 002.59 (C) Copyright 1985-2005, American Megatrends, Inc.                                              |                                 |                                                                                  |

**BIOS Menu 3: CPU Configuration**

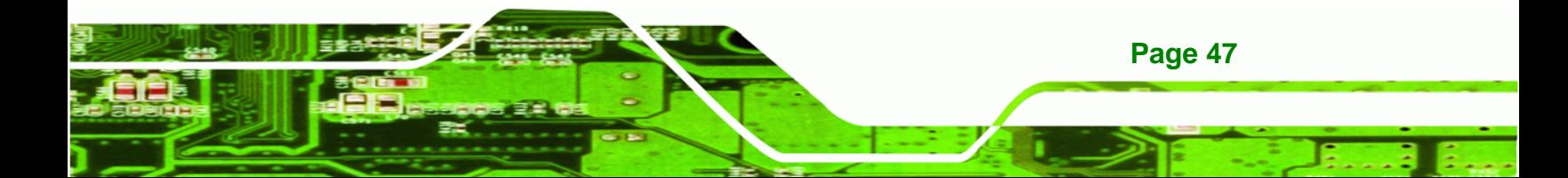

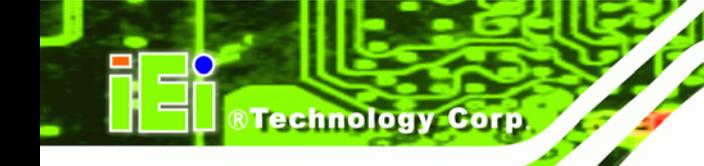

The CPU Configuration menu (**[BIOS Menu 3](#page-58-0)**) lists the following CPU details:

- **Manufacturer**: Lists the name of the CPU manufacturer
- **Brand String:** Lists the brand name of the CPU being used
- **Frequency:** Lists the CPU processing speed
- **FSB Speed: Lists the FSB speed**
- **Cache L1**: Lists the CPU L1 cache size
- **Cache L2**: Lists the CPU L2 cache size

## **5.3.2 IDE Configuration**

Use the **IDE Configuration** menu (BIOS Menu 4) to change and/or set the configuration of the IDE devices installed in the system.

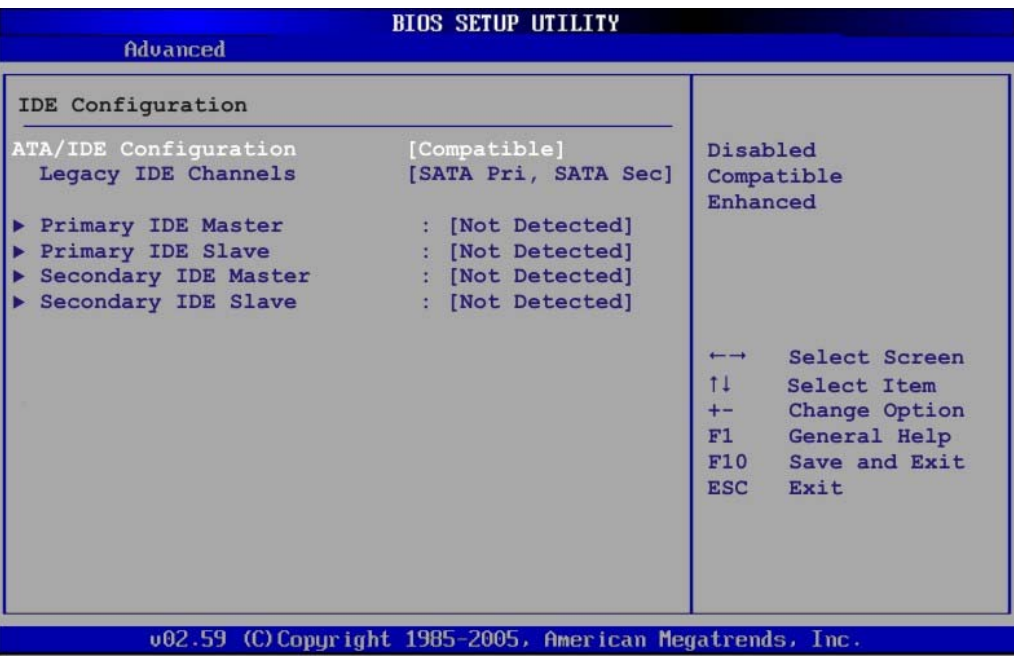

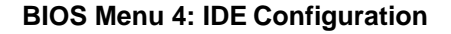

#### Î **ATA/IDE Configurations [Compatible]**

**Page 48** 

Use the **ATA/IDE Configurations** option to configure the ATA/IDE controller.

- → **Disabled Disables the on-board ATA/IDE controller.**
- $\rightarrow$  Compatible DEFAULT Configures the on-board ATA/IDE controller to be in

compatible mode. In this mode, a SATA channel will replace one of the IDE channels. This mode supports up to 4 storage devices.

**&Technology Corp.** 

**Enhanced Configures the on-board ATA/IDE controller to be in** Enhanced mode. In this mode, IDE channels and SATA channels are separated. This mode supports up to 6 storage devices. Some legacy OS do not support this mode.

#### Î **Legacy IDE Channels [PATA Pri, SATA Sec]**

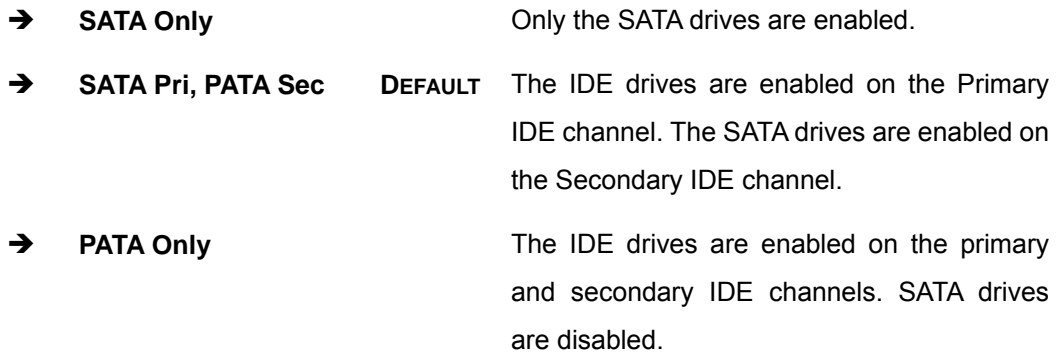

#### $\rightarrow$  **IDE Master and IDE Slave**

When entering setup, BIOS auto detects the presence of IDE devices. BIOS displays the status of the auto detected IDE devices. The following IDE devices are detected and are shown in the **IDE Configuration** menu:

- Primary IDE Master
- **Primary IDE Slave**
- Secondary IDE Master
- Secondary IDE Slave

The **IDE Configuration** menu (BIOS Menu 4) allows changes to the configurations for the IDE devices installed in the system. If an IDE device is detected, and one of the above listed four BIOS configuration options are selected, the IDE configuration options shown in **Section** 5**5.3.2.1** appear.

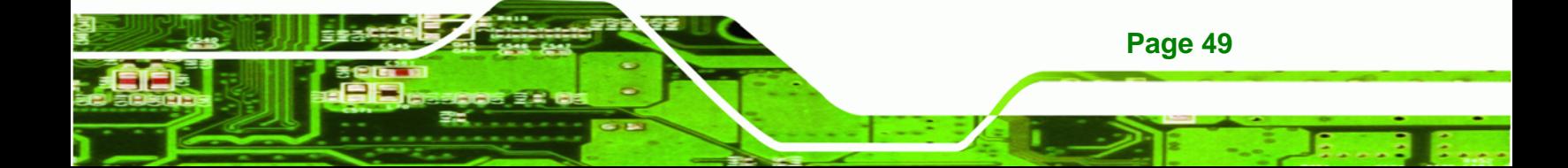

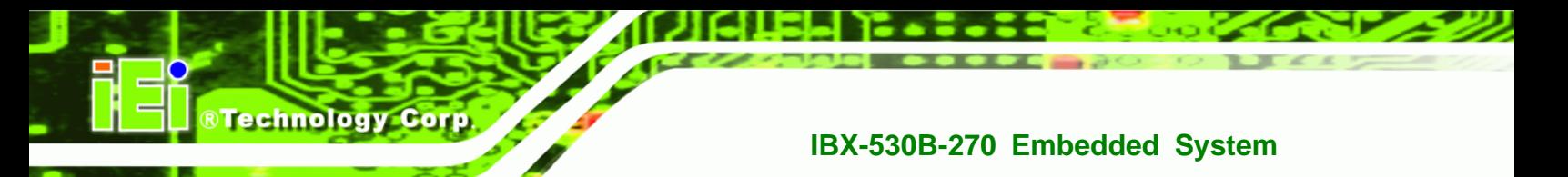

## **5.3.2.1 IDE Master, IDE Slave**

Use the **IDE Master** and **IDE Slave** configuration menu to view both primary and secondary IDE device details and configure the IDE devices connected to the system.

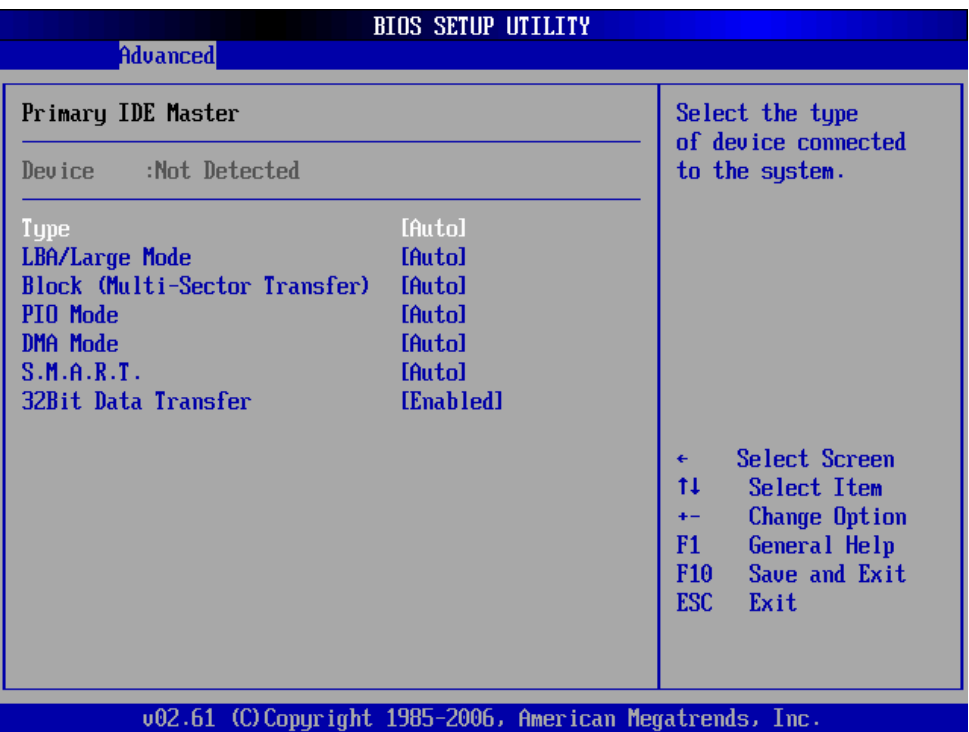

**BIOS Menu 5: IDE Master and IDE Slave Configuration**

#### Î **Auto-Detected Drive Parameters**

The "grayed-out" items in the left frame are IDE disk drive parameters automatically detected from the firmware of the selected IDE disk drive. The drive parameters are listed as follows:

- **Device**: Lists the device type (e.g. hard disk, CD-ROM etc.)
- **Type:** Indicates the type of devices a user can manually select
- **Vendor:** Lists the device manufacturer
- **Size**: List the storage capacity of the device.
- **LBA Mode**: Indicates whether the LBA (Logical Block Addressing) is a method of addressing data on a disk drive is supported or not.

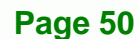

 **Block Mode**: Block mode boosts IDE drive performance by increasing the amount of data transferred. Only 512 bytes of data can be transferred per interrupt if block mode is not used. Block mode allows transfers of up to 64 KB per interrupt.

**RTechnology Corp.** 

- **PIO Mode**: Indicates the PIO mode of the installed device.
- **Async DMA**: Indicates the highest Asynchronous DMA Mode that is supported.
- **Ultra DMA**: Indicates the highest Synchronous DMA Mode that is supported.
- **S.M.A.R.T.: Indicates whether or not the Self-Monitoring Analysis and** Reporting Technology protocol is supported.
- **32Bit Data Transfer**: Enables 32-bit data transfer.

## Î **Type [Auto]**

Use the **Type** BIOS option select the type of device the AMIBIOS attempts to boot from after the Power-On Self-Test (POST) is complete.

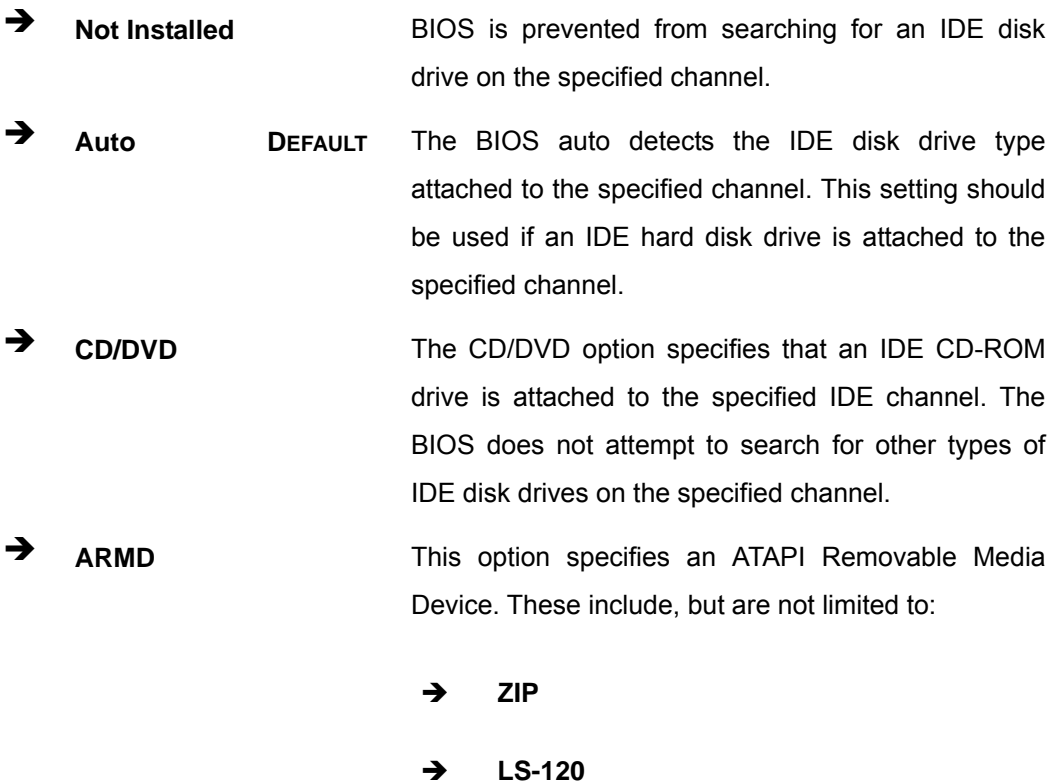

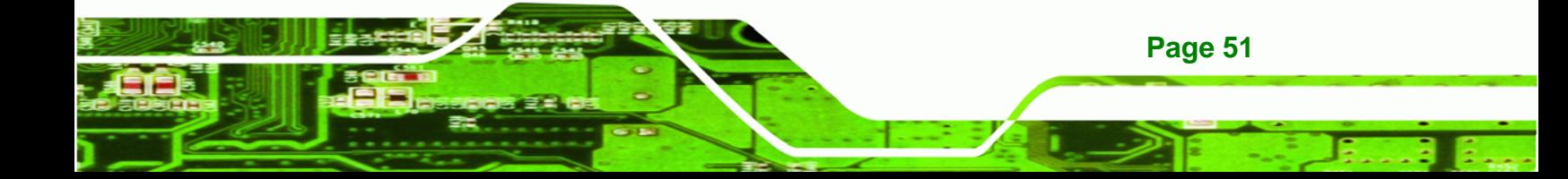

#### **→** LBA/Large Mode [Auto]

**Technology Corp** 

Use the **LBA/Large Mode** option to disable or enable BIOS to auto detects LBA (Logical Block Addressing). LBA is a method of addressing data on a disk drive. In LBA mode, the maximum drive capacity is 137 GB.

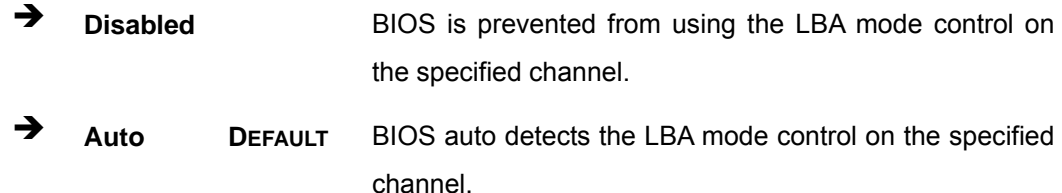

#### Î **Block (Multi Sector Transfer) [Auto]**

Use the **Block (Multi Sector Transfer)** to disable or enable BIOS to auto detect if the device supports multi-sector transfers.

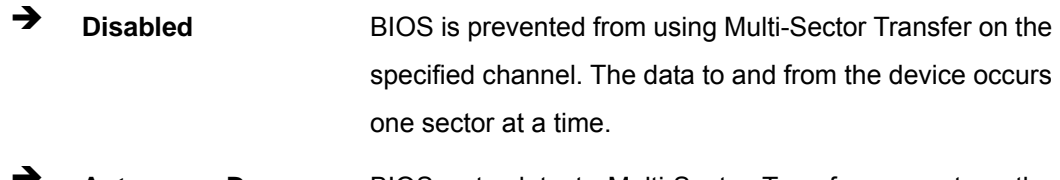

Î **Auto DEFAULT** BIOS auto detects Multi-Sector Transfer support on the drive on the specified channel. If supported the data transfer to and from the device occurs multiple sectors at a time.

#### Î **PIO Mode [Auto]**

Use the **PIO Mode** option to select the IDE PIO (Programmable I/O) mode program timing cycles between the IDE drive and the programmable IDE controller. As the PIO mode increases, the cycle time decreases.

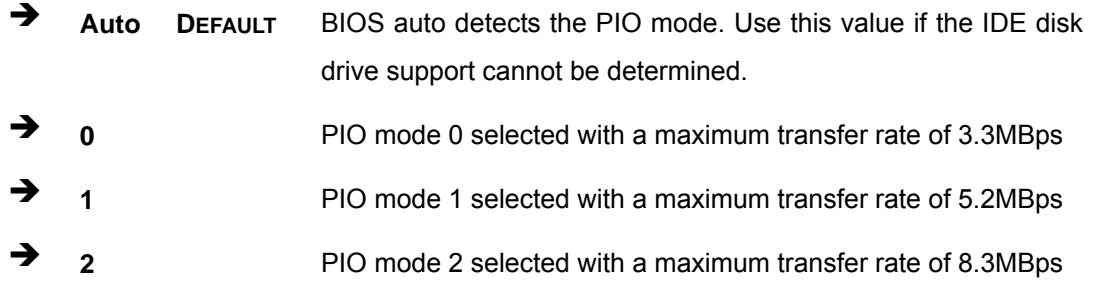

**Page 52** 

**3 3** PIO mode 3 selected with a maximum transfer rate of 11.1MBps Î **4** PIO mode 4 selected with a maximum transfer rate of 16.6MBps (This setting generally works with all hard disk drives manufactured after 1999. For other disk drives, such as IDE CD-ROM drives, check the specifications of the drive.)

**RTechnology Corp.** 

## **→** DMA Mode [Auto]

Use the **DMA Mode** BIOS selection to adjust the DMA mode options.

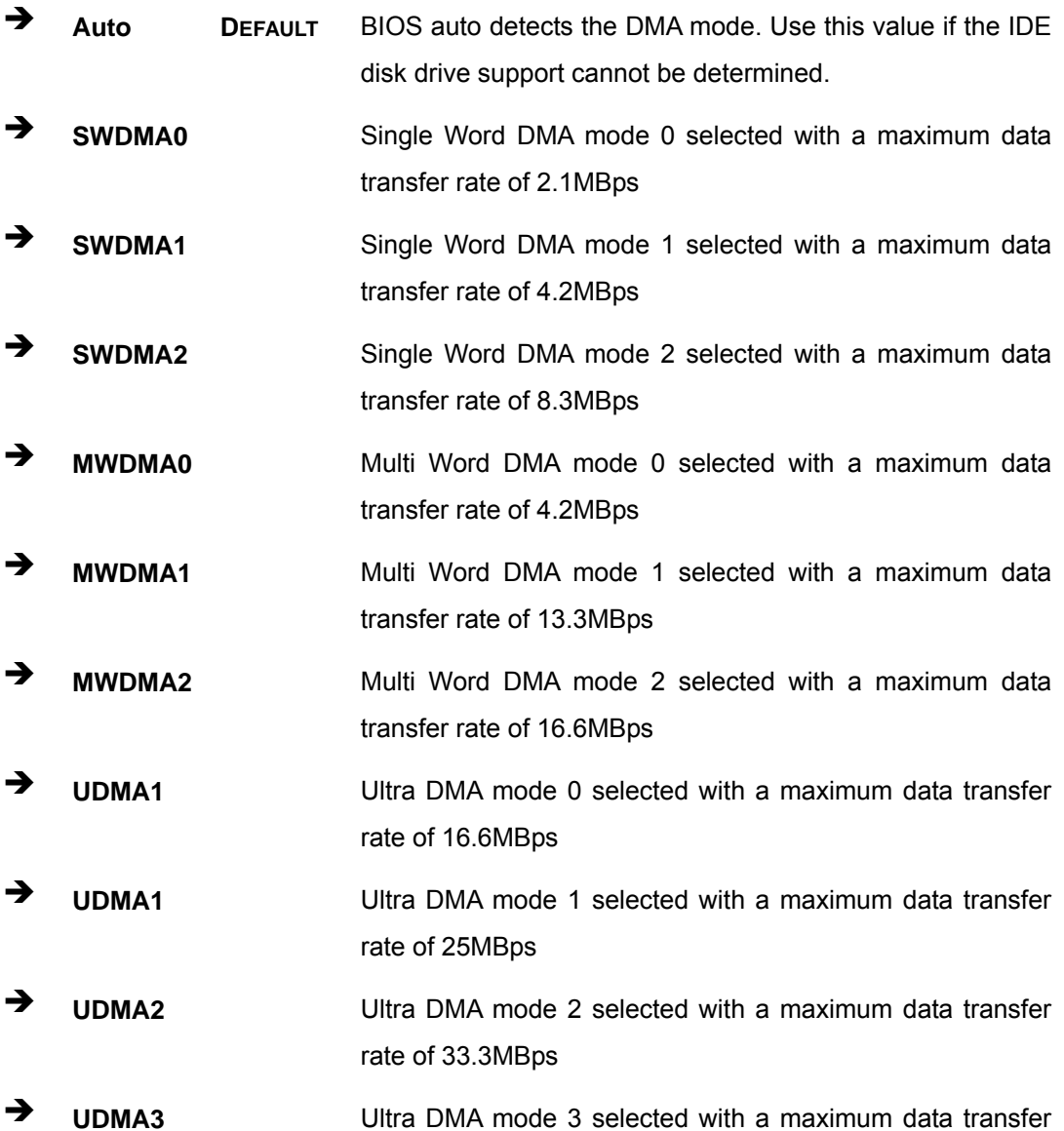

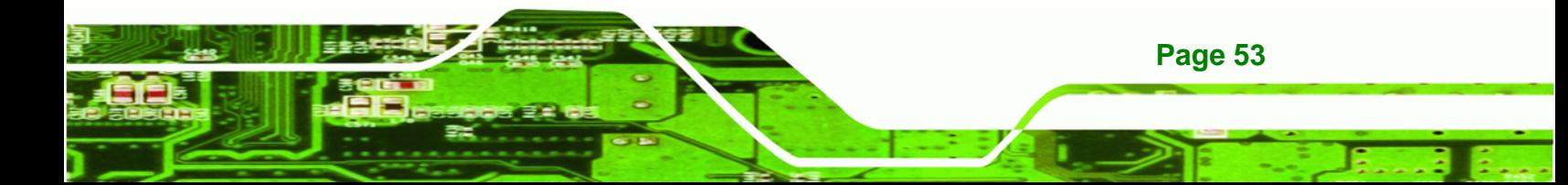

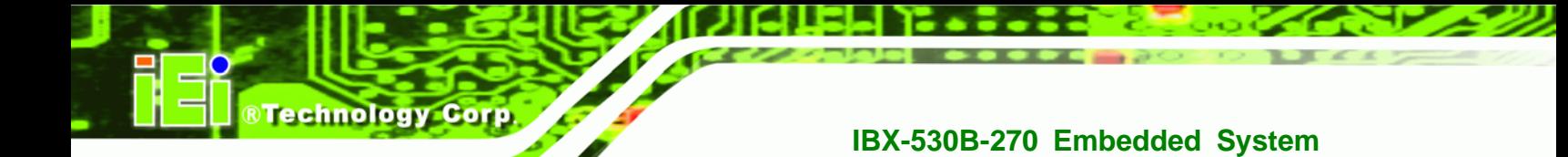

rate of 44MBps (To use this mode, it is required that an 80-conductor ATA cable is used.)

- Î **UDMA4** Ultra DMA mode 4 selected with a maximum data transfer rate of 66.6MBps (To use this mode, it is required that an 80-conductor ATA cable is used.)
- **UDMA5 Ultra DMA mode 5 selected with a maximum data transfer** rate of 99.9MBps (To use this mode, it is required that an 80-conductor ATA cable is used.)

## Î **S.M.A.R.T [Auto]**

Use the **S.M.A.R.T** option to auto-detect, disable or enable Self-Monitoring Analysis and Reporting Technology (SMART) on the drive on the specified channel. **S.M.A.R.T** predicts impending drive failures. The **S.M.A.R.T** BIOS option enables or disables this function.

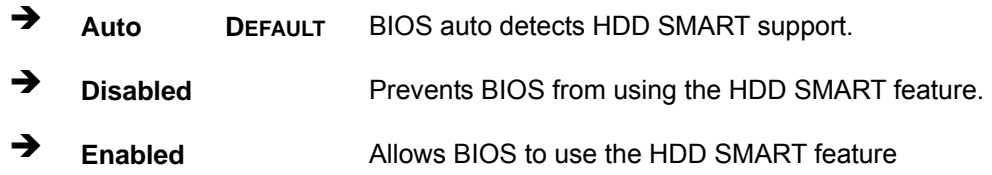

## Î **32Bit Data Transfer [Enabled]**

Use the **32Bit Data Transfer** BIOS option to enables or disable 32-bit data transfers.

- **E** Disabled Prevents the BIOS from using 32-bit data transfers.
- **Enabled DEFAULT** Allows BIOS to use 32-bit data transfers on supported hard disk drives.

## **5.3.3 Super IO Configuration**

Use the **Super IO Configuration** menu (BIOS Menu 6) to set or change the configurations for the FDD controllers, parallel ports and serial ports.

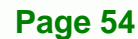

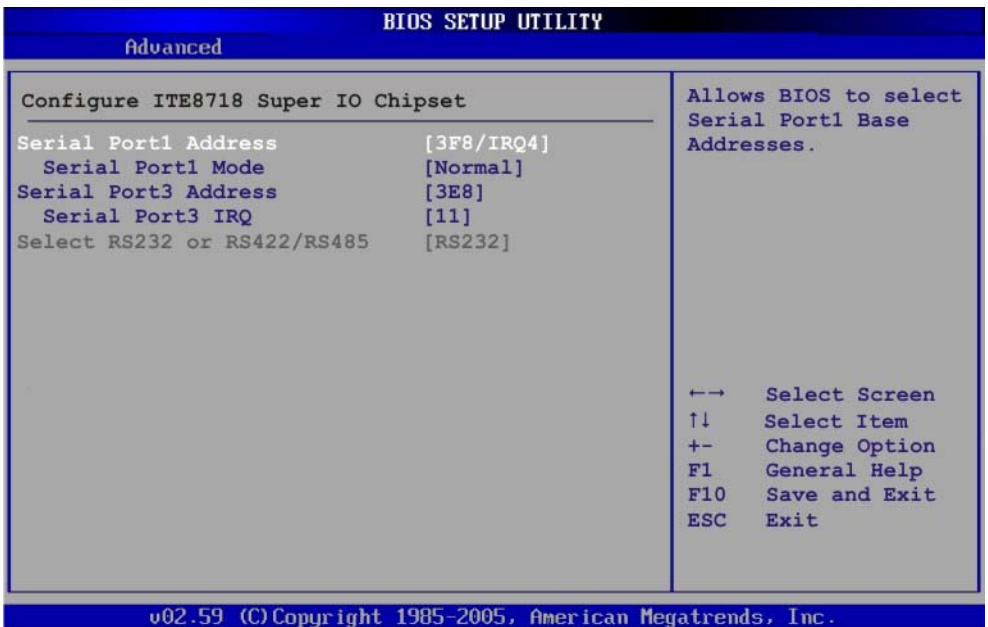

RTechnology Corp.

**BIOS Menu 6: Super IO Configuration** 

## **→ Serial Port1 Address [3F8/IRQ4]**

Use the **Serial Port1 Address** option to select the Serial Port 1 base address.

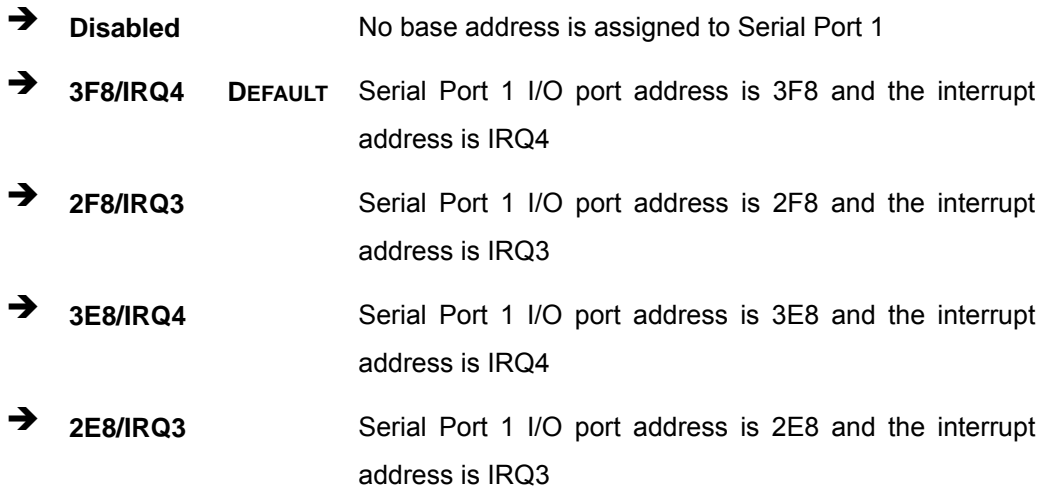

## **→** Serial Port1 Mode [Normal]

Use the **Serial Port1 Mode** option to select the transmitting and receiving mode for the first serial port.

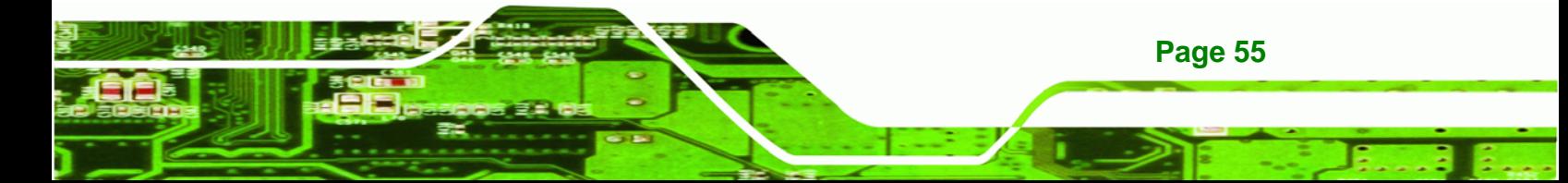

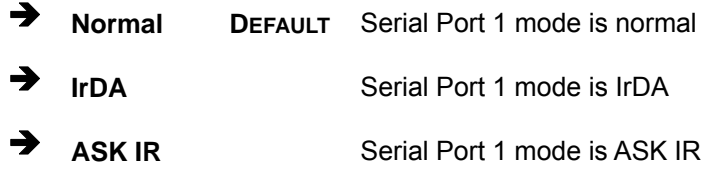

## Î **Serial Port3 Address [3E8]**

**Technology Cor** 

Use the **Serial Port3 Address** option to select the Serial Port 3 base address.

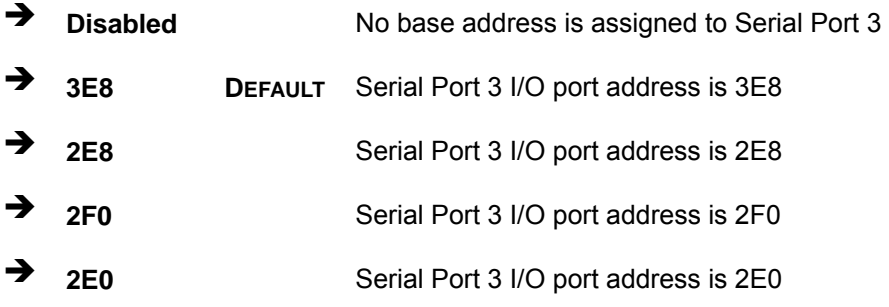

## $\rightarrow$  Serial Port3 IRQ [11]

Use the **Serial Port3 IRQ** option to select the interrupt address for serial port 3.

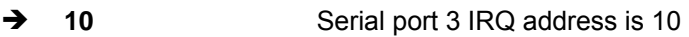

**11** DEFAULT Serial port 3 IRQ address is 11

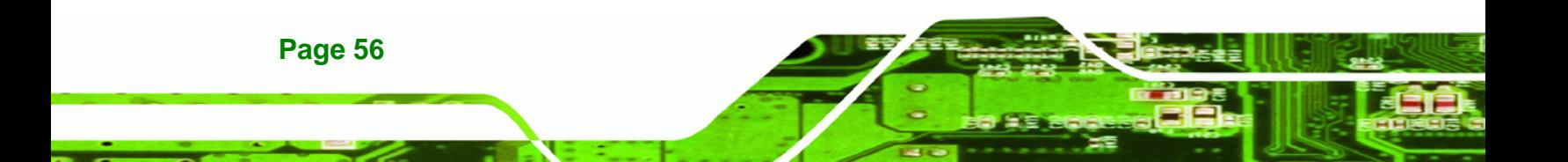

## <span id="page-68-0"></span>**5.3.4 Hardware Health Configuration**

The **Hardware Health Configuration** menu (5**BIOS Menu 7**) shows the operating temperature, fan speeds and system voltages.

**RTechnology Corp.** 

| <b>BIOS SETUP UTILITY</b><br>Advanced |                                 |                                             |  |
|---------------------------------------|---------------------------------|---------------------------------------------|--|
| Hardware Health Configuration         |                                 | Fan configuration<br>mode setting           |  |
| CPU FAN Mode Setting                  | [Full On mode]                  |                                             |  |
| CPU Temperature                       | $43^{\circ}$ C/109 $^{\circ}$ F |                                             |  |
| System Temperature                    | :40°C/104°F                     |                                             |  |
| CPU Fan Speed                         | : N/A                           |                                             |  |
| CPU Core                              | :1.088 V                        |                                             |  |
| $+1.05V$                              | $:1.024$ V                      |                                             |  |
| $+3.30V$                              | $:3.312$ V                      |                                             |  |
| $+5.00V$                              | $:5.026$ V                      |                                             |  |
| $+12.0V$                              | $:12.160$ V                     | Select Screen<br>$\leftarrow$ $\rightarrow$ |  |
| $+1.5V$                               | $:1.504$ V                      | $11 -$<br>Select Item                       |  |
| $+1.8V$                               | $:1.776$ V                      | F1<br>General Help                          |  |
| 5VSB                                  | $:5.026$ V                      | Save and Exit<br>F10                        |  |
| <b>VBAT</b>                           | $:3.232$ V                      | <b>ESC</b><br>Exit                          |  |

**BIOS Menu 7: Hardware Health Configuration**

#### Î **CPU FAN Mode Setting [Full On Mode]**

Use the **CPU FAN Mode Setting** option to configure the second fan.

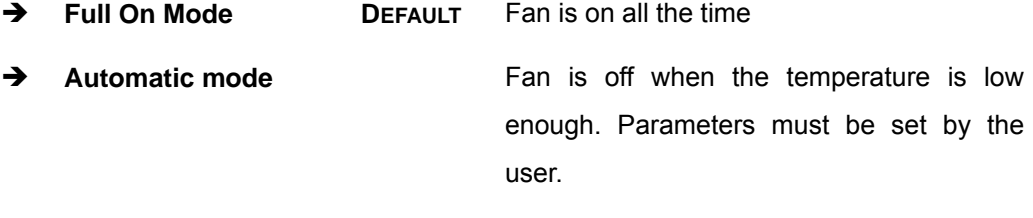

→ PWM Manual mode Pulse width modulation set manually

When the **CPU FAN Mode Setting** option is in the **Automatic Mode**, the following parameters can be set.

CPU Temp. Limit of OFF

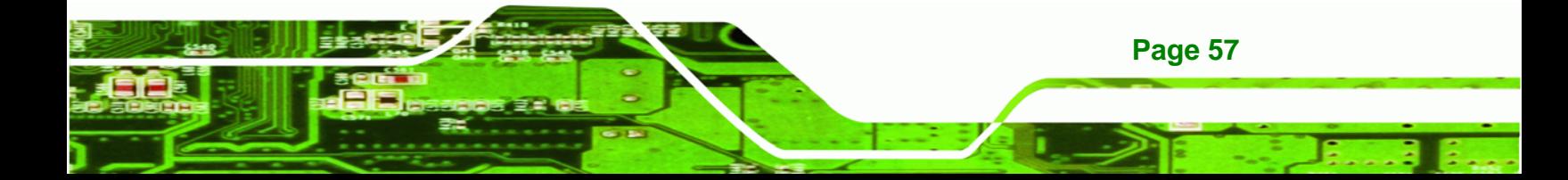

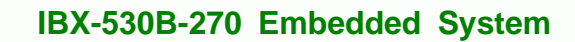

- CPU Temp. Limit of Start
- CPU Fan Start PWM
- Slope PWM

**RTechnology Corp** 

When the **CPU FAN Mode Setting** option is in the **PWM Manual Mode**, the following parameters can be set.

CPU Fan PWM control

## Î **CPU Temp. Limit of OFF [000]**

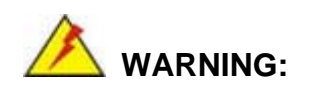

Setting this value too high may cause the fan to stop when the CPU is at a high temperature and therefore cause the system to be damaged.

The **CPU Temp. Limit of OFF** option can only be set if the **CPU FAN Mode Setting** option is set to **Automatic Mode**. Use the **CPU Temp. Limit of OFF** option to select the CPU temperature at which the cooling fan should automatically turn off. To select a value, select the **CPU Temp. Limit of OFF** option and enter a decimal number between 000 and 127. The temperature range is specified below.

- Minimum Value: 0°C
- Maximum Value: 127°C

## Î **CPU Temp. Limit of Start [020]**

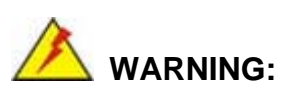

Setting this value too high may cause the fan to start only when the CPU is at a high temperature and therefore cause the system to be damaged.

**Page 58** 

The **CPU Temp. Limit of Start** option can only be set if the **CPU FAN Mode Setting** option is set to **Automatic Mode**. Use the **CPU Temp. Limit of Start** option to select the CPU temperature at which the cooling fan should automatically turn on. When the fan starts, it rotates using the starting pulse width modulation (PWM) specified in the **Fan 3 Start PWM** option below. To select a value, select the **CPU Temp. Limit of Start** option and enter a decimal number between 000 and 127. The temperature range is specified below.

RTechnology Corp.

- Minimum Value: 0°C
- Maximum Value: 127°C

#### Î **CPU Fan Start PWM [070]**

The **Fan 3 Start PWM** option can only be set if the **CPU FAN Mode Setting** option is set to **Automatic Mode**. Use the **Fan 3 Start PWM** option to select the PWM mode the fan starts to rotate with after the temperature specified in the **Temperature 3 Limit of Start** is exceeded. The Super I/O chipset supports 128 PWM modes. To select a value, select the **Fan 3 Start PWM** option and enter a decimal number between 000 and 127. The temperature range is specified below.

- PWM Minimum Mode: 0
- PWM Maximum Mode: 127

#### → Slope PWM [0.5 PWM]

The **Slope PWM 1** option can only be set if the **CPU FAN Mode Setting** option is set to **Automatic Mode**. Use the **Slope PWM 1** option to select the linear rate at which the PWM mode increases with respect to an increase in temperature. A list of available options is shown below:

- 0.125 PWM
- 0.25 PWM
- 0.5 PWM
- 1 PWM
- 2 PWM
- 4 PWM
- 8 PWM

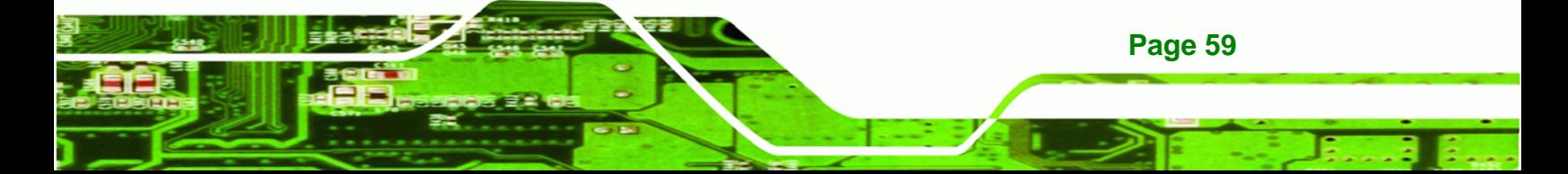

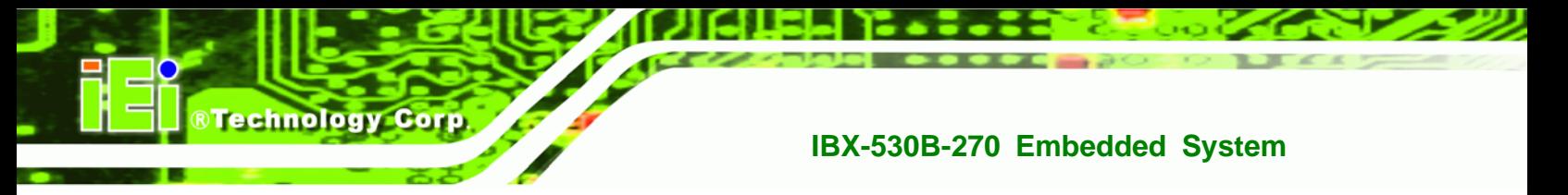

15 PWM

The following system parameters and values are shown. The system parameters that are monitored are:

- **System Temperatures**: The following system temperatures are monitored
	- o CPU Temperature
	- o System Temperature
- **Fan Speeds:** The CPU cooling fan speed is monitored.
	- o CPU Fan Speed
- **Voltages**: The following system voltages are monitored
	- o CPU Core
	- o +1.05V
	- o +3.30V
	- o +5.00V
	- $O + 12.0 V$
	- o +1.5V
	- o +1.8V
	- o 5VSB
	- o VBAT

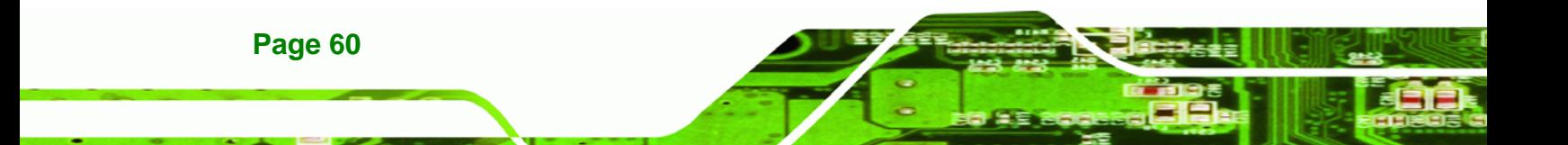
# **5.3.5 Power Configuration**

The **Power Configuration** menu (5**BIOS Menu 8**) configures the Advanced Configuration and Power Interface (ACPI) and Power Management (APM) options.

**RTechnology Corp.** 

| <b>BIOS SETUP UTILITY</b>                                 |                                                                                                    |
|-----------------------------------------------------------|----------------------------------------------------------------------------------------------------|
| Advanced                                                  |                                                                                                    |
| <b>ACPI Configuration</b><br>APM Configuration            | Section for Advanced<br><b>ACPI Configuration</b><br>Select Screen<br>$\overline{\phantom{0}}$<br>$11 -$<br>Select Item<br>Change Option<br>$+-$<br>F1<br>General Help<br>Save and Exit<br>F10<br><b>ESC</b><br>Exit |
| 002.59 (C) Copyright 1985-2005, American Megatrends, Inc. |                                                                                                    |

**BIOS Menu 8: Power Configuration**

# **5.3.5.1 ACPI configuration**

The **ACPI Configuration** menu (BIOS Menu 9) configures the Advanced Configuration and Power Interface (ACPI).

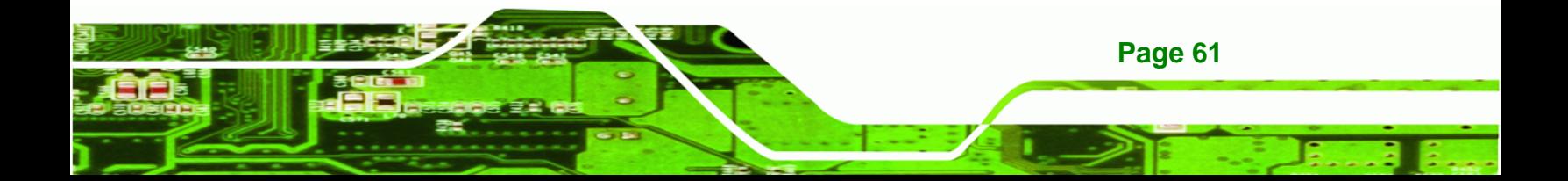

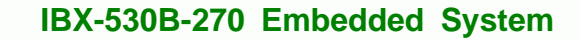

| <b>ACPI Settings</b> |            | Select the ACPI state                                                                                                    |
|----------------------|------------|----------------------------------------------------------------------------------------------------|
| Suspend mode         | [S1 (POS)] | used for System<br>Suspend.                                                                                                    |
|                      |            | Select Screen<br>$\longmapsto$<br>$11 -$<br>Select Item<br>Change Option<br>$+-$<br>F1<br>General Help<br>F10<br>Save and Exit<br><b>ESC</b><br>Exit |

**BIOS Menu 9: ACPI Configuration**

#### → Suspend Mode [S1(POS)]

**Technology Corp** 

Use the **Suspend Mode** BIOS option to specify the sleep state the system enters when it is not being used.

- $\rightarrow$  S1 (POS) DEFAULT System appears off. The CPU is stopped; RAM is refreshed; the system is running in a low power mode.
- **S3 (STR)** System appears off. The CPU has no power; RAM is in slow refresh; the power supply is in a reduced power mode.

**Page 62** 

## <span id="page-74-0"></span>**5.3.5.2 APM Configuration**

The **APM Configuration** menu (**[BIOS Menu 10](#page-74-0)**) allows the advanced power management options to be configured.

**RTechnology Corp.** 

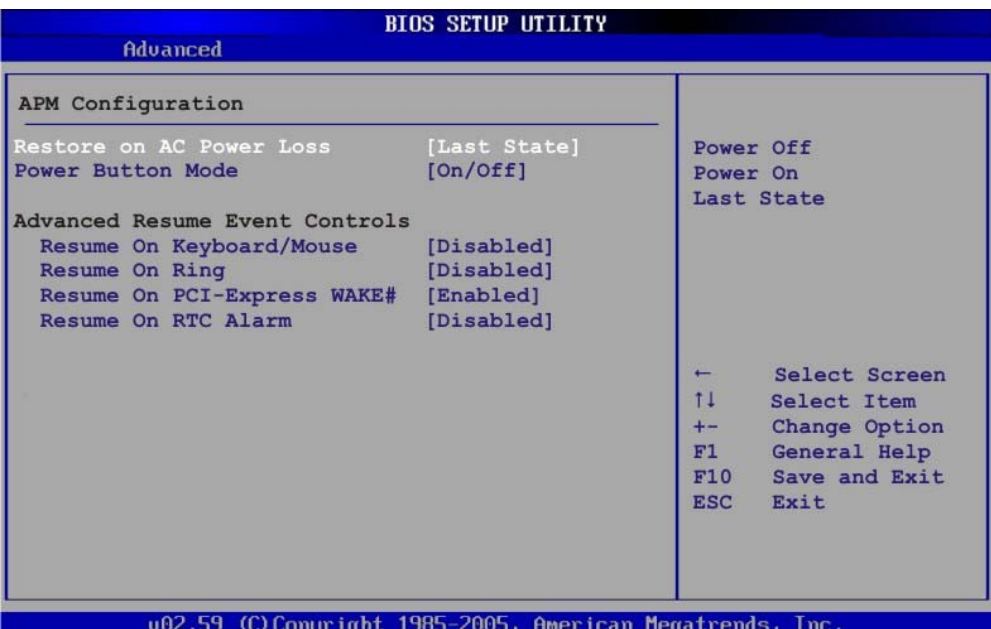

**BIOS Menu 10: Advanced Power Management Configuration**

#### Î **Restore on AC Power Loss [Last State]**

Use the **Restore on AC Power Loss** BIOS option to specify what state the system returns to if there is a sudden loss of power to the system.

- → **Power Off** The system remains turned off
- **→ Power On** The system turns on
- $\rightarrow$  Last State DEFAULT The system returns to its previous state. If it was on, it turns itself on. If it was off, it remains off.

#### → Power Button Mode [On/Off]

Use the **Power Button Mode** BIOS to specify how the power button functions.

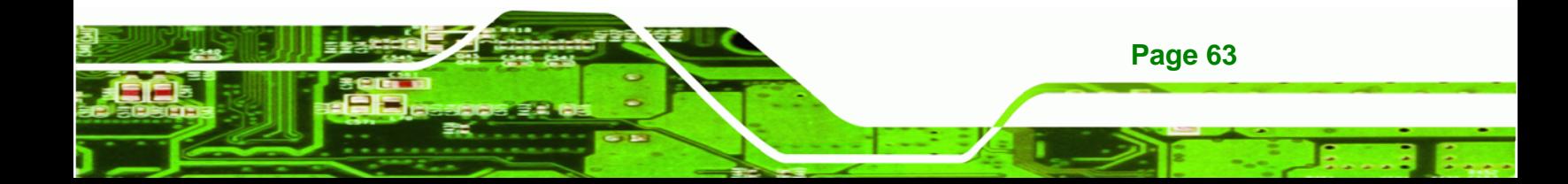

- $\rightarrow$  On/Off DEFAULT When the power button is pressed the system is either turned on or off
- → **Suspend** When the power button is pressed the system goes into suspend mode

#### $\rightarrow$  Resume on Keyboard/Mouse [Disabled]

**BTechnology Corp** 

Use the **Resume on Keyboard/Mouse** BIOS option to enable activity on either the keyboard or mouse to rouse the system from a suspend or standby state. That is, the system is roused when the mouse is moved or a button on the keyboard is pressed.

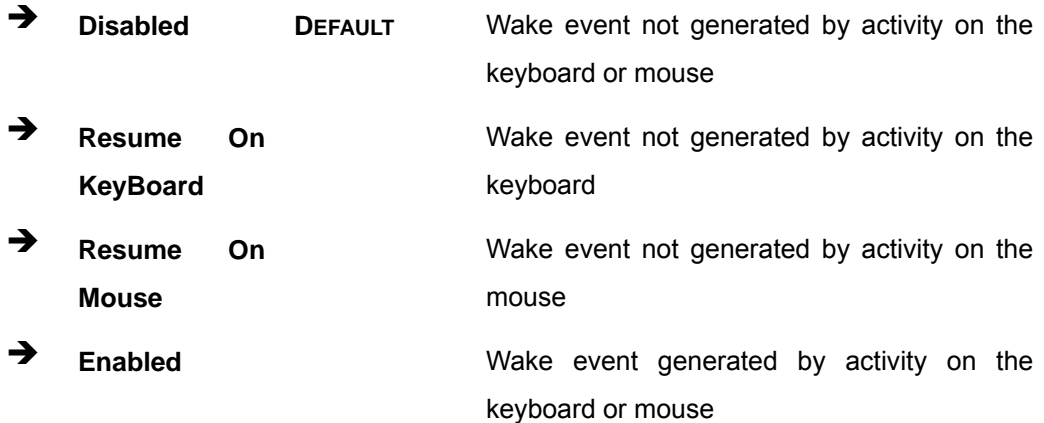

#### Î **Resume on Ring [Disabled]**

**Page 64** 

Use the **Resume on Ring** BIOS option to enable activity on the RI (ring in) modem line to rouse the system from a suspend or standby state. That is, the system will be roused by an incoming call on a modem.

- $\rightarrow$  Disabled DEFAULT Wake event not generated by an incoming call
- **→** Enabled Wake event generated by an incoming call

#### Î **Resume on PCI-Express WAKE# [Enabled]**

Use the **Resume PCI-Express WAKE#** BIOS option to enable activity on the PCI-Express WAKE# signal to rouse the system from a suspend or standby state.

 $\rightarrow$  **Disabled** Wake event not generated by PCI-Express WAKE#

#### signal activity

**Enabled** DEFAULT Wake event generated by PCI-Express WAKE# signal activity

#### **→** Resume On RTC Alarm [Disabled]

Use the **Resume On RTC Alarm** option to specify the time the system should be roused from a suspended state.

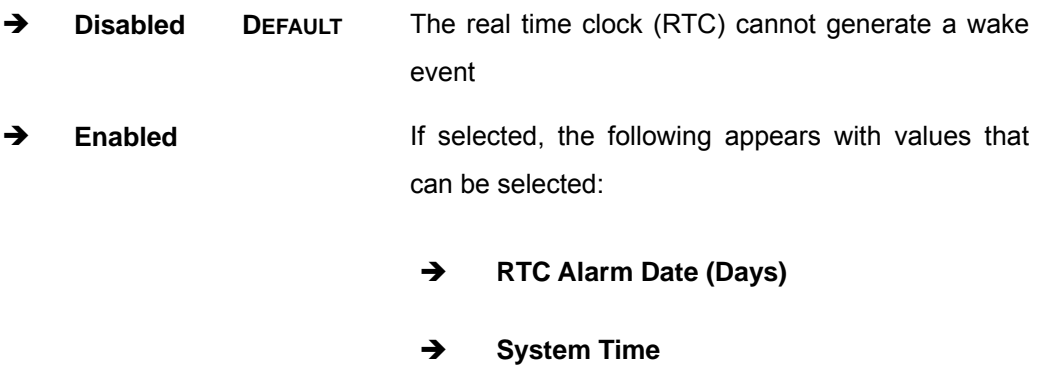

After setting the alarm, the computer turns itself on from a suspend state when the alarm goes off.

RTechnology Corp.

#### **5.3.6 Remote Configuration**

Use the **Remote Access Configuration** menu (**[BIOS Menu 11](#page-77-0)**) to configure remote access parameters. The **Remote Access Configuration** is an AMIBIOS feature and allows a remote host running a terminal program to display and configure the BIOS settings.

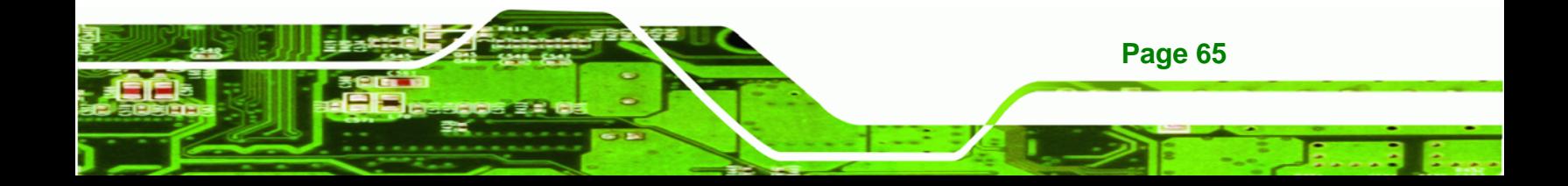

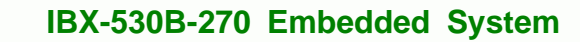

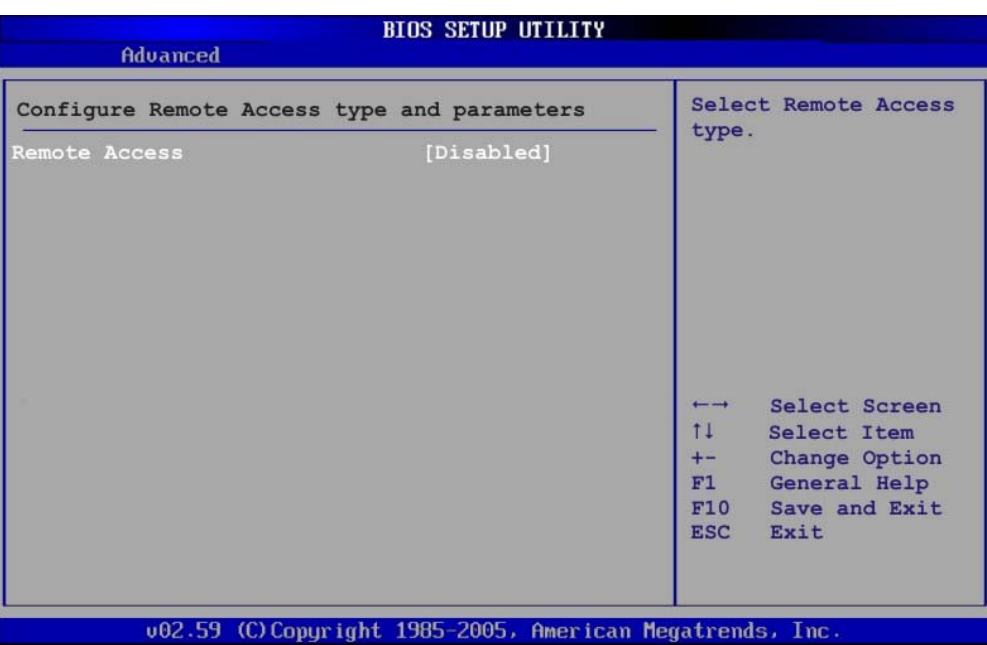

**BIOS Menu 11: Remote Access Configuration [Advanced]** 

## **→** Remote Access [Disabled]

<span id="page-77-0"></span>**Technology Corp** 

Use the **Remote Access** option to enable or disable access to the remote functionalities of the system.

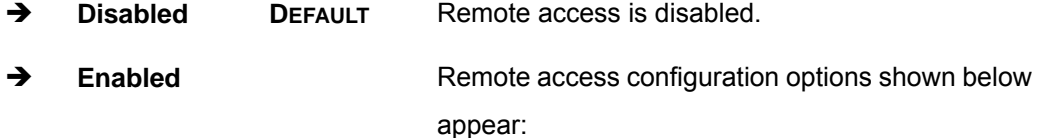

- $\rightarrow$  Serial Port Number
- $\rightarrow$  **Serial Port Mode**
- **A** Redirection after BIOS POST
- $\rightarrow$  Terminal Type

These configuration options are discussed below.

#### $\rightarrow$  Serial Port Number [COM1]

Use the **Serial Port Number** option allows to select the serial port used for remote access.

**RTechnology Corp.** 

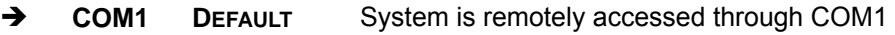

→ COM2 System is remotely accessed through COM2

**NOTE**: Make sure the selected COM port is enabled through the Super I/O configuration menu.

#### **→** Base Address, IRQ [3F8h,4]

The **Base Address, IRQ** option cannot be configured and only shows the interrupt address of the serial port listed above.

#### **→** Serial Port Mode [115200 8,n,1]

Use the **Serial Port Mode** option to select baud rate through which the console redirection is made. The following configuration options are available

- 115200 8,n,1 **DEFAULT**
- $\blacksquare$  57600 8,n,1
- 38400 8,n,1
- 19200 8,n,1
- 09600 8,n,1

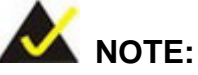

Identical baud rate setting musts be set on the host (a management computer running a terminal software) and the slave

#### **→** Redirection After BIOS POST [Always]

Use the **Redirection After BIOS POST** option to specify when console redirection should occur.

**→ Disabled The console is not redirected after POST** 

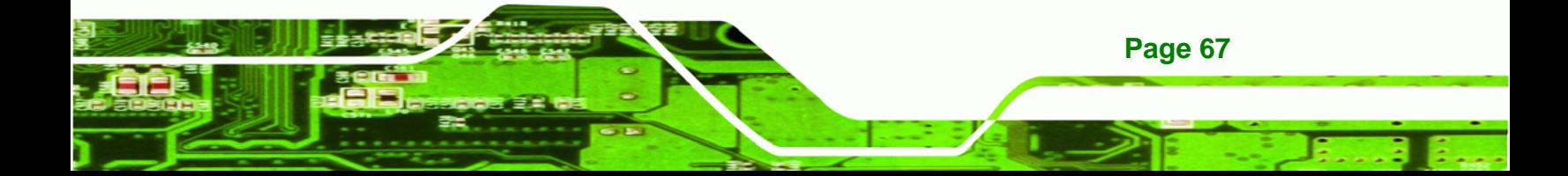

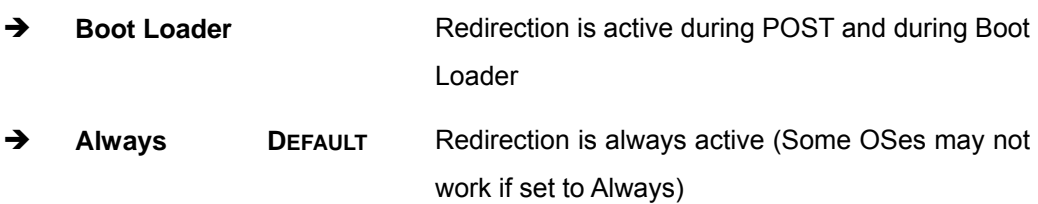

## $\rightarrow$  Terminal Type [ANSI]

**Technology Corp** 

Use the **Terminal Type** BIOS option to specify the remote terminal type.

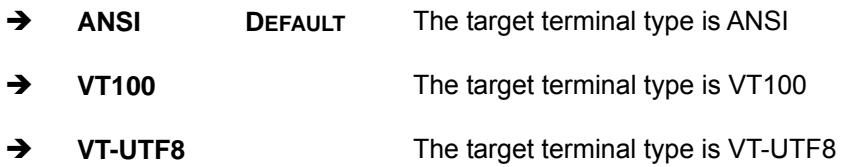

## **5.3.7 USB Configuration**

Use the USB Configuration menu (BIOS Menu 12) to read USB configuration information and configure the USB settings.

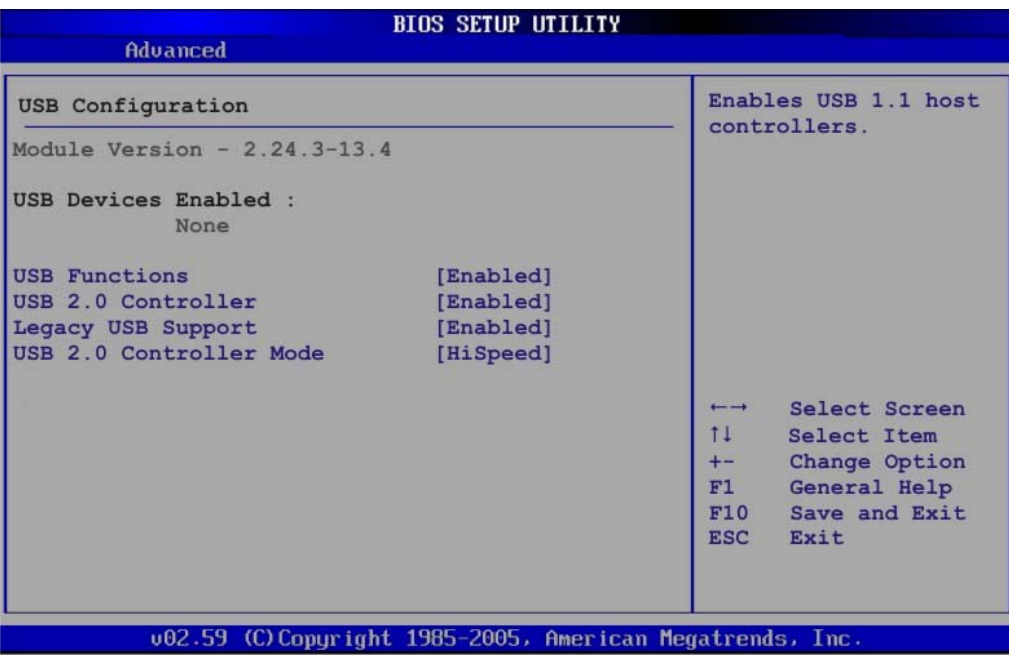

#### **BIOS Menu 12: USB Configuration**

**Page 68** 

#### **→** USB Functions [Enabled]

Use the **USB Function** option to enable or disable the USB controllers.

**RTechnology Corp.** 

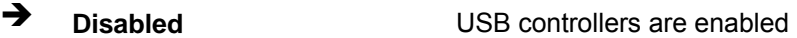

**Enabled DEFAULT** USB controllers are disabled

#### **→ USB 2.0 Controller [Enabled]**

The **USB 2.0 Controller** BIOS option enables or disables the USB 2.0 controller

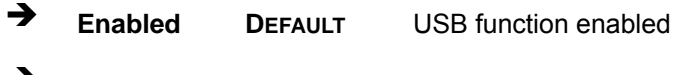

**T** Disabled USB function disabled

#### Î **Legacy USB Support [Enabled]**

Use the **Legacy USB Support** BIOS option to enable USB mouse and USB keyboard support.

Normally if this option is not enabled, any attached USB mouse or USB keyboard does not become available until a USB compatible operating system is fully booted with all USB drivers loaded. When this option is enabled, any attached USB mouse or USB keyboard can control the system even when there is no USB driver loaded onto the system.

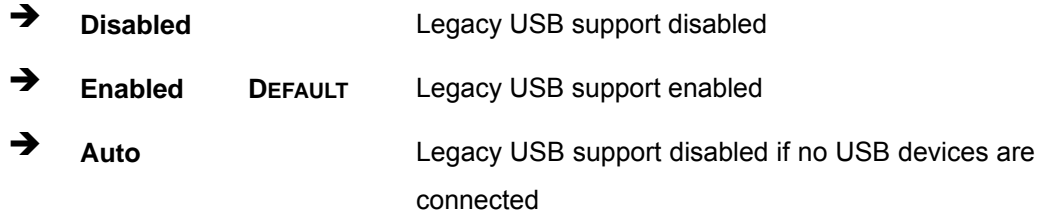

#### Î **USB2.0 Controller Mode [HiSpeed]**

The **USB2.0 Controller Mode** BIOS option sets the speed of the USB2.0 controller.

Î **FullSpeed** The controller is capable of operating at full speed 12 Mb/s

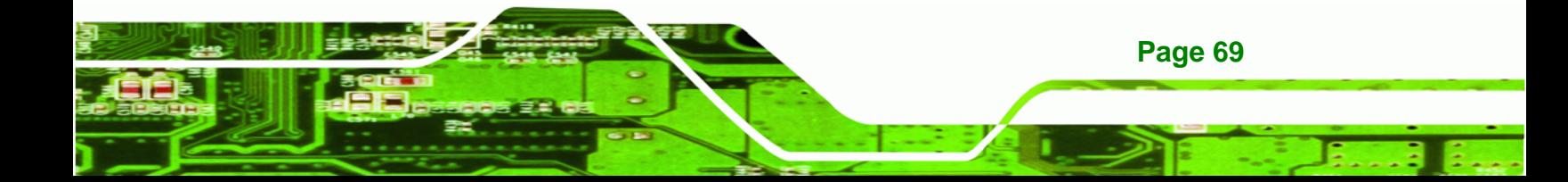

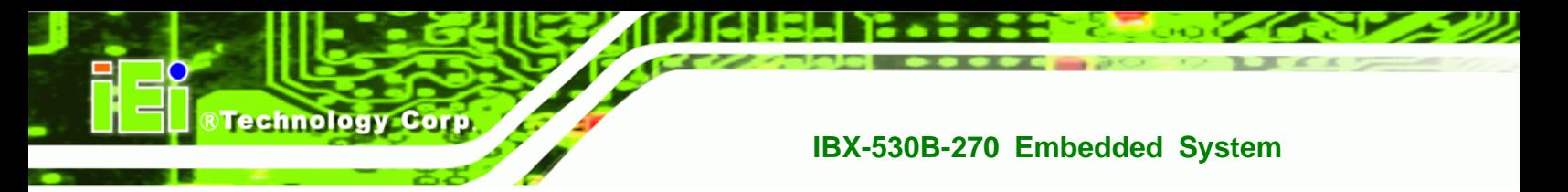

**HiSpeed** DEFAULT The controller is capable of operating at high speed 480 Mb/s

# **5.4 PCI/PnP**

Use the PCI/PnP menu (BIOS Menu 13) to configure advanced PCI and PnP settings.

 **WARNING:** 

Setting wrong values for the BIOS selections in the PCIPnP BIOS menu may cause the system to malfunction.

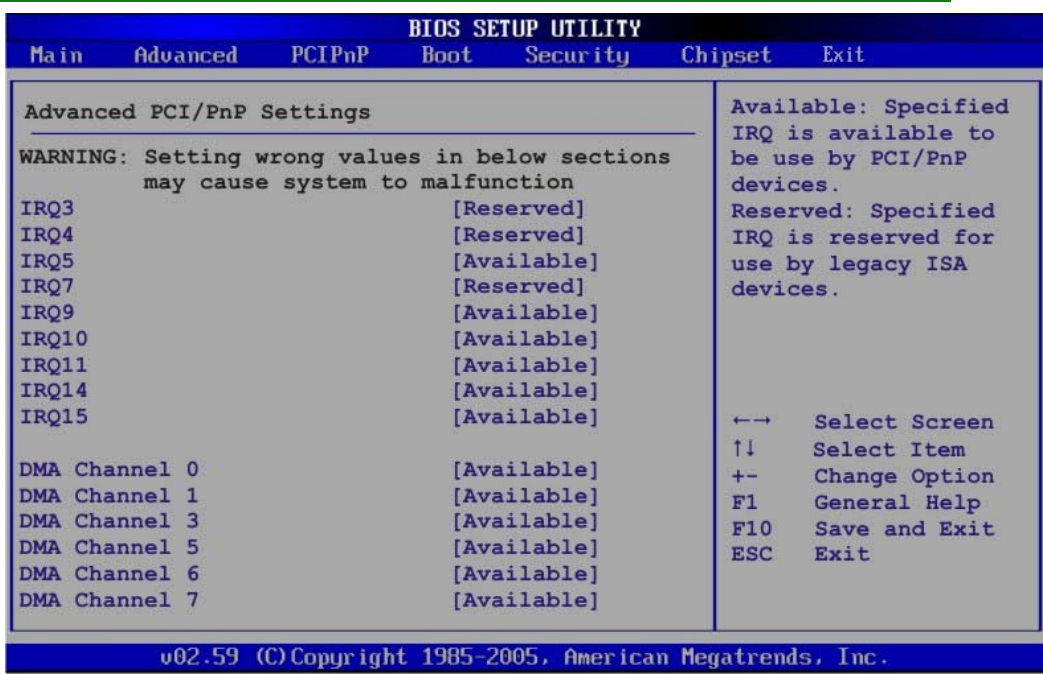

**BIOS Menu 13: PCI/PnP Configuration** 

## Î **IRQ# [Available]**

Use the **IRQ#** address to specify what IRQs can be assigned to a particular peripheral device.

Î **Available DEFAULT** The specified IRQ is available to be used by PCI/PnP devices

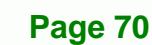

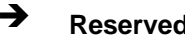

**A** Reserved **The specified IRQ is reserved for use by Legacy ISA** devices

**RTechnology Corp.** 

Available IRQ addresses are:

- IRQ3
- $\blacksquare$  IRQ4
- $I\blacksquare$  IRQ5
- IRQ7
- IRQ9
- $\blacksquare$  IRQ10
- $I = IRQ 11$
- IRQ 14
- IRQ 15

#### → DMA Channel# [Available]

Use the **DMA Channel#** option to assign a specific DMA channel to a particular PCI/PnP device.

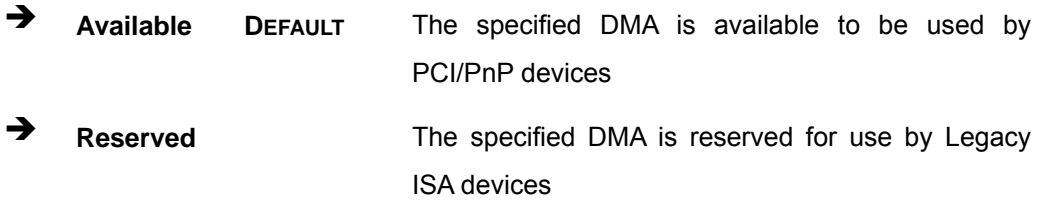

Available DMA Channels are:

- DM Channel 0
- **DM Channel 1**
- DM Channel 3
- **DM Channel 5**
- DM Channel 6
- DM Channel 7

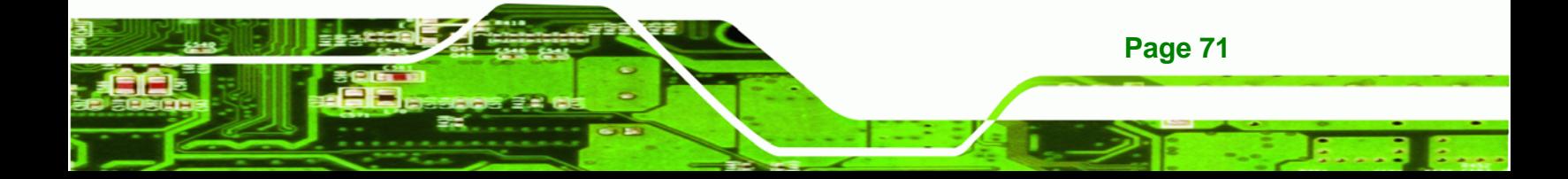

#### $\rightarrow$  Reserved Memory Size [Disabled]

Use the **Reserved Memory Size** BIOS option to specify the amount of memory that should be reserved for legacy ISA devices.

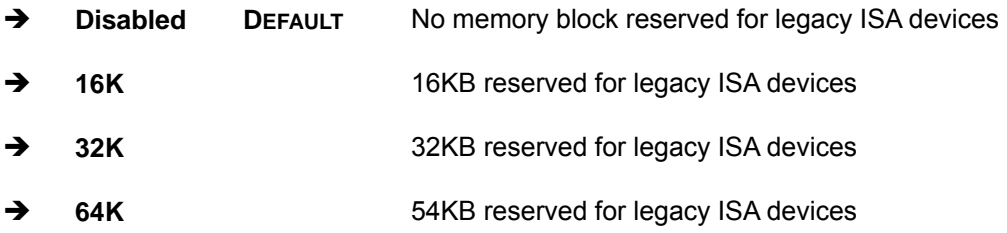

# **5.5 Boot**

**Technology Corp** 

Use the Boot menu (BIOS Menu 14) to configure system boot options.

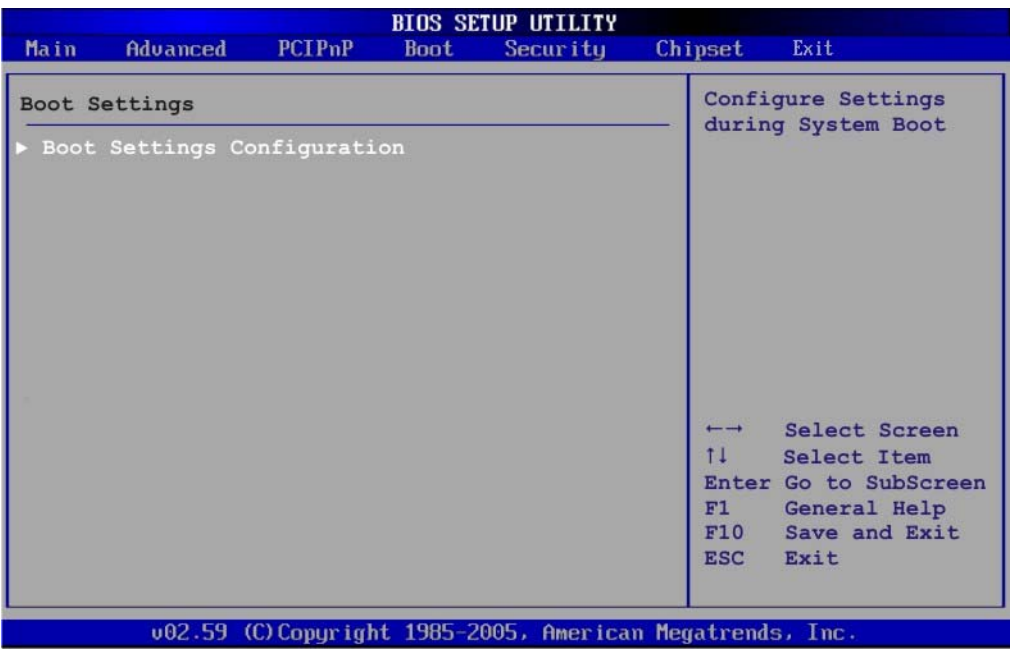

#### **BIOS Menu 14: Boot**

## **5.5.1 Boot Settings Configuration**

Use the Boot Settings Configuration menu (BIOS Menu 15) to configure advanced system boot options.

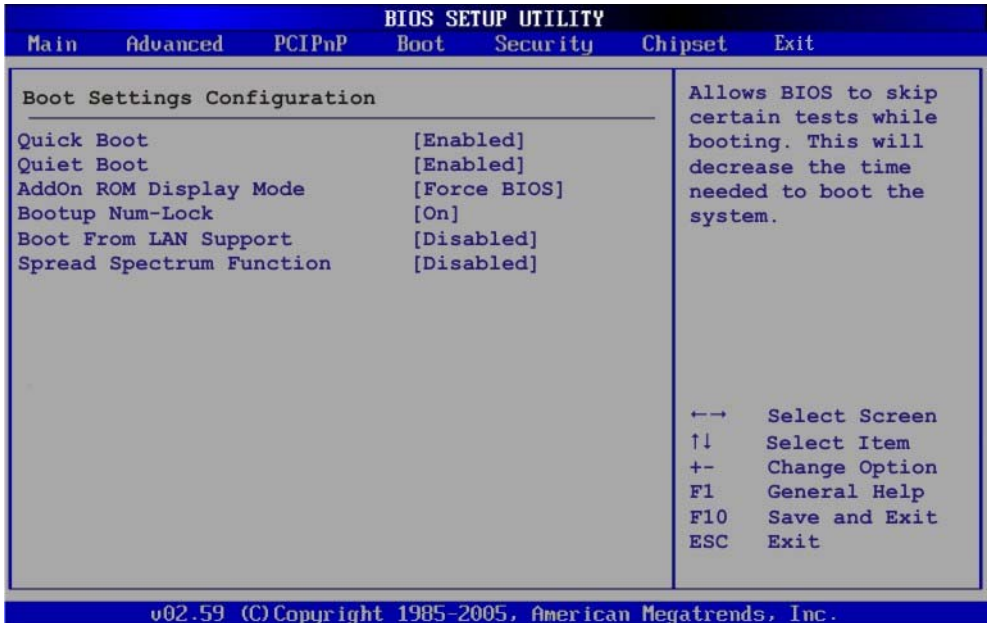

®Technology Corp.

## **BIOS Menu 15: Boot Settings Configuration**

## **→** Quick Boot [Enabled]

Use the **Quick Boot** BIOS option to make the computer speed up the boot process.

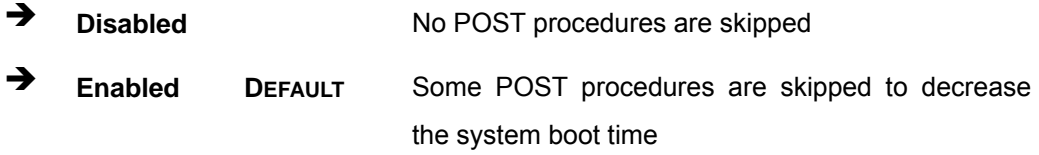

## **Quiet Boot [Enabled]**

Use the **Quiet Boot** BIOS option to select the screen display when the system boots.

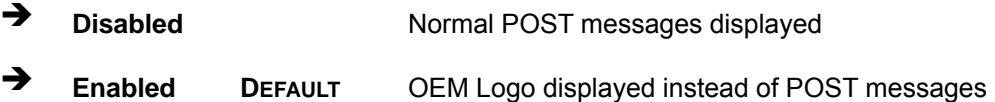

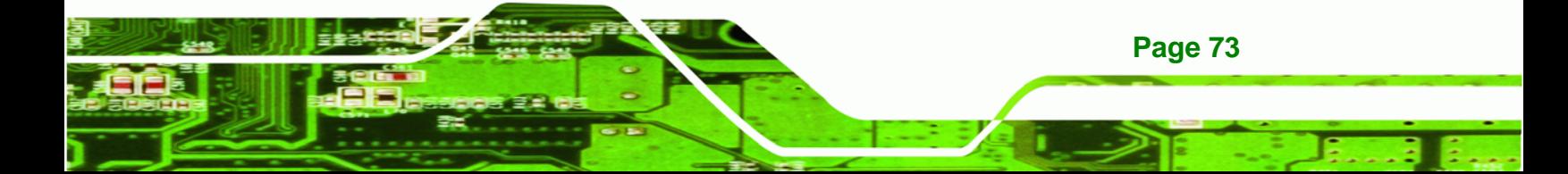

#### AddOn ROM Display Mode [Force BIOS]

The **AddOn ROM Display Mode** option allows add-on ROM (read-only memory) messages to be displayed.

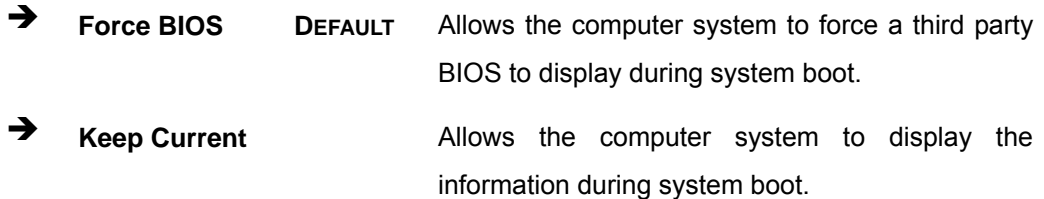

#### **Bootup Num-Lock [On]**

**Technology Corp** 

The **Bootup Num-Lock** BIOS option allows the Number Lock setting to be modified during boot up.

- **EXECUTE:** Does not enable the keyboard Number Lock automatically. To use the 10-keys on the keyboard, press the Number Lock key located on the upper left-hand corner of the 10-key pad. The Number Lock LED on the keyboard lights up when the Number Lock is engaged.
- **On DEFAULT** Allows the Number Lock on the keyboard to be enabled automatically when the computer system boots up. This allows the immediate use of the 10-key numeric keypad located on the right side of the keyboard. To confirm this, the Number Lock LED light on the keyboard is lit.

#### **→** Boot From LAN Support [Disabled]

**Page 74** 

The **BOOT From LAN Support** option enables the system to be booted from a remote system.

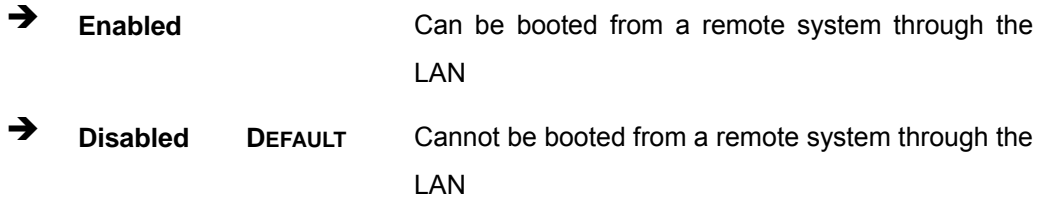

# **5.6 Security**

Use the Security menu (BIOS Menu 16) to set system and user passwords.

®Technology Corp.

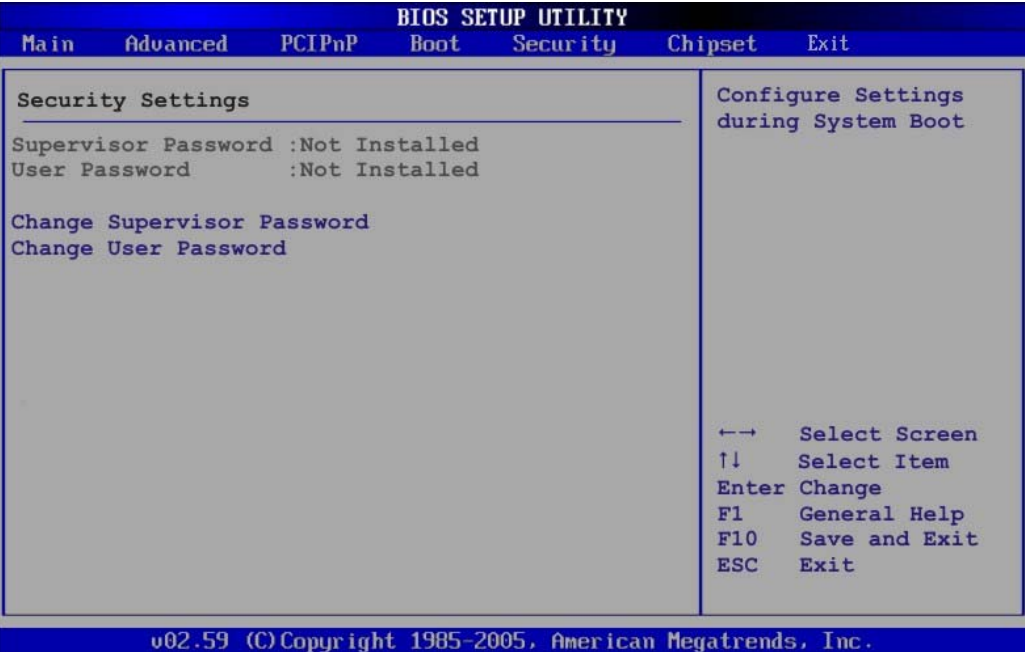

**BIOS Menu 16: Security** 

#### **Change Supervisor Password**

Use the **Change Supervisor Password** to set or change a supervisor password. The default for this option is **Not Installed**. If a supervisor password must be installed, select this field and enter the password. After the password has been added, **Install** appears next to **Change Supervisor Password**.

#### $\rightarrow$  Change User Password

Use the **Change User Password** to set or change a user password. The default for this option is **Not Installed**. If a user password must be installed, select this field and enter the password. After the password has been added, **Install** appears next to **Change User Password**.

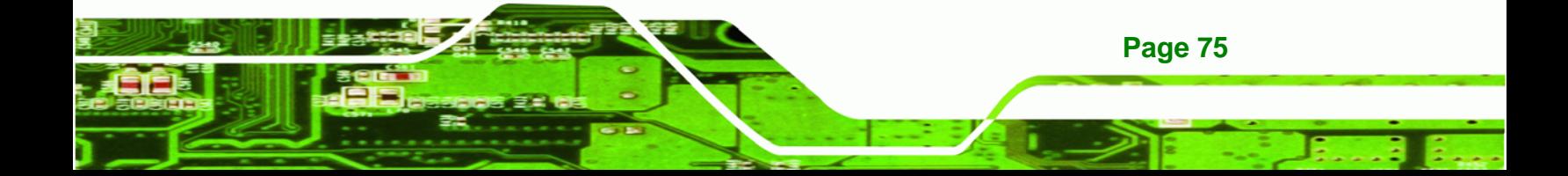

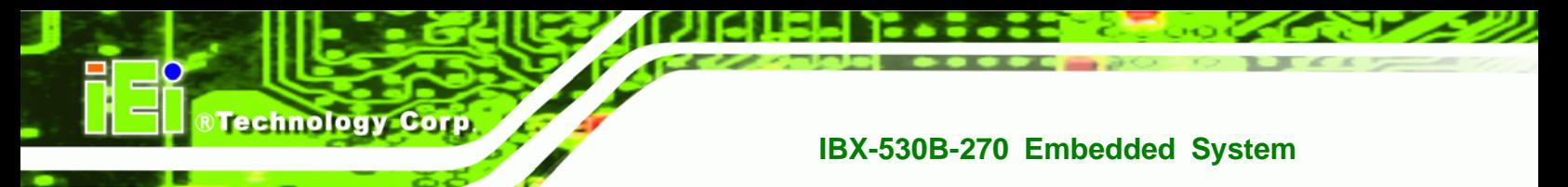

# **5.7 Chipset**

Use the **Chipset** menu (BIOS Menu 17) to access the NorthBridge and SouthBridge configuration menus

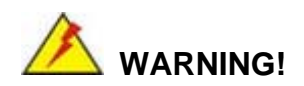

Setting the wrong values for the Chipset BIOS selections in the Chipset BIOS menu may cause the system to malfunction.

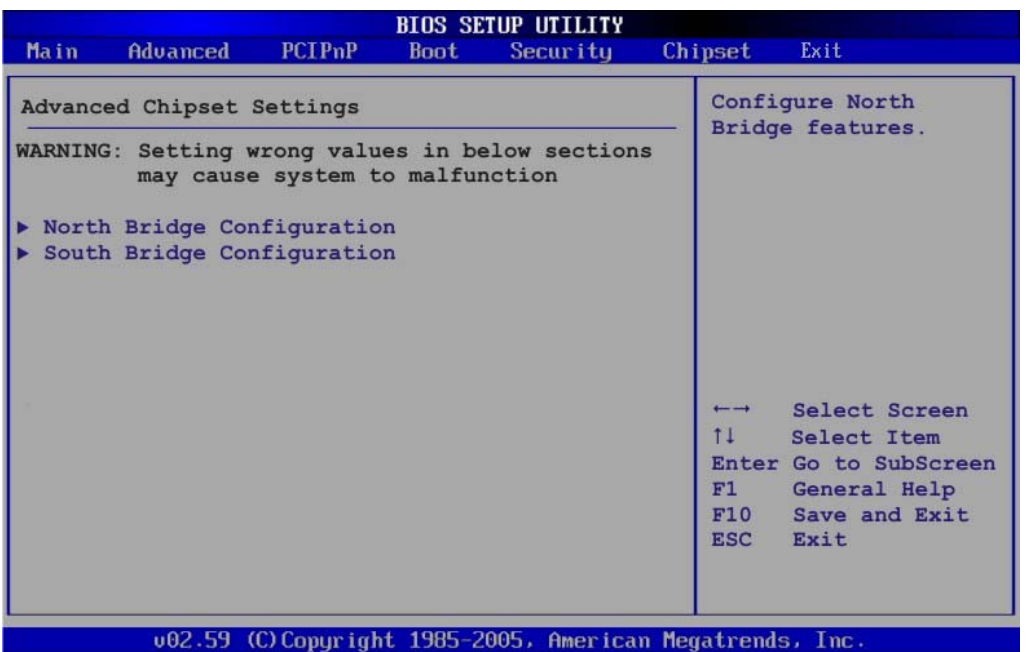

**BIOS Menu 17: Chipset**

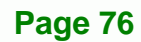

## <span id="page-88-0"></span>**5.7.1 North Bridge Chipset Configuration**

Use the **North Bridge Chipset Configuration** menu (**[BIOS Menu 18](#page-88-0)**) to configure the Northbridge chipset settings.

RTechnology Corp.

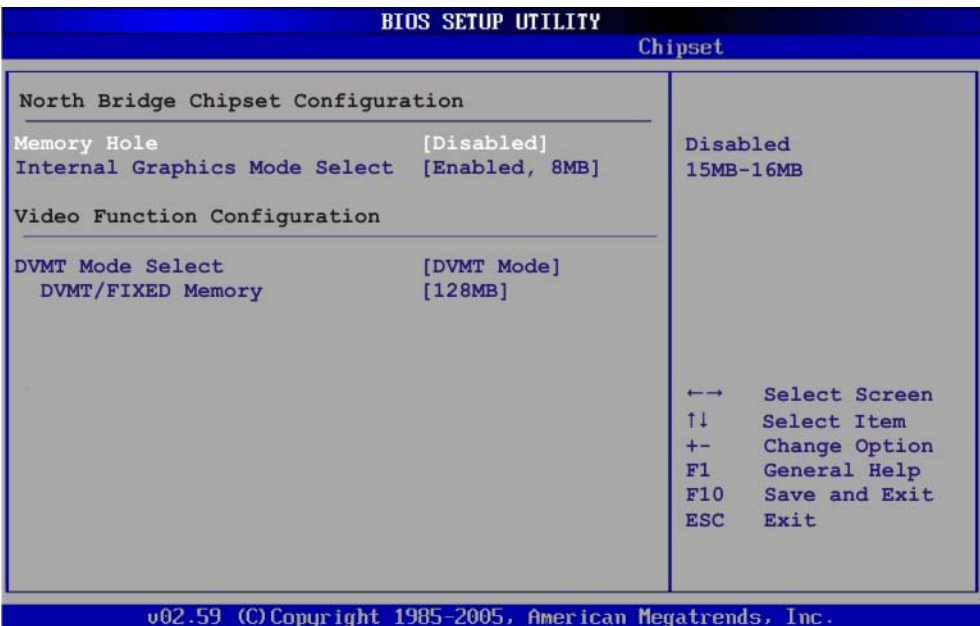

**BIOS Menu 18:North Bridge Chipset Configuration**

#### Î **Memory Hole [Disabled]**

The **Memory Hole** reserves the memory space between 15MB and 16MB for ISA expansion cards that require a specified area of memory to work properly. If an older ISA expansion card is used, please refer to the documentation that came with the card to see if it is necessary to reserve the space.

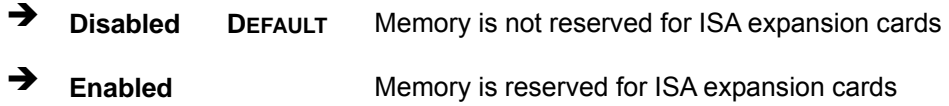

#### Î **Internal Graphics Mode Select [Enable, 8MB]**

The **Internal Graphic Mode Select** option determines the amount of system memory that can be used by the Internal graphics device.

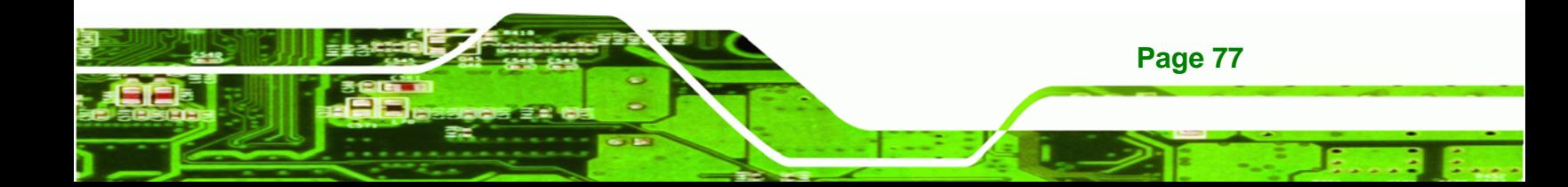

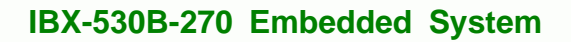

**→** Disable

**Technology Corp** 

**Enable, 1MB** 1MB of memory used by internal graphics device **Enable, 8MB** DEFAULT 8MB of memory used by internal graphics device

## Î **DVMT Mode Select [DVMT Mode]**

Use the **DVMT Mode Select** option to select the Intel Dynamic Video Memory Technology (DVMT) operating mode.

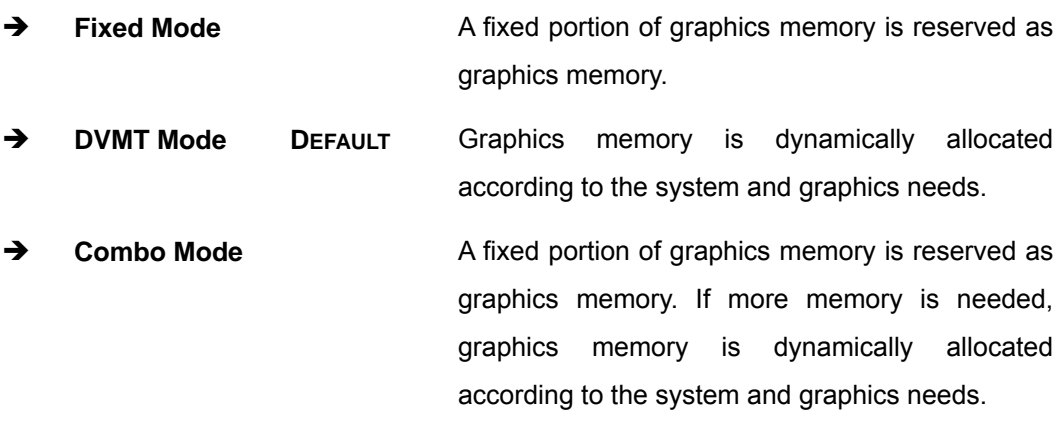

## Î **DVMT/FIXED Memory**

Use the **DVMT/FIXED Memory** option to specify the maximum amount of memory that can be allocated as graphics memory. This option can only be configured for if **DVMT Mode** or **Fixed Mode** is selected in the **DVMT Mode Selec**t option. If **Combo Mode** is selected, the maximum amount of graphics memory is 128MB. Configuration options are listed below.

- 64MB
- 128MB **DEFAULT**
- Maximum DVMT

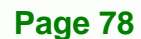

# **5.7.2 SouthBridge Configuration**

The **SouthBridge Configuration** menu (5**BIOS Menu 19**) the southbridge chipset to be configured.

**RTechnology Corp.** 

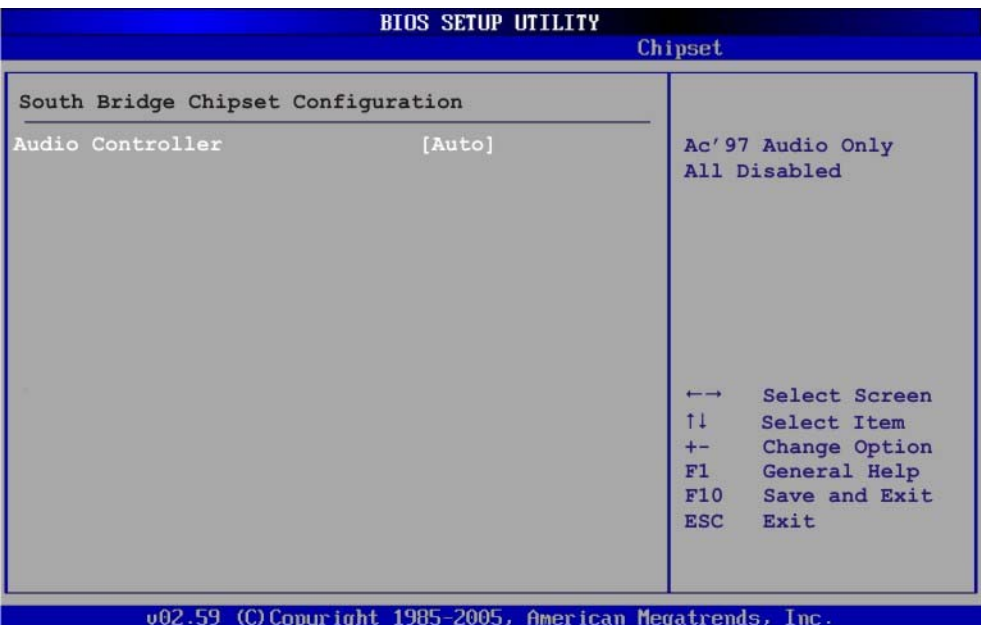

**BIOS Menu 19: SouthBridge Chipset Configuration**

• **Audio Controller [AC'97 Audio Only]** 

The **Audio Controller** option enables or disables the audio controller.

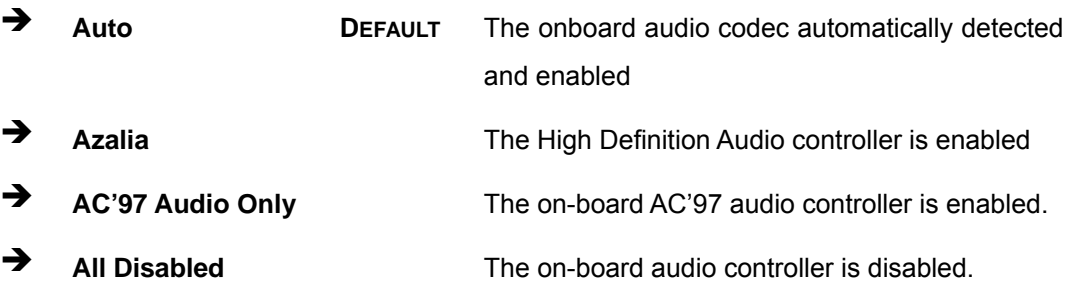

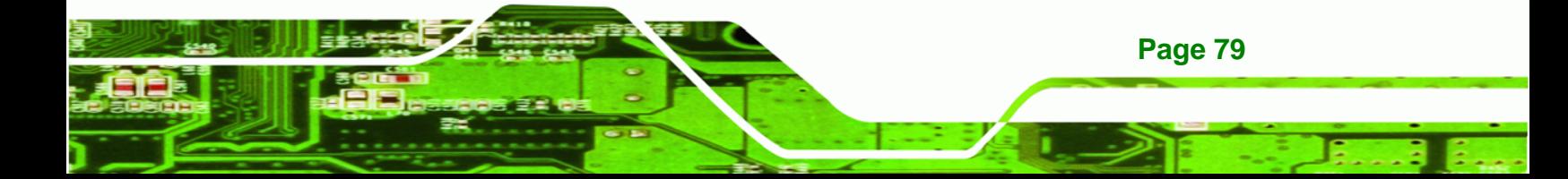

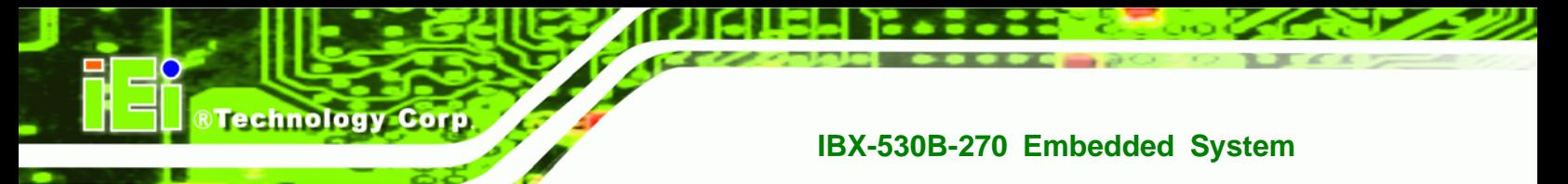

# **5.8 Exit**

Use the **Exit** menu (5**BIOS Menu 20**) to load default BIOS values, optimal failsafe values and to save configuration changes.

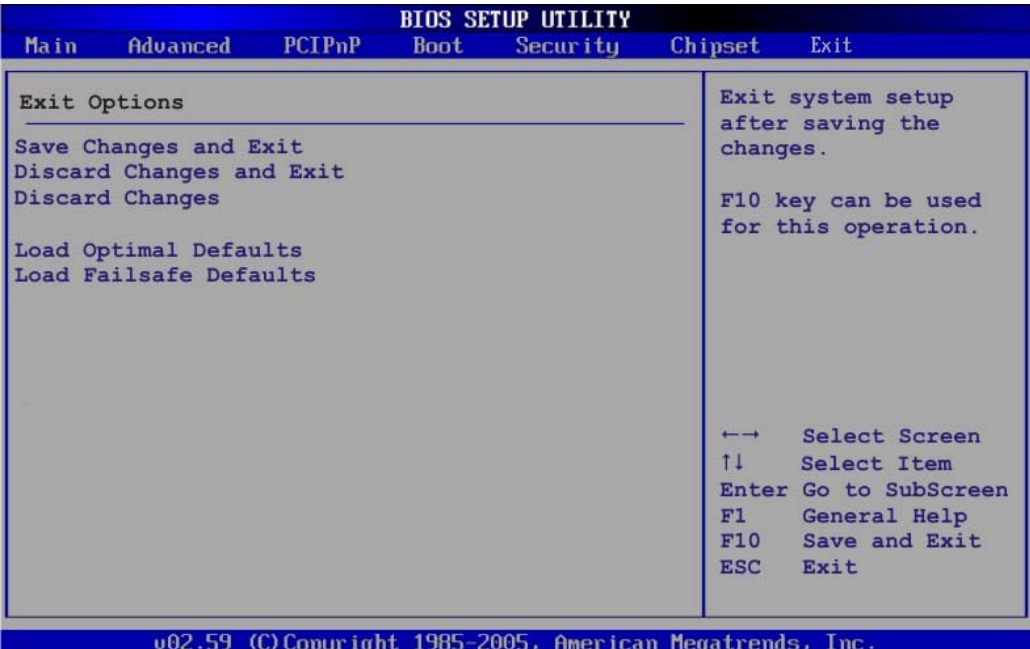

#### **BIOS Menu 20:Exit**

#### **Save Changes and Exit**

Use the **Save Changes and Exit** option to save the changes made to the BIOS options and to exit the BIOS configuration setup program.

## $\rightarrow$  Discard Changes and Exit

Use the **Discard Changes and Exit** option to exit the BIOS configuration setup program without saving the changes made to the system.

#### $\rightarrow$  Discard Changes

Use the **Discard Changes** option to discard the changes and remain in the BIOS configuration setup program.

#### $\rightarrow$  Load Optimal Defaults

Use the **Load Optimal Defaults** option to load the optimal default values for each of the parameters on the Setup menus. **F9 key can be used for this operation.**

RTechnology Corp.

#### $\rightarrow$  Load Failsafe Defaults

Use the **Load Failsafe Defaults** option to load failsafe default values for each of the parameters on the Setup menus. **F8 key can be used for this operation.**

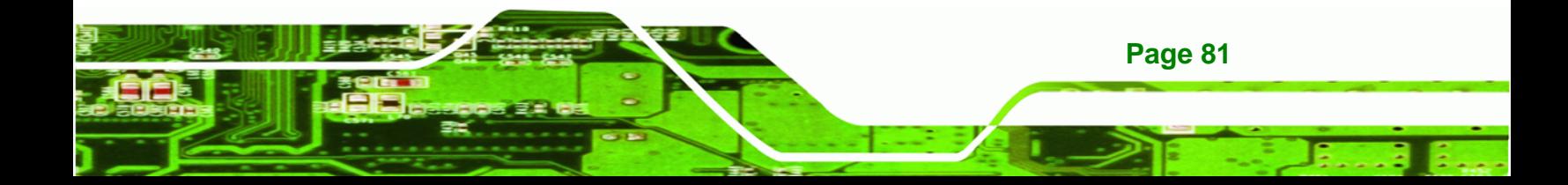

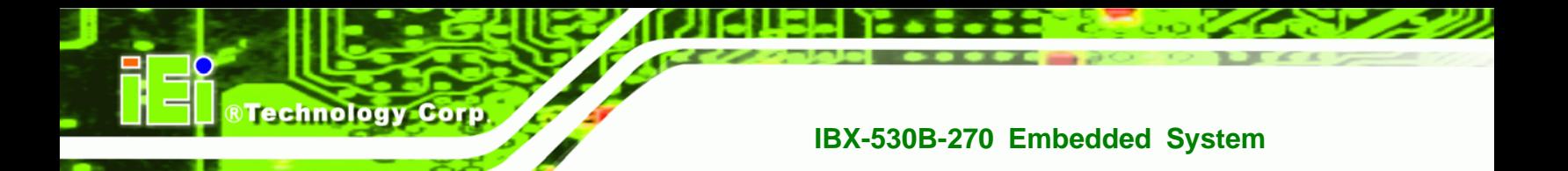

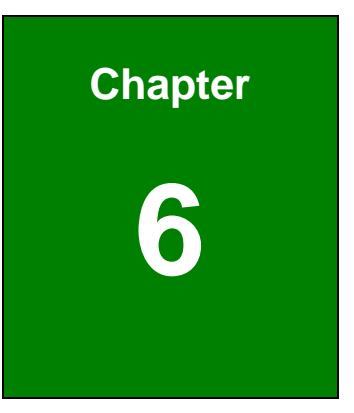

# *<u>Driver Installation</u>*

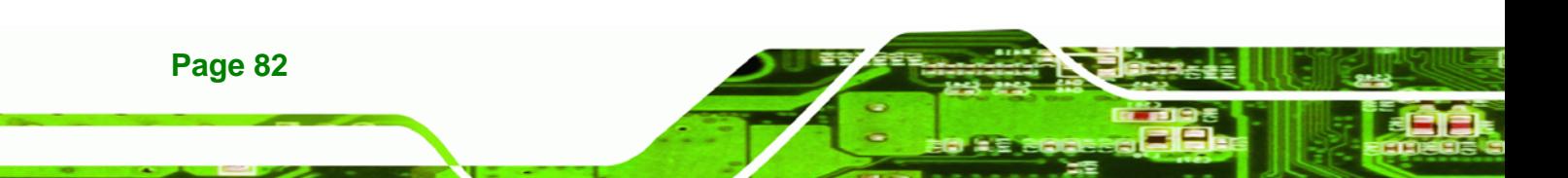

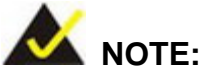

The drivers of the IBX-530B-N270 components are already embedded in the optional 128 MB or 1 GB CF card (with Windows® CE 6.0 or Windows® XP Embedded OS) provided by IEI. The following section is only for those users who didn't purchase the IEI CF card.

# **6.1 Available Software Drivers**

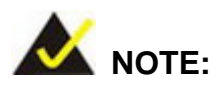

The content of the CD may vary throughout the life cycle of the product and is subject to change without prior notice. Visit the IEI website or contact technical support for the latest updates.

The following drivers can be installed on the system:

- Chipset
- VGA
- Audio
- LAN
- Wireless (IBX-530BW only)

Installation instructions are given below.

# **6.2 Chipset Driver Installation**

To install the chipset driver, please do the following.

**Step 1:** Access the driver CD list.

**Step 2:** Click "**Chipset**" and double click "**Setup.exe**".

**Step 3:** The setup files are extracted as shown in **[Figure 6-1](#page-95-0)**.

**Page 83** 

**&Technology Corp.** 

<span id="page-95-0"></span>**BTechnology Corp** 

# **IBX-530B-270 Embedded System**

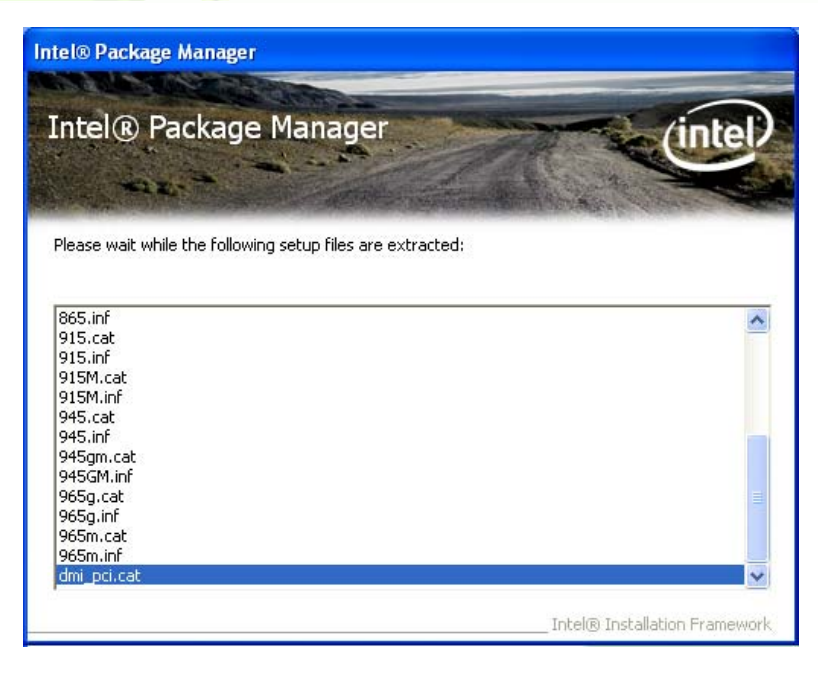

#### **Figure 6-1: Chipset Driver Screen**

**Step 4:** When the setup files are completely extracted the **Welcome Screen** in **[Figure](#page-95-0)** 

**[6-2](#page-95-0)** appears.

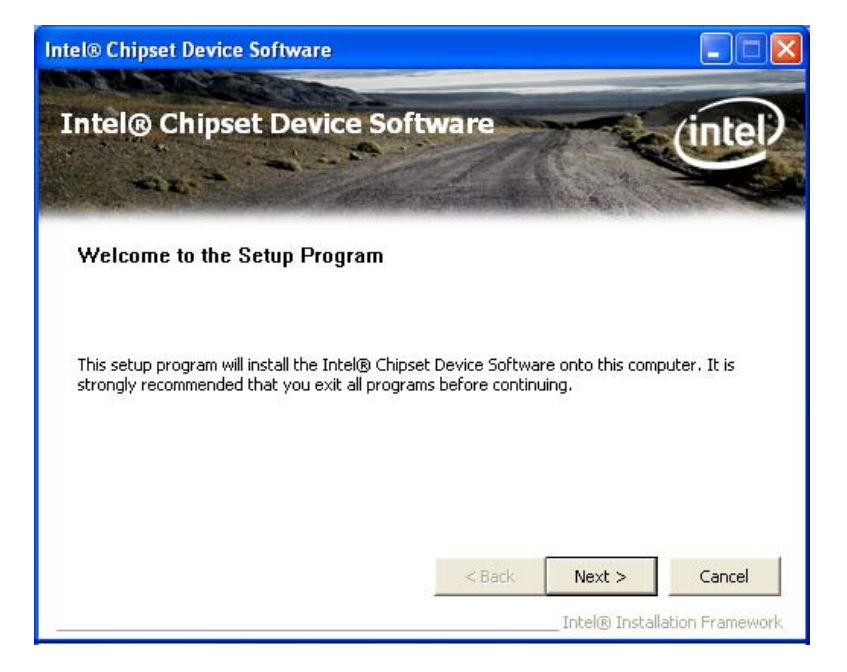

**Figure 6-2: Chipset Driver Welcome Screen** 

**Step 5:** Click **Next** to continue.

**Page 84** 

<span id="page-96-0"></span>**Step 6:** The license agreement in **[Figure 6-3](#page-96-0)** appears.

®Technology Corp.

- **Step 7:** Read the **License Agreement**.
- **Step 8:** Click the **Yes** icon to continue.

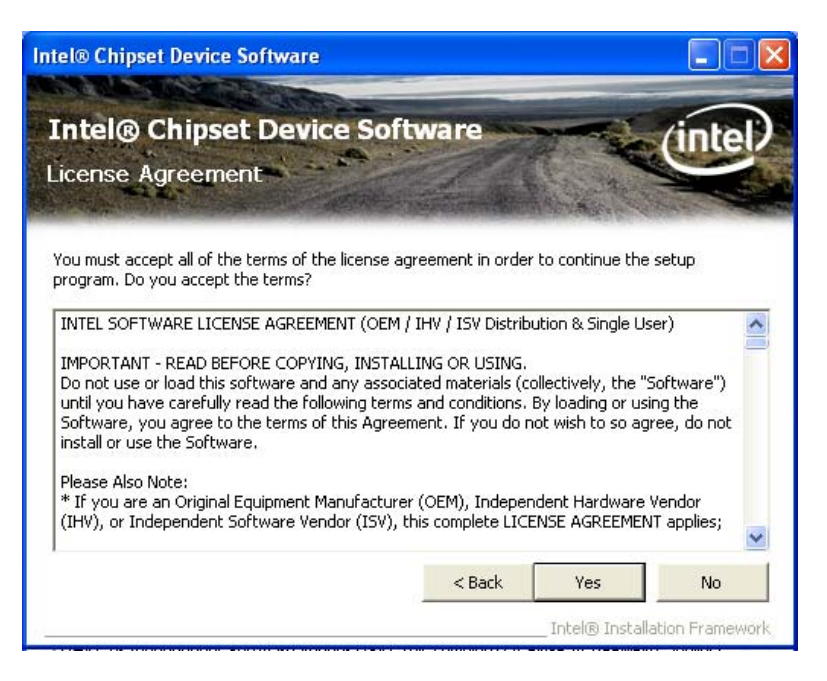

**Figure 6-3: Chipset Driver License Agreement** 

- **Step 9:** The Read Me file in **[Figure 6-4](#page-97-0)** appears.
- **Step 10: Click Next to continue.**

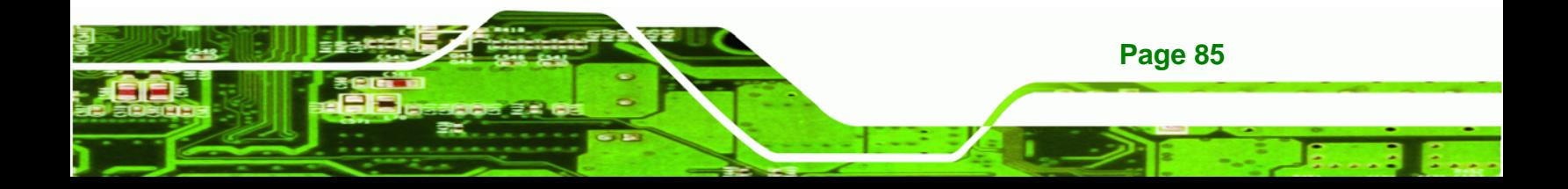

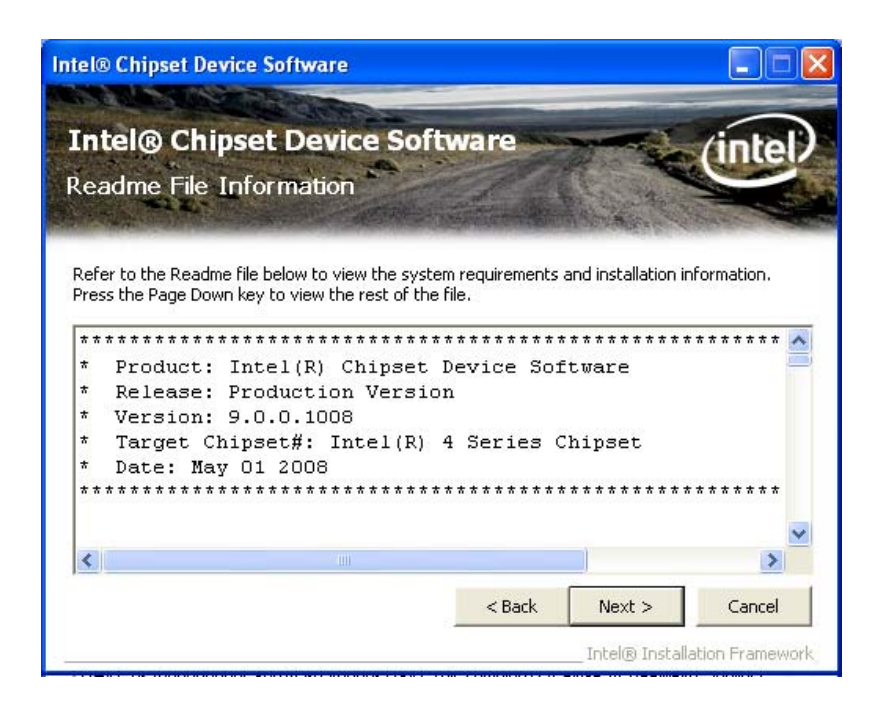

**Figure 6-4: Chipset Driver Read Me File** 

<span id="page-97-0"></span>Technology Corp

**Step 11: Setup Operations** are performed as shown in **[Figure 6-5](#page-98-0)**.

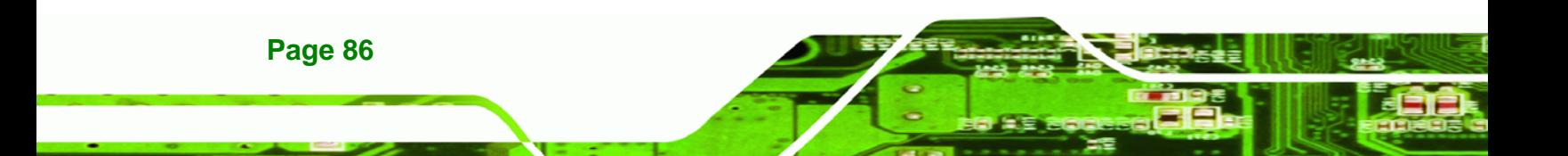

<span id="page-98-0"></span>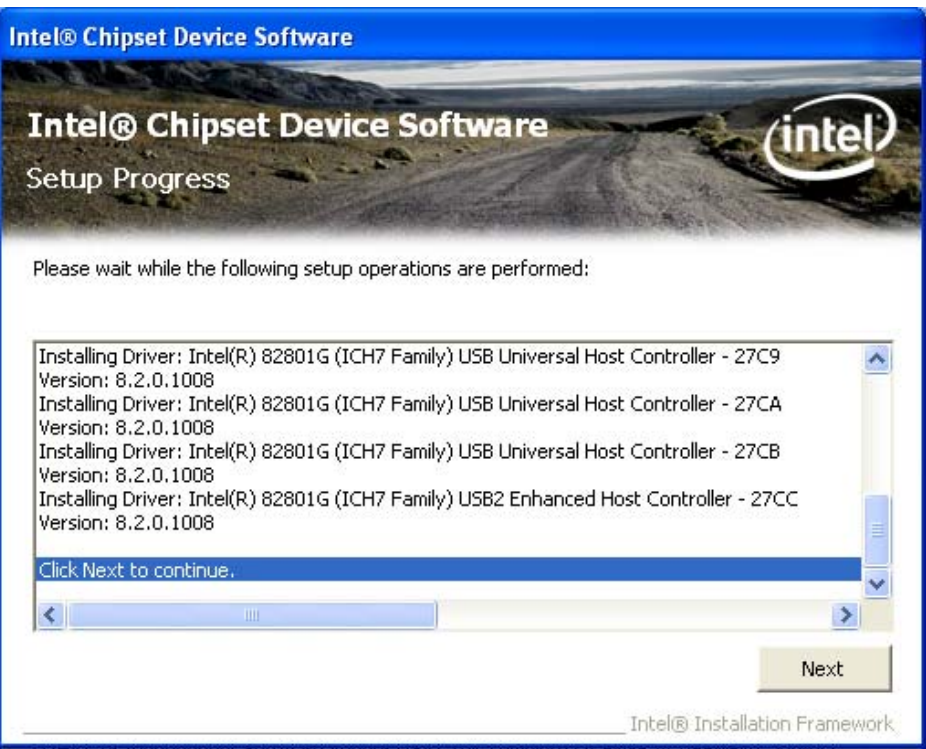

RTechnology Corp.

**Figure 6-5: Chipset Driver Setup Operations** 

- **Step 12:** Once the **Setup Operations** are complete, click the **Next** icon to continue.
- **Step 13:** The **Finish** screen appears.
- **Step 14:** Select "**Yes, I want to restart the computer now**" and click the **Finish** icon.

See **[Figure 6-6](#page-99-0)**.

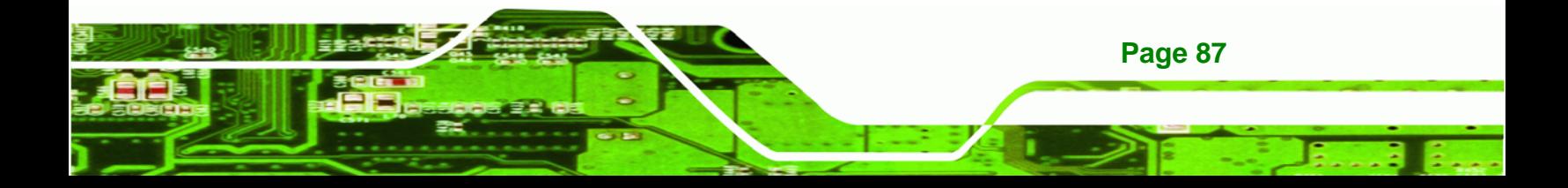

<span id="page-99-0"></span>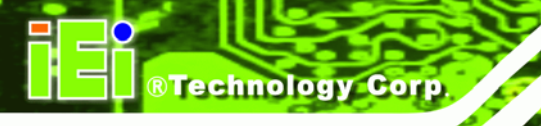

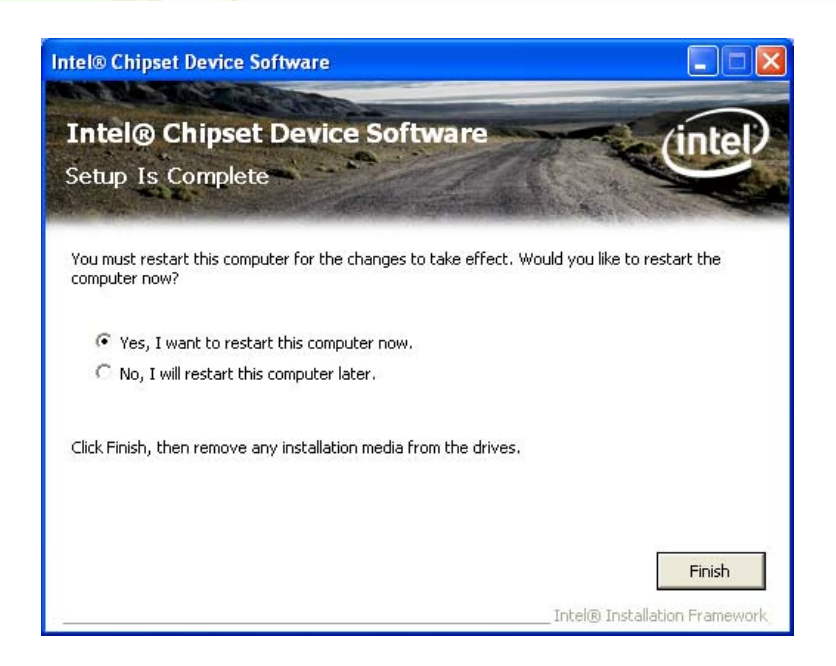

**Figure 6-6: Chipset Driver Installation Finish Screen** 

# **6.3 VGA Driver Installation**

To install the VGA driver, please do the following.

- **Step 1:** Access the driver CD list.
- **Step 2:** Click "**VGA**" and double click the "**win2k\_xp14324.exe**" file.
- **Step 3:** The VGA Read Me file in **[Figure 6-7](#page-100-0)** appears.
- **Step 4:** Click **Next** to continue.

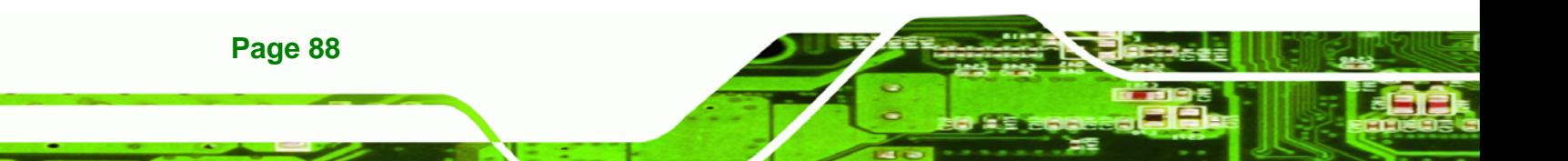

<span id="page-100-0"></span>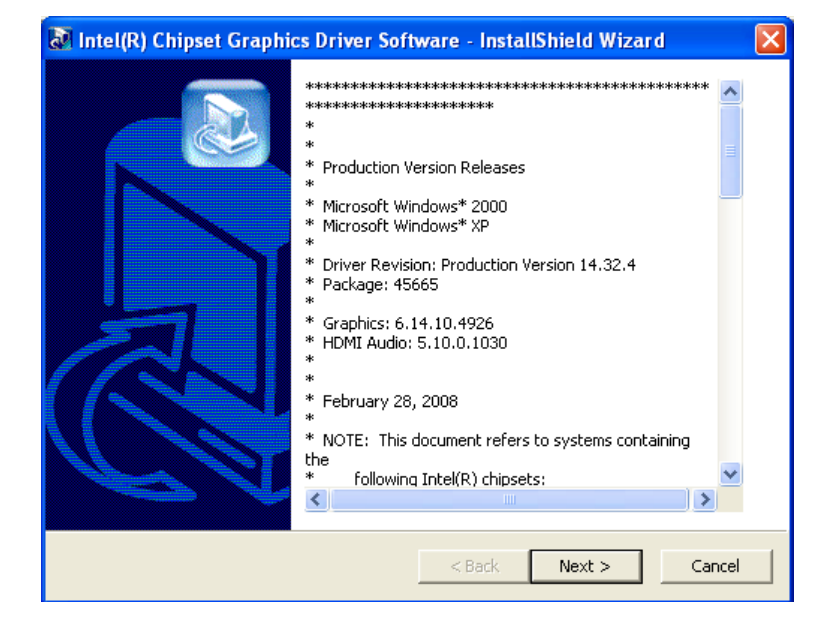

®Technology Corp.

**Figure 6-7: VGA Driver Read Me File** 

**Step 5:** The installation files are extracted. See **[Figure 6-8](#page-100-0)**.

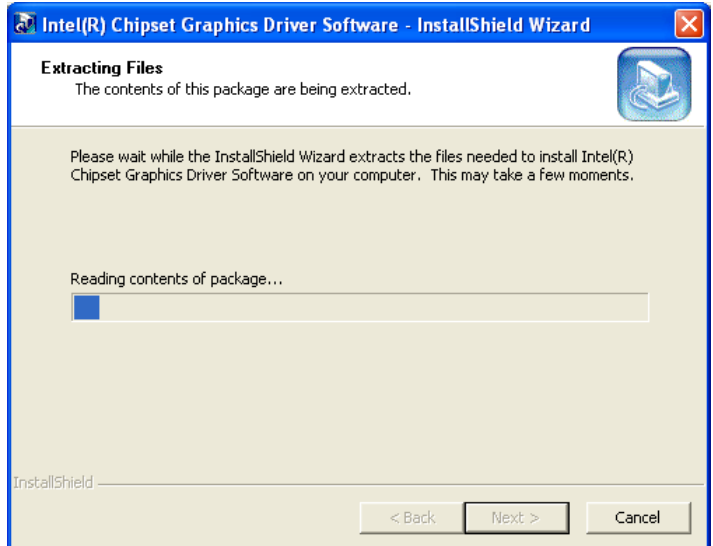

**Figure 6-8: VGA Driver Setup Files Extracted** 

**Step 6:** The **Welcome Screen** in **[Figure 6-9](#page-101-0)** appears.

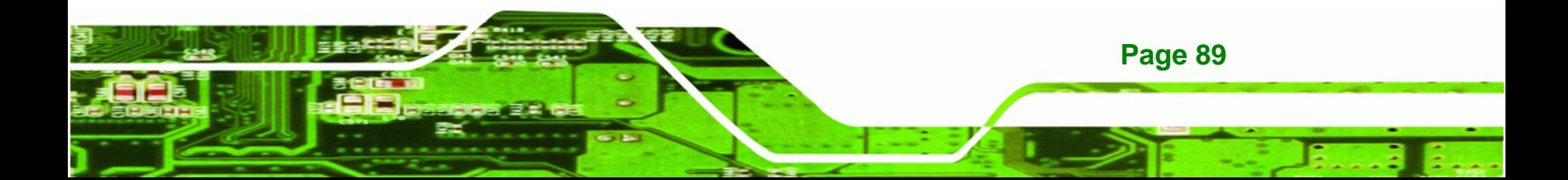

<span id="page-101-0"></span>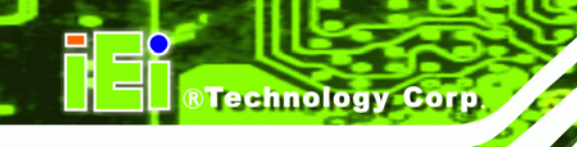

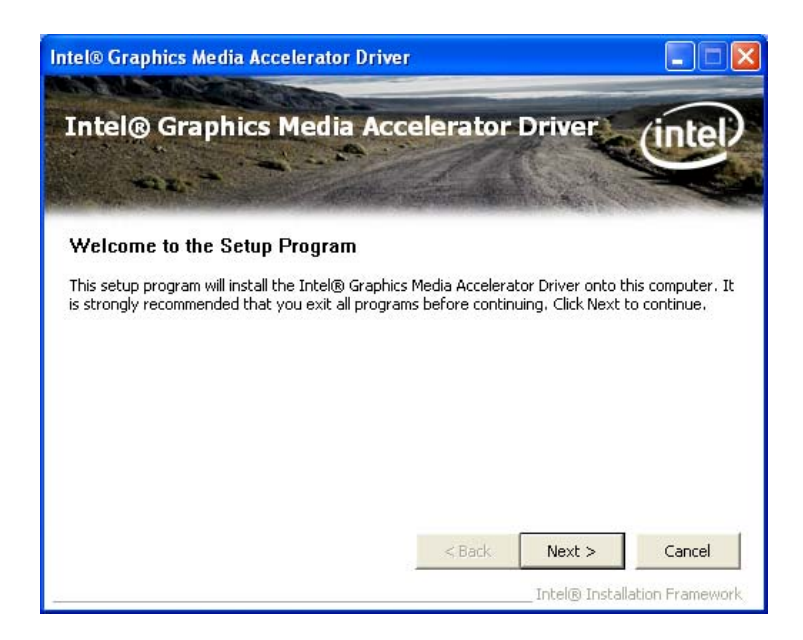

#### **Figure 6-9: VGA Driver Welcome Screen**

- **Step 7:** Click **Next** to continue.
- **Step 8:** The license agreement in **[Figure 6-10](#page-102-0)** appears.
- **Step 9:** Read the **License Agreement**.
- **Step 10:** Click the **Yes** icon to continue.

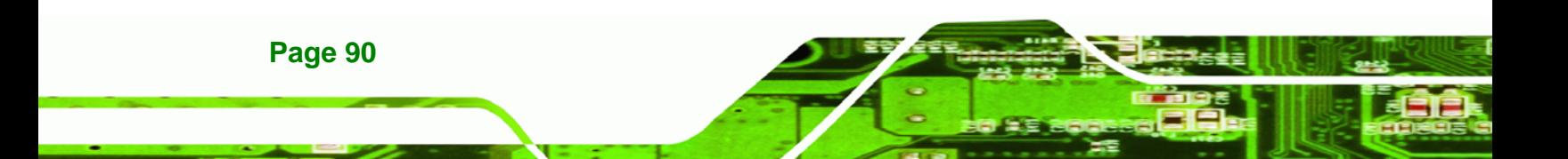

<span id="page-102-0"></span>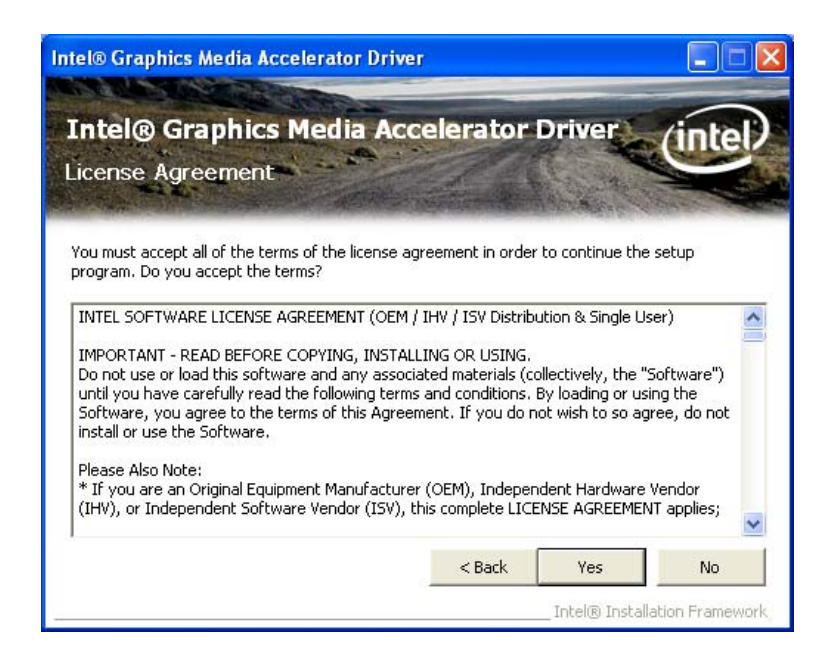

®Technology Corp.

**Figure 6-10: VGA Driver License Agreement** 

**Step 11:** The Read Me file in **[Figure 6-11](#page-102-0)** appears.

**Step 12:** Click **Next** to continue.

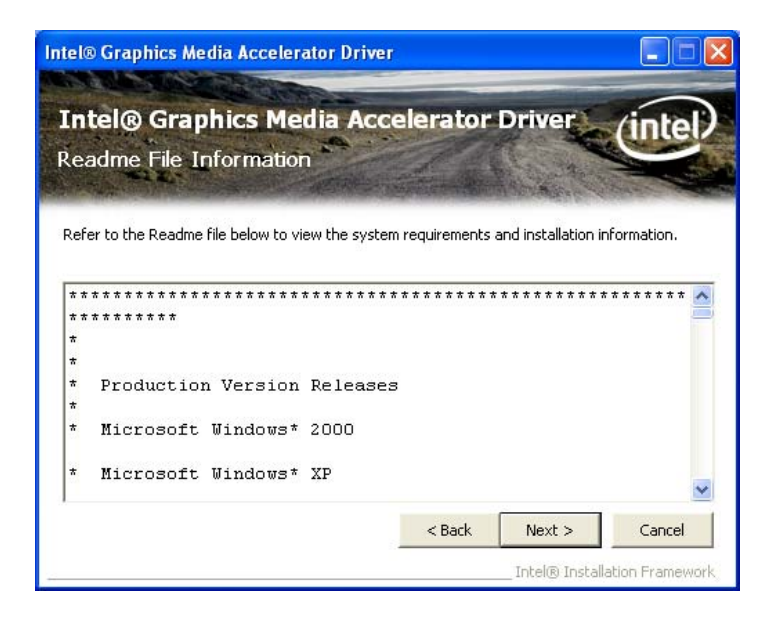

**Figure 6-11: VGA Driver Read Me File** 

**Step 13: Setup Operations** are performed as shown in **[Figure 6-12](#page-103-0)**.

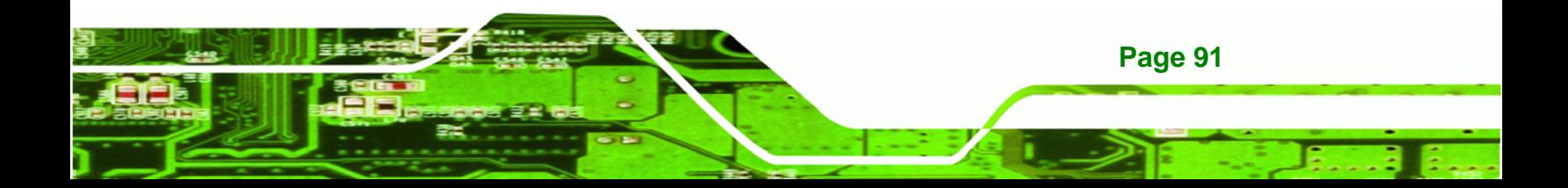

<span id="page-103-0"></span>**RTechnology Corp** 

**Page 92** 

## **IBX-530B-270 Embedded System**

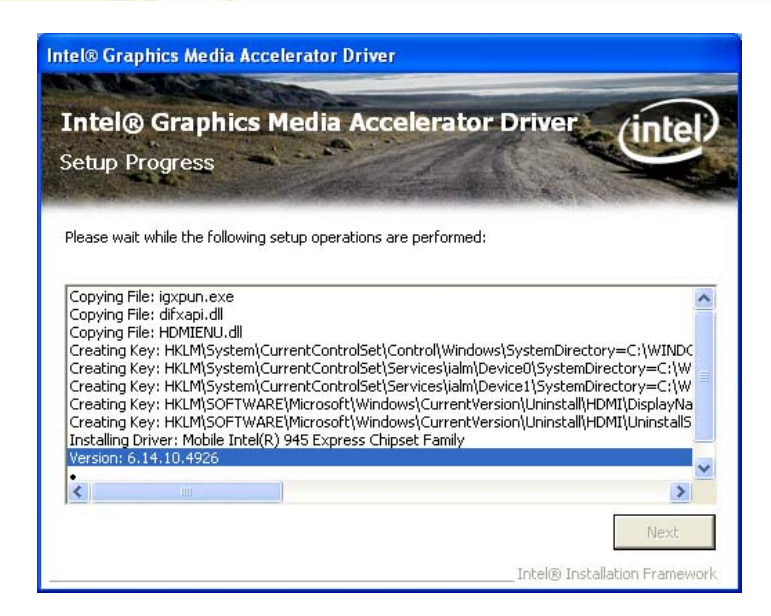

**Figure 6-12: VGA Driver Setup Operations** 

- **Step 14:** Once the **Setup Operations** are complete, click the **Next** icon to continue.
- **Step 15:** The **Finish** screen appears.
- **Step 16:** Select "**Yes, I want to restart the computer now**" and click the **Finish** icon.

See **[Figure 6-13](#page-103-0)**.

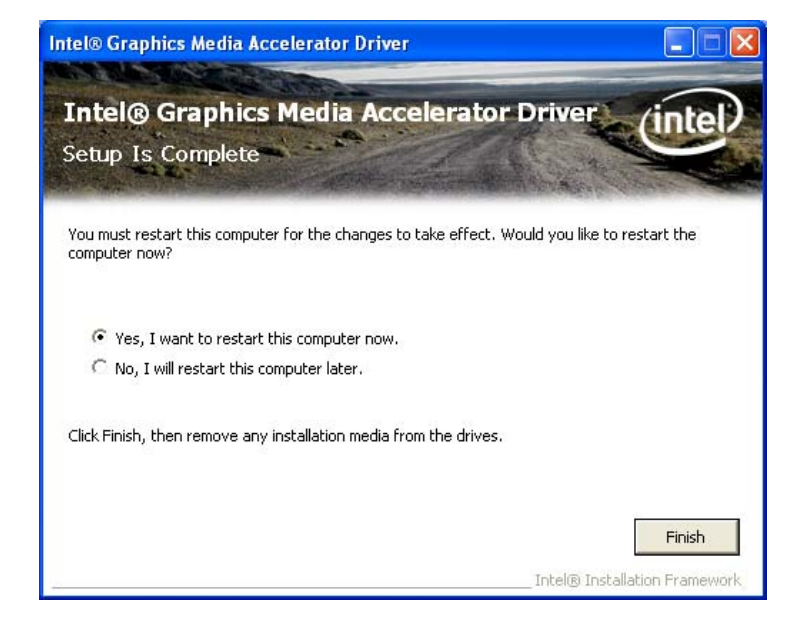

**Figure 6-13: VGA Driver Installation Finish Screen** 

# <span id="page-104-0"></span>**6.4 Audio Driver Installation**

To install the audio driver, please do the following.

- **Step 1:** Access the driver CD list.
- **Step 2:** Click "**Audio**"

**Step 3:** The screen in **[Figure 6-14](#page-104-0)** appears. Double click the "WDM\_A404" folder.

®Technology Corp.

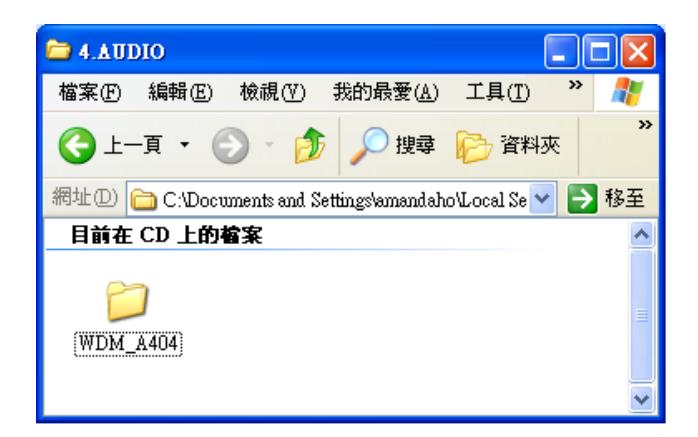

**Figure 6-14: Audio Driver Options** 

- **Step 4:** Click the **setup.exe** icon.
- **Step 5:** The AC'97 Driver Installation screen in **[Figure 6-15](#page-105-0)** appears.
- **Step 6:** Click **Next** to continue.

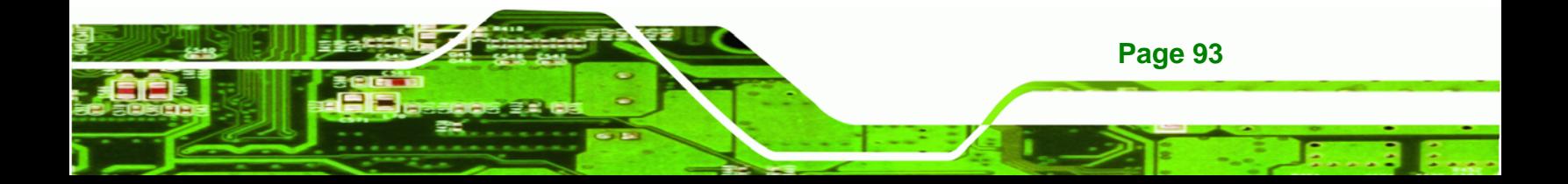

<span id="page-105-0"></span>**Technology Corp** 

# **IBX-530B-270 Embedded System**

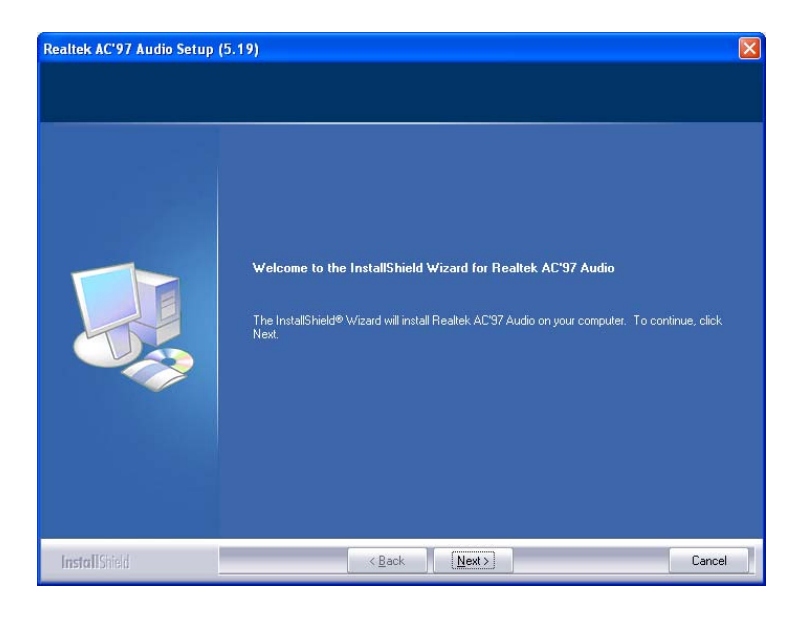

**Figure 6-15: AC'97 Driver Installation Welcome Screen** 

**Step 7:** The Verification window in **[Figure 6-16](#page-105-0)** may appear.

**Step 8:** Click "**Continue Anyway**."

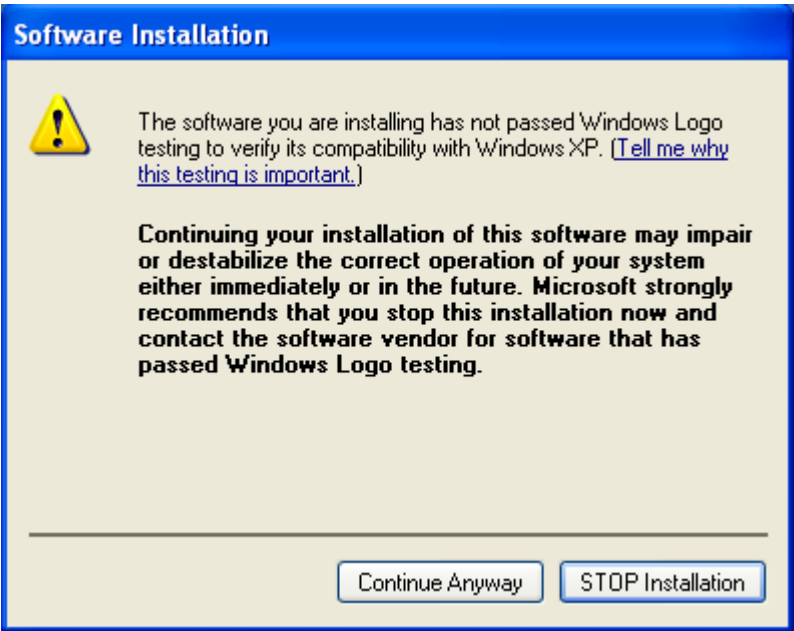

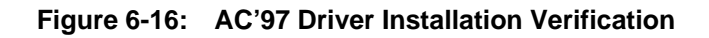

**Step 9:** The driver installation begins. See **[Figure 6-17](#page-106-0)**.

**Page 94** 

<span id="page-106-0"></span>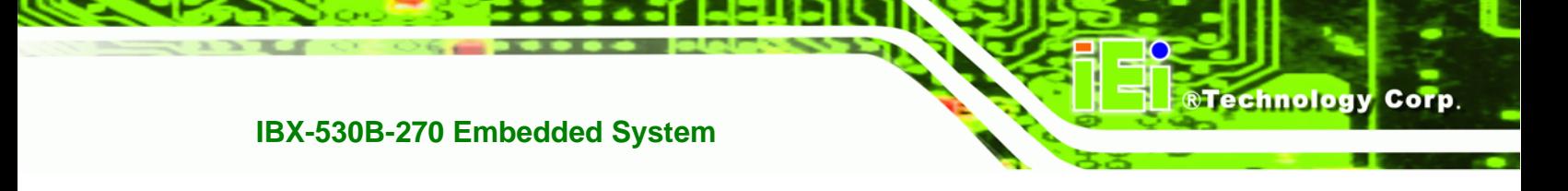

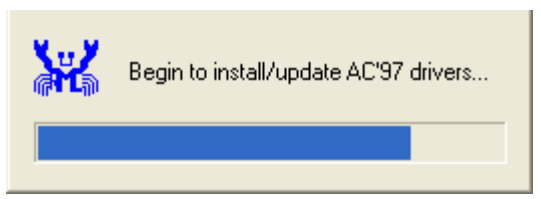

**Figure 6-17: AC'97 Driver Installation**

**Step 10:** When the driver is installed, the driver installation finish screen in **[Figure 6-18](#page-106-0)** appears.

**Step 11:** Select "**Yes, I wish to restart my computer now**" And click **Finish**

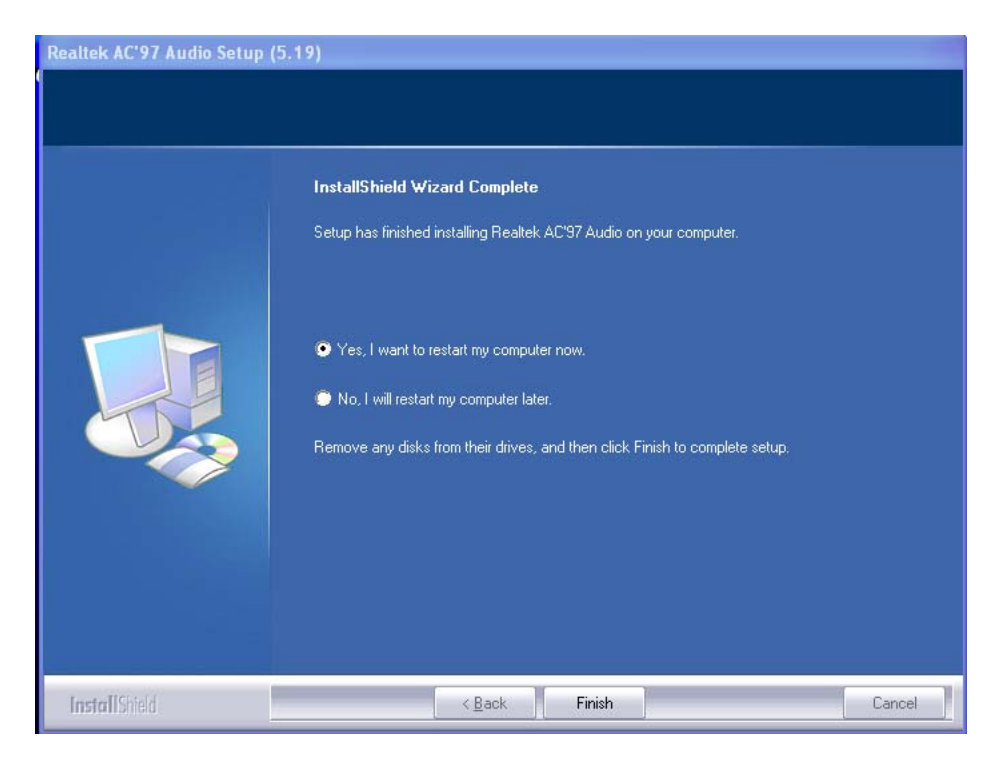

**Figure 6-18: AC'97 Driver Installation Complete**

**Step 12: The system reboots.** 

# **6.5 LAN Driver Installation**

To install the LAN driver, please do the following.

**Step 1:** Access the driver CD list.

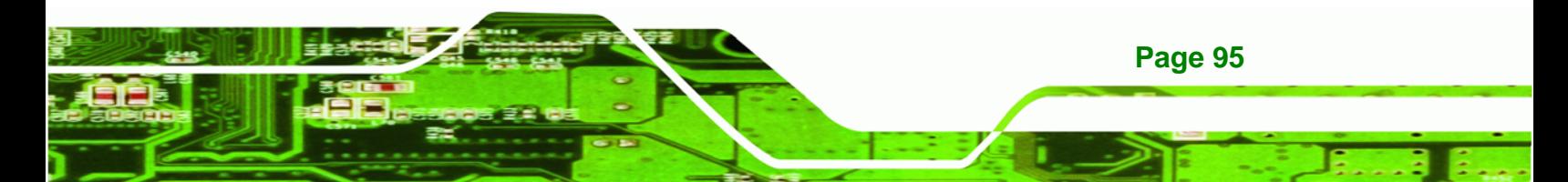

<span id="page-107-0"></span>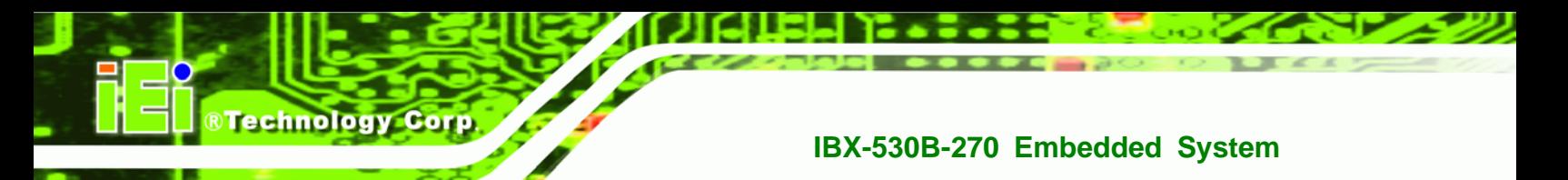

- **Step 2:** Click "**LAN**" and locate the **setup.exe**. Double click the setup.exe file to start installing the LAN driver.
- **Step 3:** The **Welcome** screen in **[Figure 6-19](#page-107-0)** appears.

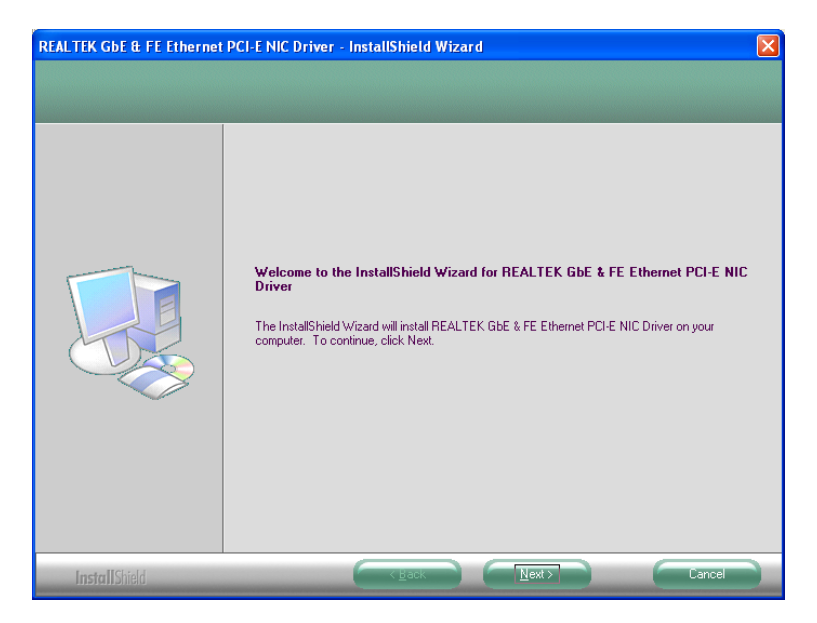

**Figure 6-19: LAN Driver Welcome Screen** 

**Step 4:** Click **Next** to continue.

**Page 96** 

- **Step 5:** The **Ready to Install** screen in **[Figure 6-20](#page-108-0)** appears.
- **Step 6:** Click **Next** to proceed with the installation.
<span id="page-108-0"></span>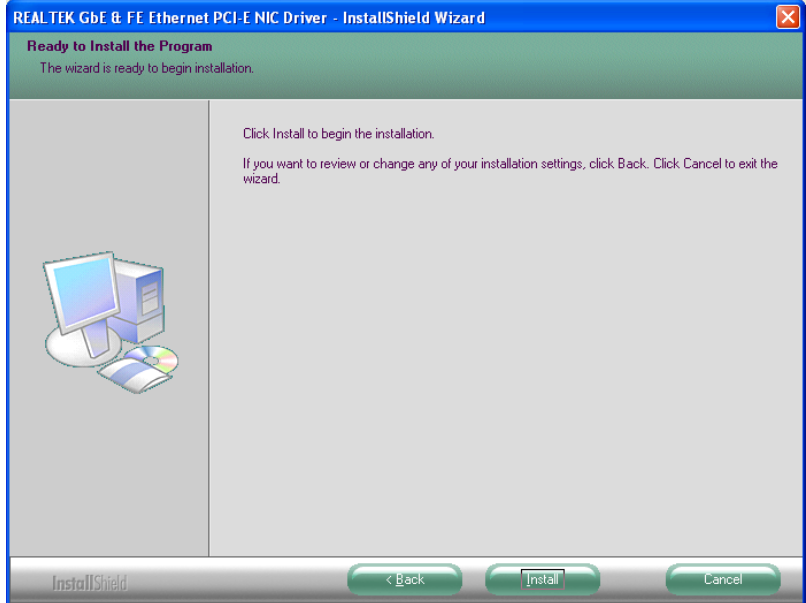

**Figure 6-20: LAN Driver Welcome Screen** 

- **Step 7:** The program begins to install.
- **Step 8:** The installation progress can be monitored in the progress bar shown in **[Figure](#page-108-0)**

®Technology Corp.

**[6-21](#page-108-0)**.

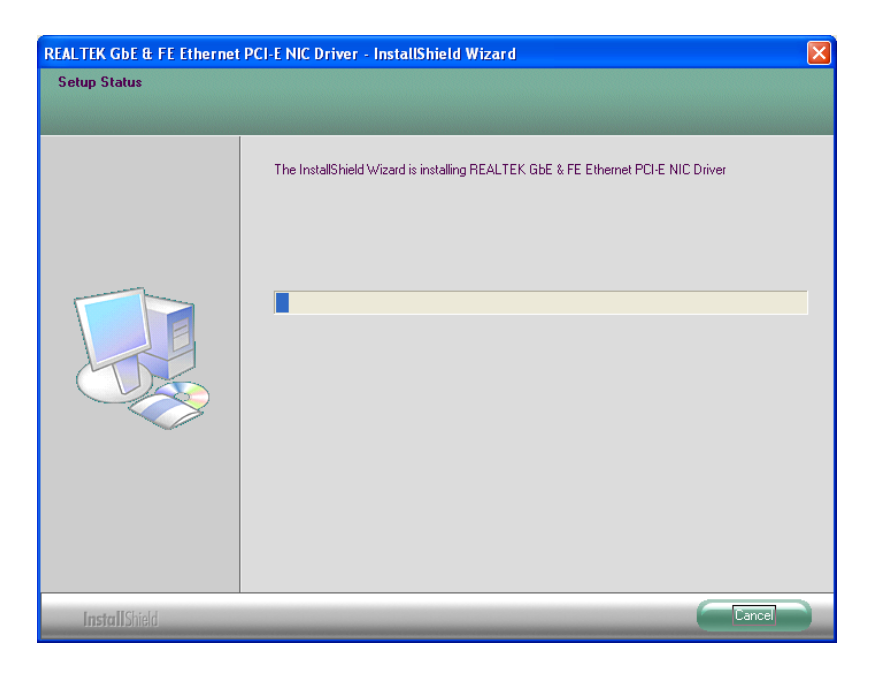

**Figure 6-21: LAN Driver Installation** 

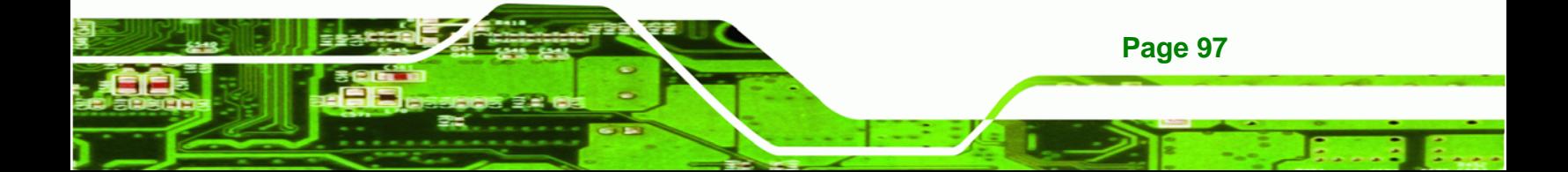

<span id="page-109-0"></span>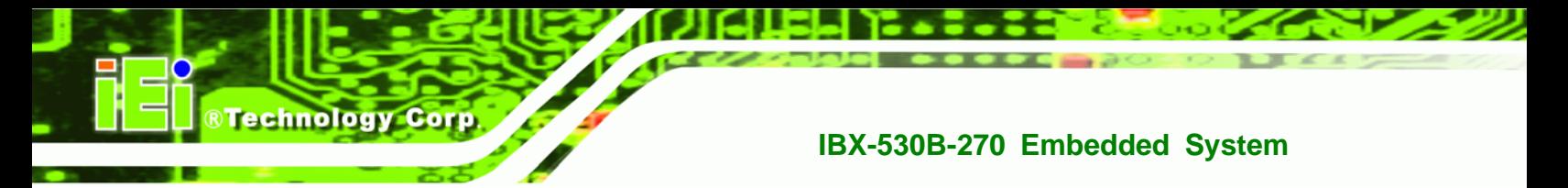

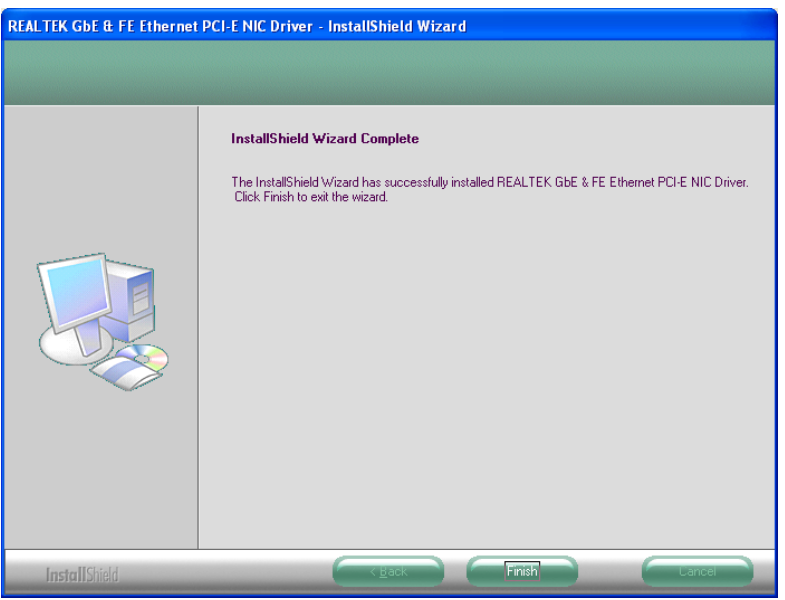

**Step 9:** When the driver installation is complete, the screen in **[Figure 6-22](#page-109-0)** appears.

**Figure 6-22: LAN Driver Installation Complete** 

# **6.6 Wireless Driver (IBX-530BW Only)**

To install the wireless driver, please follow the steps below.

- **Step 1:** Select **Wireless** from the driver CD list.
- **Step 2:** A new window opens (**[Figure 6-23](#page-110-0)**). Select an OS folder. Double click the **Setup.exe** to install the LAN driver.

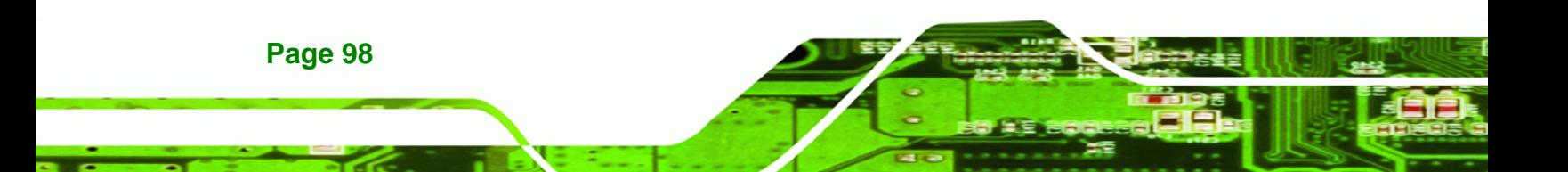

<span id="page-110-0"></span>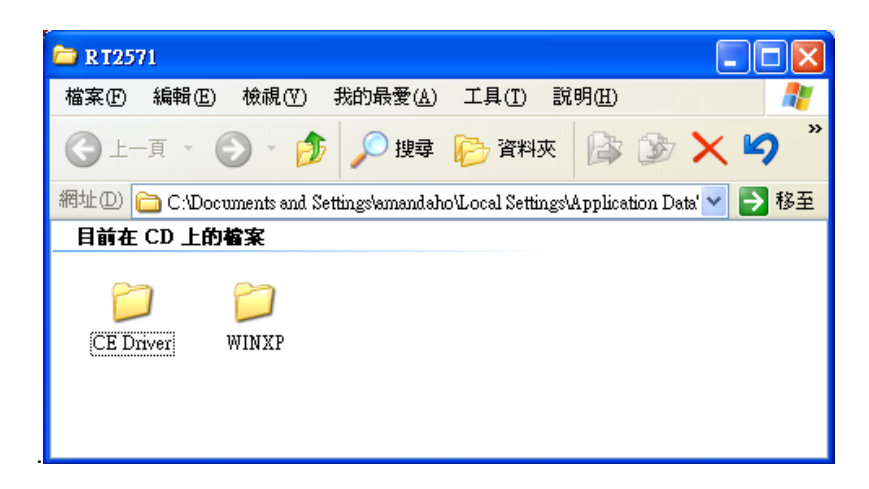

®Technology Corp.

**Figure 6-23: Wireless Driver OS Folders** 

**Step 3:** The license agreement in **[Figure 6-24](#page-110-0)** appears.

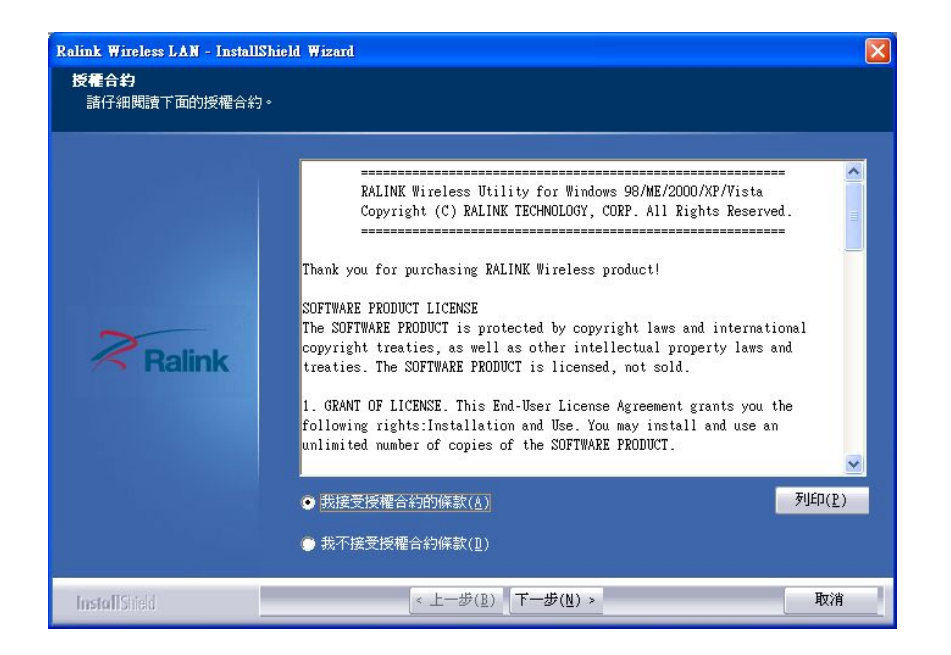

**Figure 6-24: Wireless Driver License Agreement** 

- **Step 4:** Accept the conditions of the license agreement and click **NEXT** to continue.
- **Step 5:** The **Configuration Tool Options** screen in **[Figure 6-25](#page-111-0)** appears next.

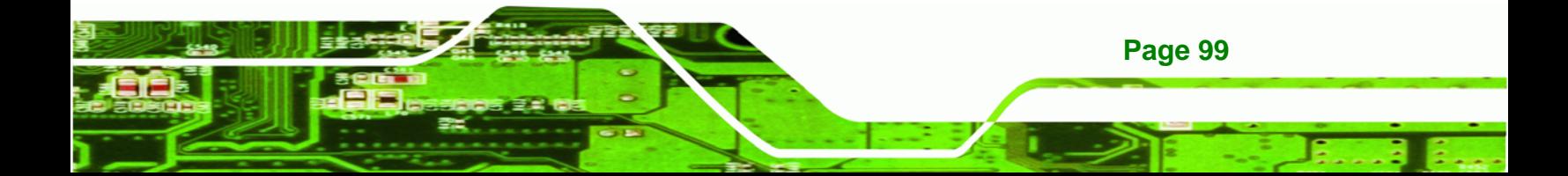

<span id="page-111-0"></span>Technology Corp

# **IBX-530B-270 Embedded System**

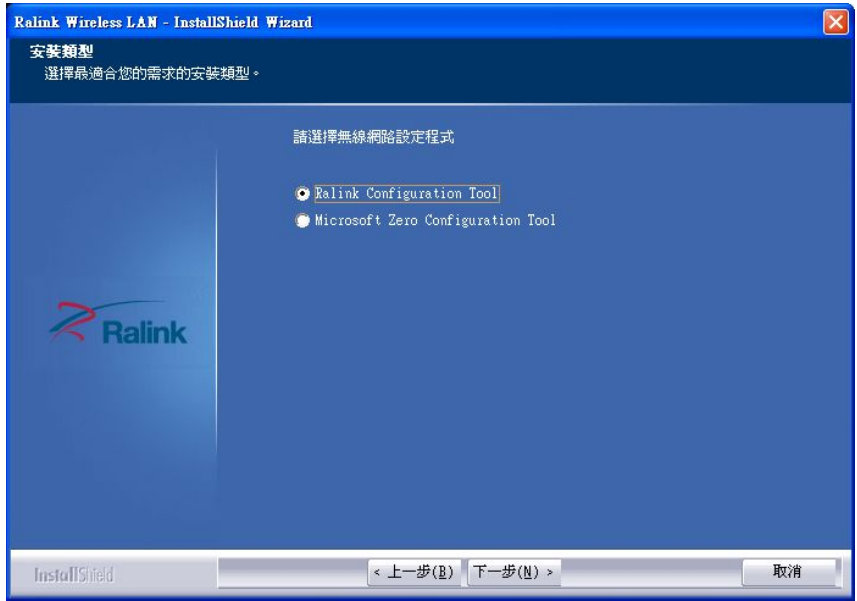

#### **Figure 6-25: Wireless Driver Configuration Tool Options**

- **Step 6:** Select configuration tool in **[Figure 6-25](#page-111-0)** and click **NEXT** to continue.
- **Step 7:** The **Wireless Mode Options** window in **[Figure 6-26](#page-111-0)** appears.

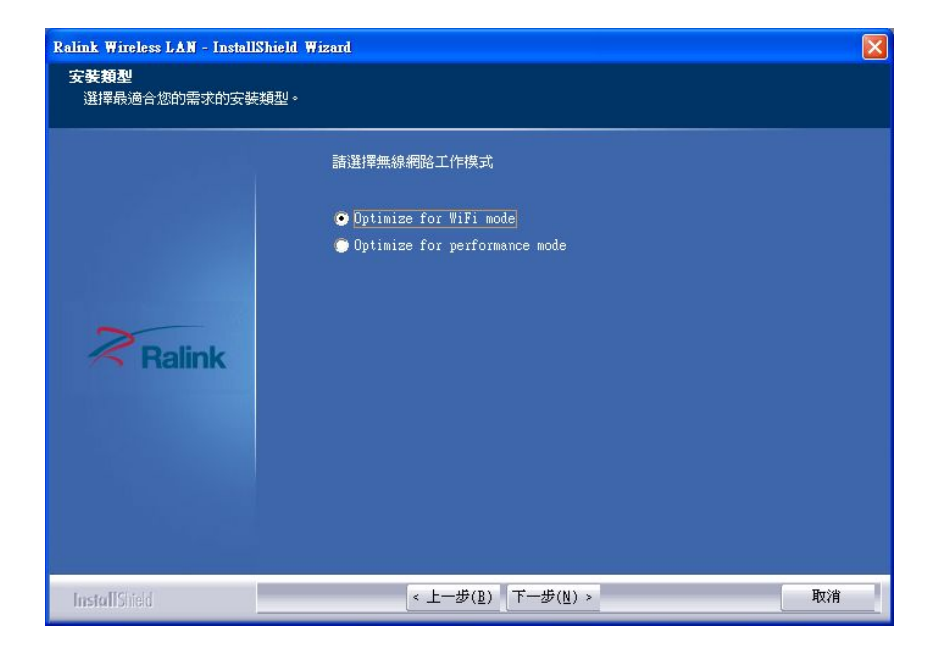

**Figure 6-26: Wireless Mode Select Window** 

**Step 8:** Click **NEXT** in **[Figure 6-26](#page-111-0)**.

<span id="page-112-0"></span>**Step 9:** Click **INSTALL** in **[Figure 6-27](#page-112-0)** to start to install the driver.

**RTechnology Corp.** 

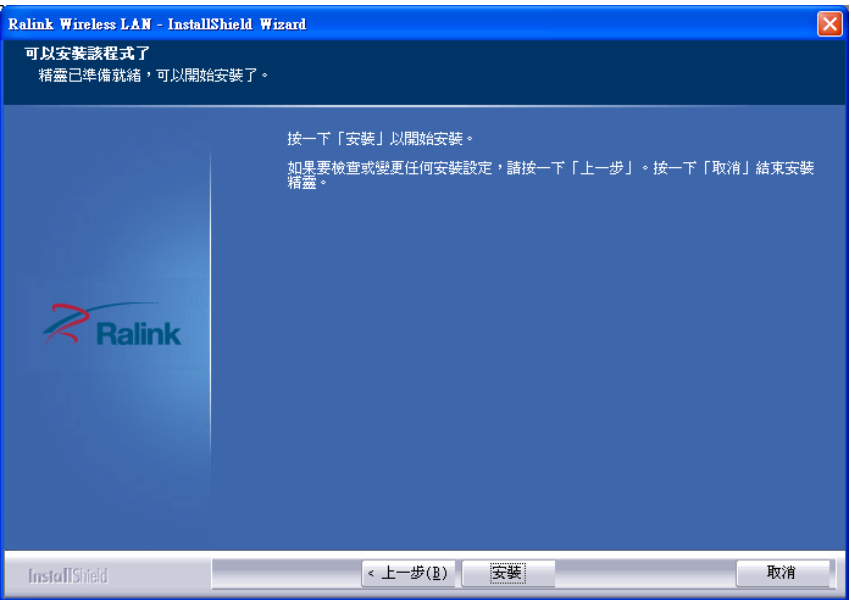

**Figure 6-27: Wireless Driver Installation** 

**Step 10:** When the installation is finished. Click FINISH in the termination screen.

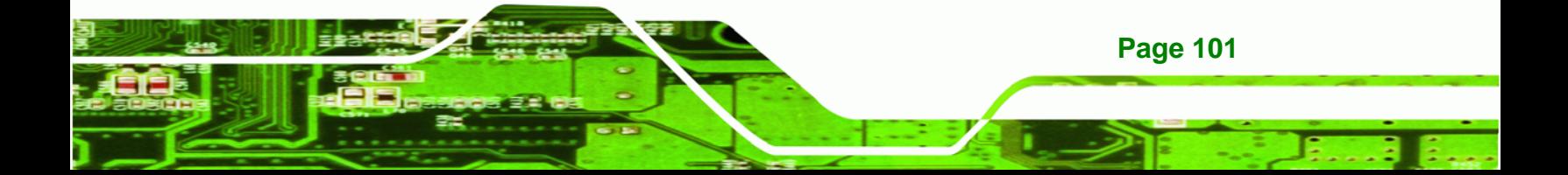

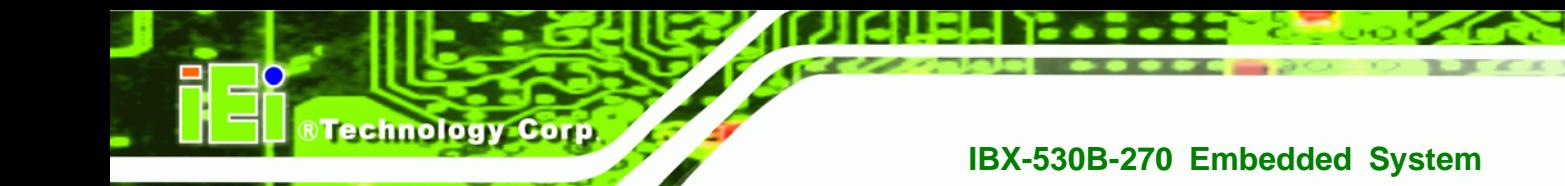

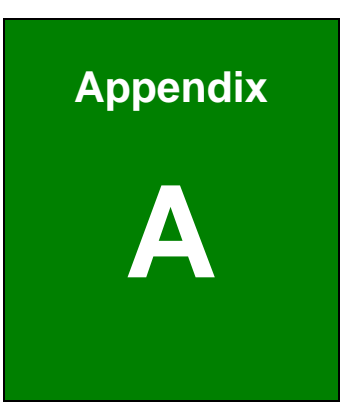

# **Safety Precautions**

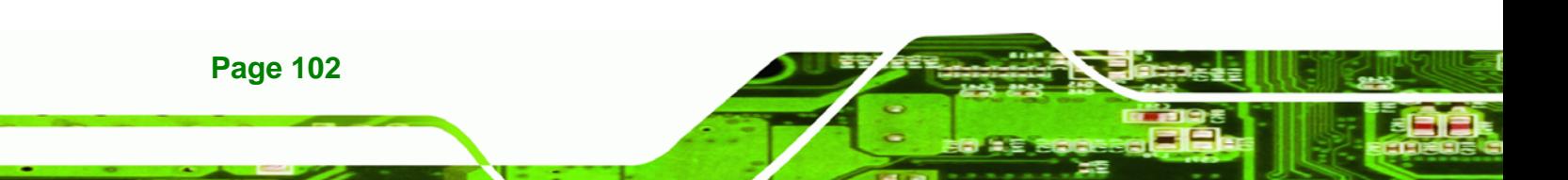

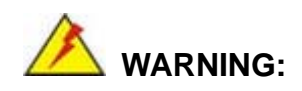

The precautions outlined in this chapter should be strictly followed. Failure to follow these precautions may result in permanent damage to the IBX-530B-N270.

**RTechnology Corp.** 

# **A.1 Safety Precautions**

Please follow the safety precautions outlined in the sections that follow:

#### **A.1.1 General Safety Precautions**

Please ensure the following safety precautions are adhered to at all times.

- *Follow the electrostatic precautions* outlined below whenever the IBX-530B-N270 is opened.
- *Make sure the power is turned off and the power cord is disconnected* whenever the IBX-530B-N270 is being installed, moved or modified.
- *Do not apply voltage levels that exceed the specified voltage range*. Doing so may cause fire and/or an electrical shock.
- *Electric shocks can occur* if the IBX-530B-N270 chassis is opened when the IBX-530B-N270 is running.
- *Do not drop or insert any objects* into the ventilation openings of the IBX-530B-N270.
- *If considerable amounts of dust, water, or fluids enter the IBX-530B-N270*, turn off the power supply immediately, unplug the power cord, and contact the IBX-530B-N270 vendor.
- **DO NOT**:
	- o Drop the IBX-530B-N270 against a hard surface.
	- o Strike or exert excessive force onto the LCD panel.
	- o Touch any of the LCD panels with a sharp object
	- o In a site where the ambient temperature exceeds the rated temperature

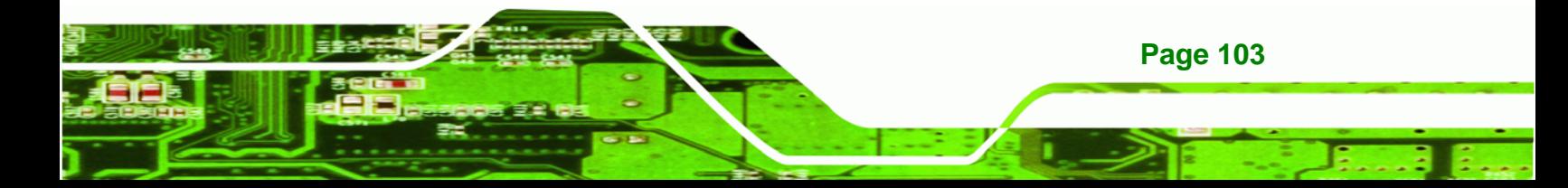

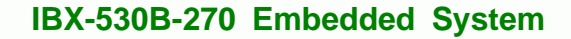

### **A.1.2 Anti-static Precautions**

**Technology Corp** 

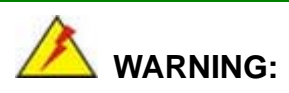

Failure to take ESD precautions during the installation of the IBX-530B-N270 may result in permanent damage to the IBX-530B-N270 and severe injury to the user.

Electrostatic discharge (ESD) can cause serious damage to electronic components, including the IBX-530B-N270. Dry climates are especially susceptible to ESD. It is therefore critical that whenever the IBX-530B-N270 is opened and any of the electrical components are handled, the following anti-static precautions are strictly adhered to.

- *Wear an anti-static wristband*: Wearing a simple anti-static wristband can help to prevent ESD from damaging any electrical component.
- **Self-grounding:** Before handling any electrical component, touch any grounded conducting material. During the time the electrical component is handled, frequently touch any conducting materials that are connected to the ground.
- *Use an anti-static pad*: When configuring or working with an electrical component, place it on an antic-static pad. This reduces the possibility of ESD damage.
- *Only handle the edges of the electrical component*: When handling the electrical component, hold the electrical component by its edges.

### **A.1.3 Explanation of Graphical Symbols**

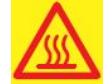

This symbol warns the user that the part has this symbol is hot. Therefore, it is dangerous to make any kind of contact with this part.

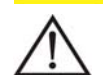

This symbol alerts the user that important information concerning the operation and maintenance of this unit has been included. Therefore, the information should be read carefully in order to avoid any problems.

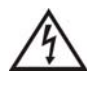

This symbol warns the user that uninsulated voltage within the unit may have sufficient magnitude to cause electric shock. Therefore, it is dangerous to make any kind of contact with any part inside this unit.

### **A.1.4 Product Disposal**

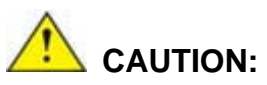

Risk of explosion if battery is replaced by and incorrect type. Only certified engineers should replace the on-board battery.

RTechnology Corp.

Dispose of used batteries according to instructions and local regulations.

- Outside the European Union If you wish to dispose of used electrical and electronic products outside the European Union, please contact your local authority so as to comply with the correct disposal method.
- Within the European Union:

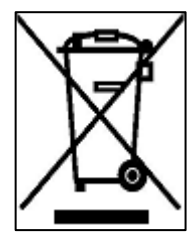

EU-wide legislation, as implemented in each Member State, requires that waste electrical and electronic products carrying the mark (left) must be disposed of separately from normal household waste. This includes monitors and electrical accessories, such as signal cables or power cords. When you need to dispose of your display products, please follow the

guidance of your local authority, or ask the shop where you purchased the product. The mark on electrical and electronic products only applies to the current European Union Member States.

Please follow the national guidelines for electrical and electronic product disposal.

# **A.2 Maintenance and Cleaning Precautions**

When maintaining or cleaning the IBX-530B-N270, please follow the guidelines below.

### **A.2.1 Maintenance and Cleaning**

Prior to cleaning any part or component of the IBX-530B-N270, please read the details below.

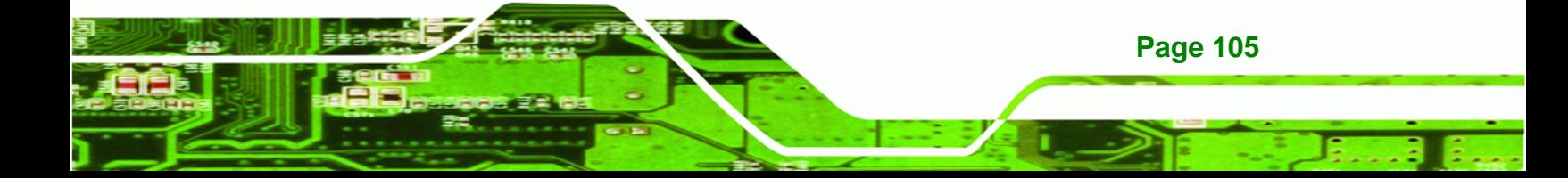

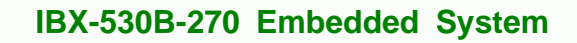

- Except for the LCD panel, never spray or squirt liquids directly onto any other components. To clean the LCD panel, gently wipe it with a piece of soft dry cloth or a slightly moistened cloth.
- The interior of the IBX-530B-N270 does not require cleaning. Keep fluids away from the IBX-530B-N270 interior.
- Be cautious of all small removable components when vacuuming the IBX-530B-N270.
- Turn the IBX-530B-N270 off before cleaning the IBX-530B-N270.
- Never drop any objects or liquids through the openings of the IBX-530B-N270.
- Be cautious of any possible allergic reactions to solvents or chemicals used when cleaning the IBX-530B-N270.
- Avoid eating, drinking and smoking within vicinity of the IBX-530B-N270.

## **A.2.2 Cleaning Tools**

**Technology Corp** 

**Page 106** 

Some components in the IBX-530B-N270 may only be cleaned using a product specifically designed for the purpose. In such case, the product will be explicitly mentioned in the cleaning tips. Below is a list of items to use when cleaning the IBX-530B-N270.

- Cloth Although paper towels or tissues can be used, a soft, clean piece of cloth is recommended when cleaning the IBX-530B-N270.
- *Water or rubbing alcohol* A cloth moistened with water or rubbing alcohol can be used to clean the IBX-530B-N270.
- *Using solvents* The use of solvents is not recommended when cleaning the IBX-530B-N270 as they may damage the plastic parts.
- *Vacuum cleaner* Using a vacuum specifically designed for computers is one of the best methods of cleaning the IBX-530B-N270. Dust and dirt can restrict the airflow in the IBX-530B-N270 and cause its circuitry to corrode.
- *Cotton swabs* Cotton swaps moistened with rubbing alcohol or water are excellent tools for wiping hard to reach areas.
- *Foam swabs* Whenever possible, it is best to use lint free swabs such as foam swabs for cleaning.

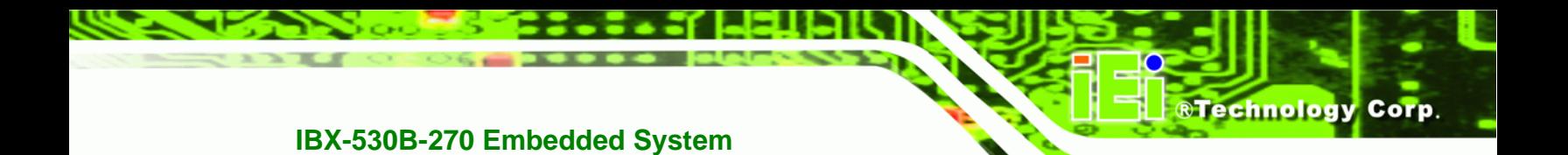

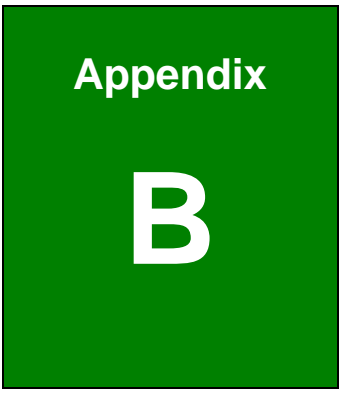

# **Interface Connectors**

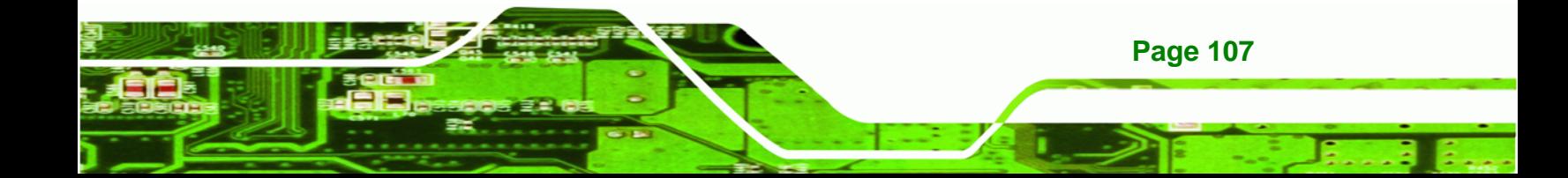

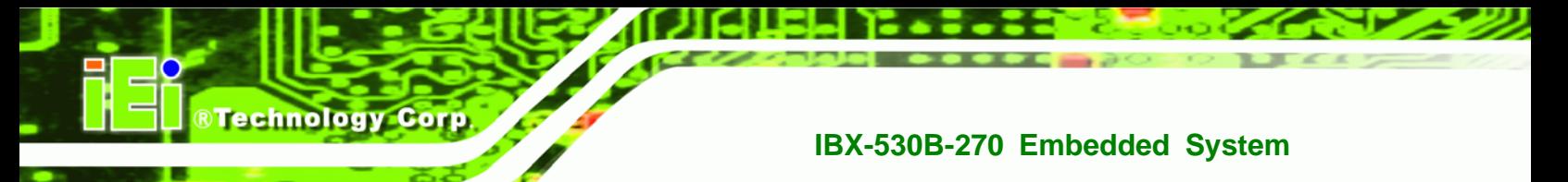

# **B.1 Peripheral Interface Connectors**

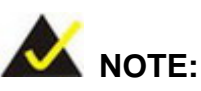

The jumpers and connectors shown in the section below are those jumpers and connectors that are relevant to the configuration and installation of the embedded system.

The IBX-530B-N270 embedded system motherboard, the AFLMB-945GSE comes with a number of peripheral interface connectors. The pinouts for the connectors that are used in the IBX-530B-N270 are listed below:

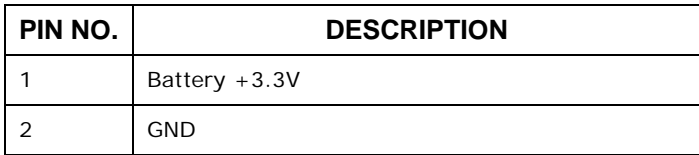

Table B-1: Battery Connector Pinouts (BT1)

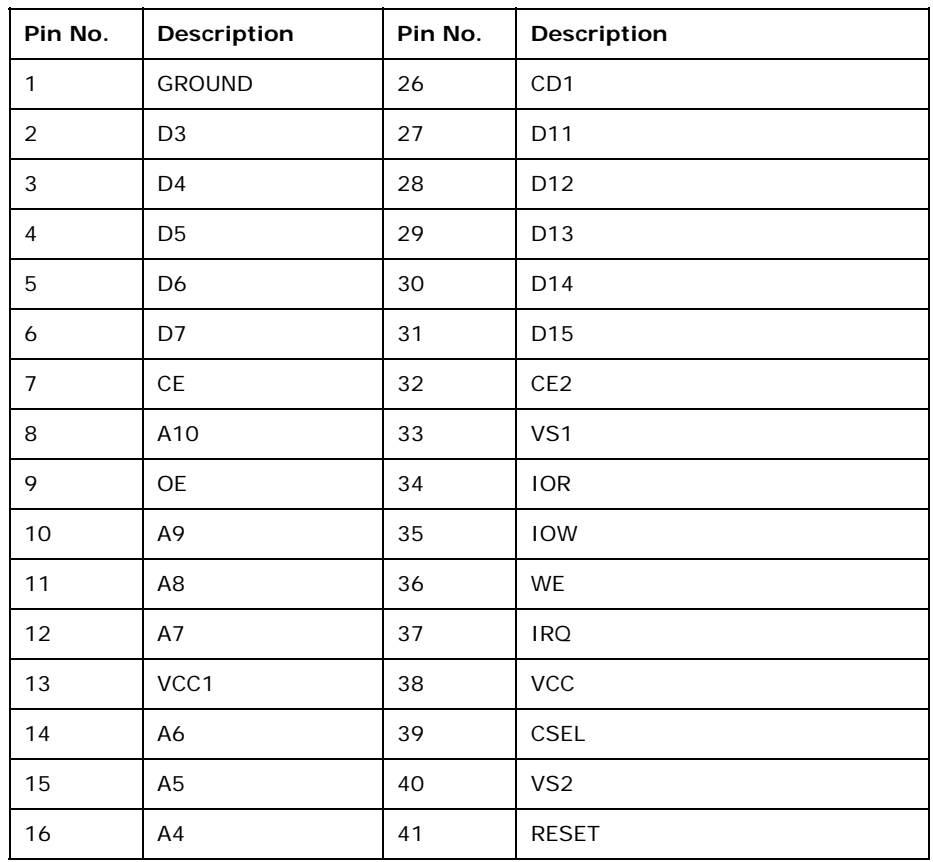

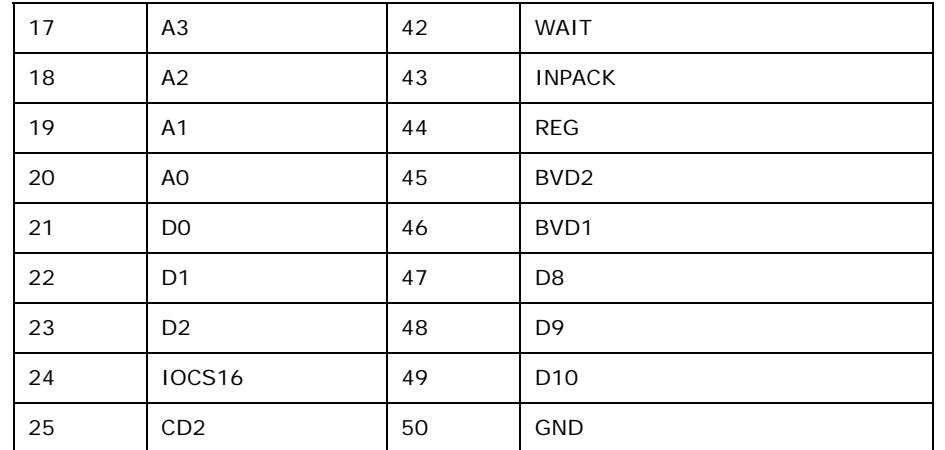

# Table B-2: CFII Socket Pinouts (CF1)

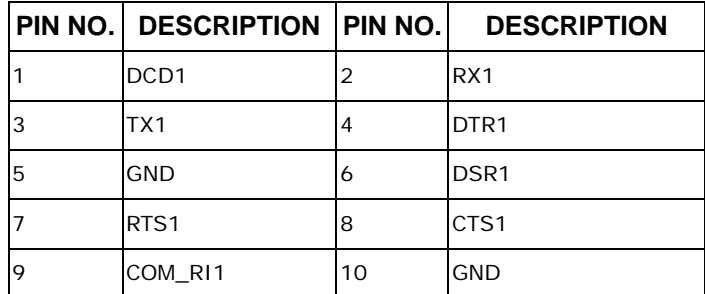

## Table B-3: COM1 Connector Pinouts (COM1, D-SUB)

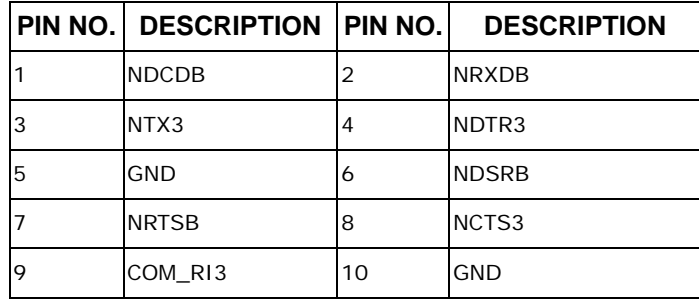

#### Table B-4: COM3 Connector Pinouts (COM3, D-SUB)

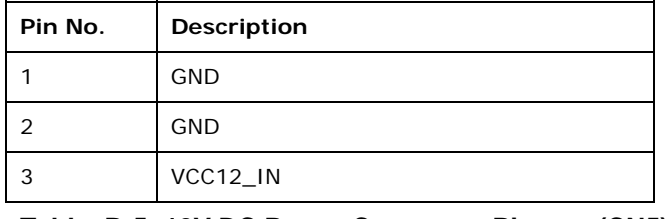

#### Table B-5: 12V DC Power Connector Pinouts (CN5)

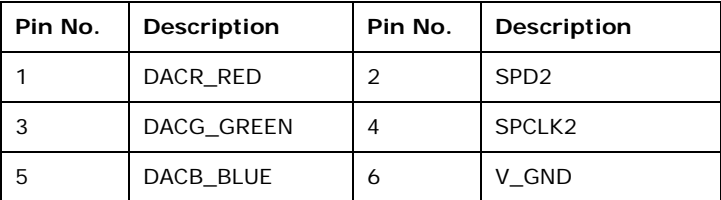

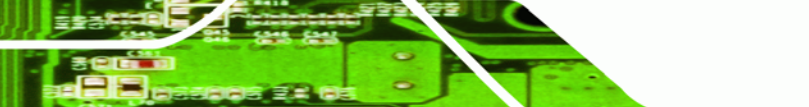

# **Page 109**

**RTechnology Corp.** 

# echnology Corp

# **IBX-530B-270 Embedded System**

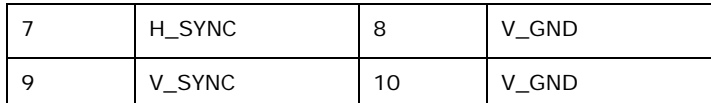

### Table B-6: CRT Connector Pinouts (CN4)

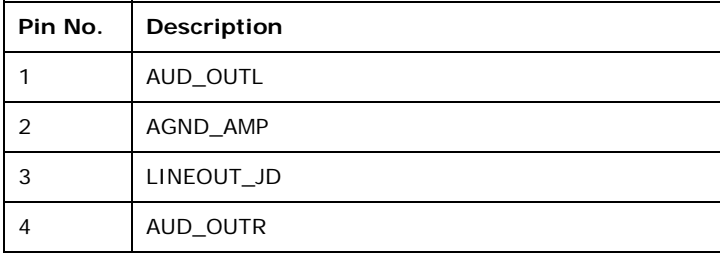

# Table B-7: Audio Line-Out Connector Pinouts (CN3)

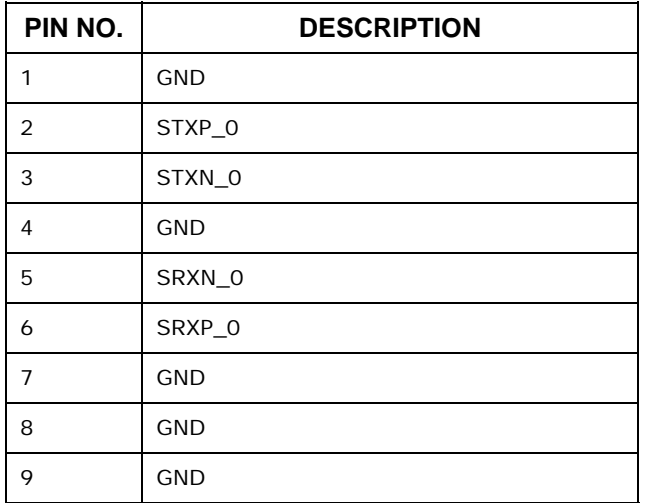

## Table B-8: External SATA Connector Pinouts (SATA2)

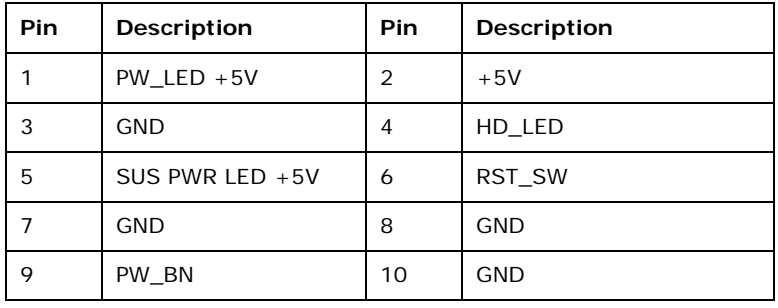

Table B-9: System Panel Connector Pinouts (JP2)

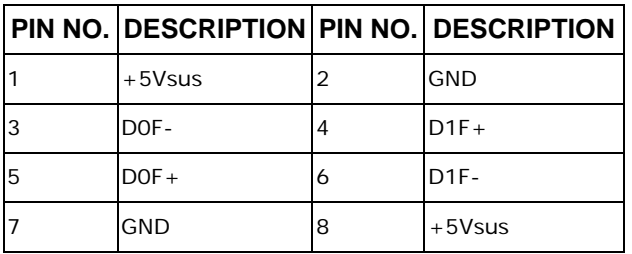

Table B-10: USB Connector Pinouts (USB1)

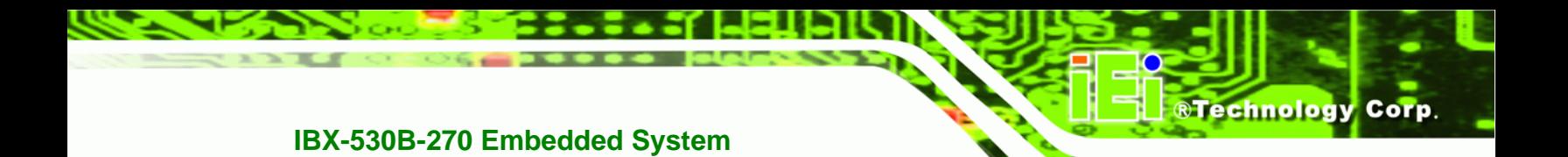

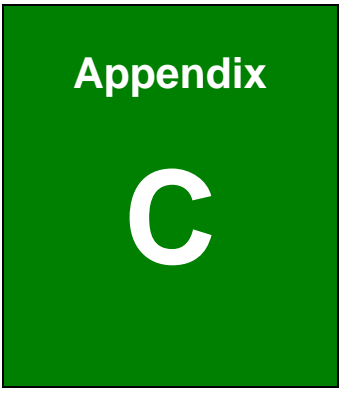

# **C BIOS Menu Options**

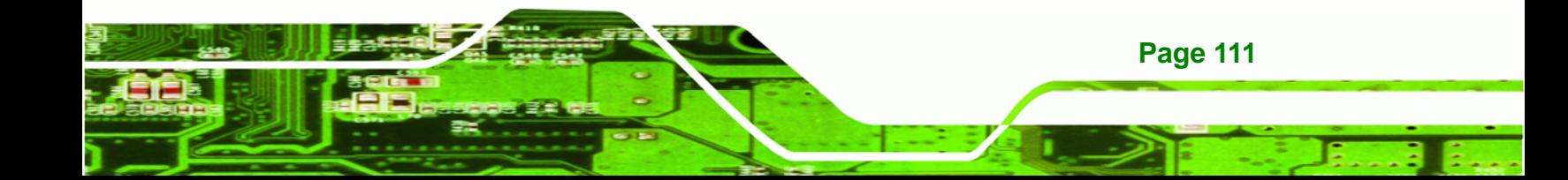

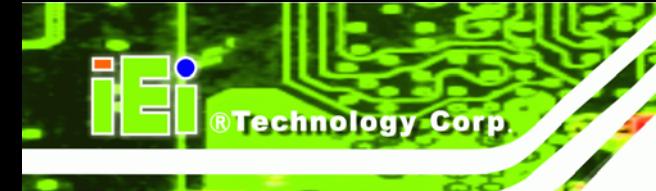

# **C.1 BIOS Configuration Options**

Below is a list of BIOS configuration options described in Chapter 5.

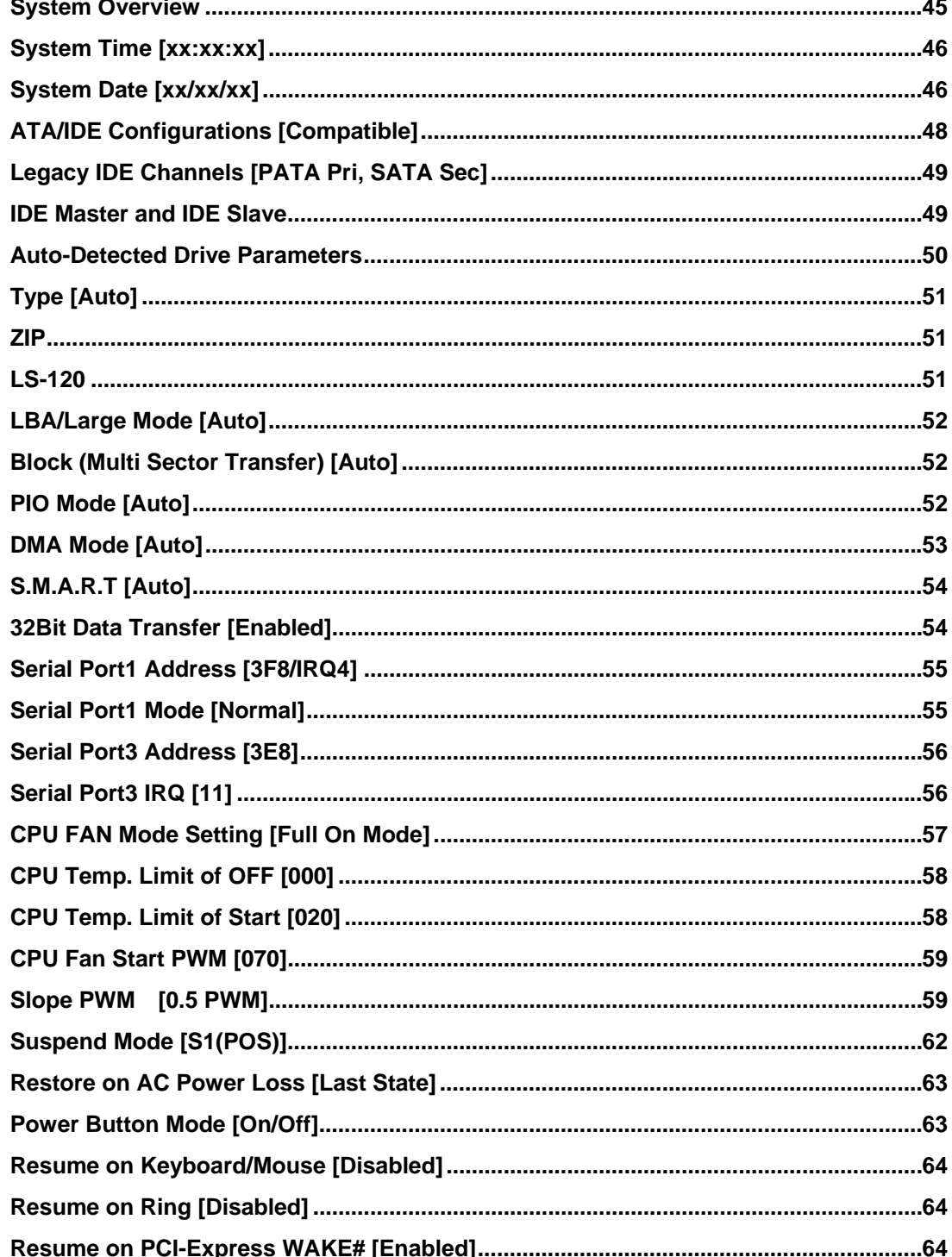

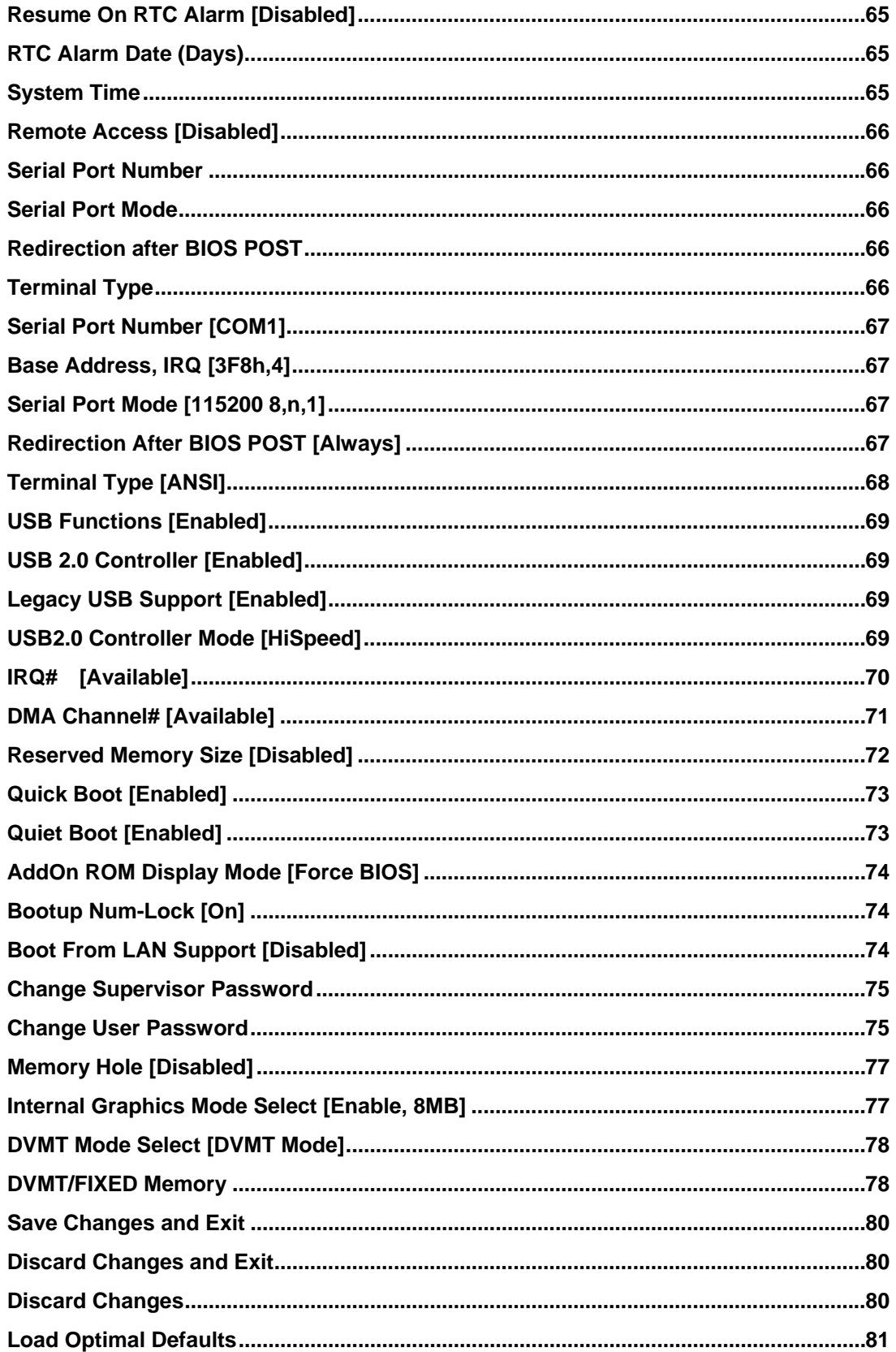

**Page 113** 

Ε,

**@Technology** Corp.

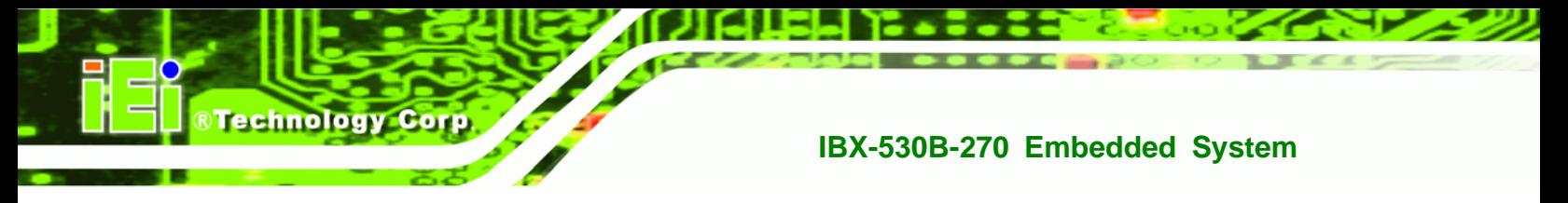

 **[Load Failsafe Defaults...](#page-92-0)......................................................................................................[81](#page-92-0)**

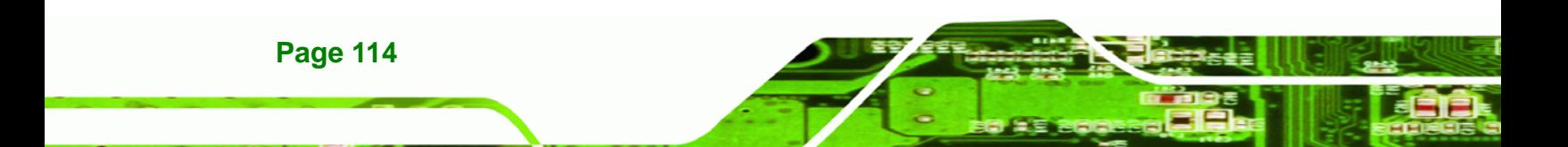

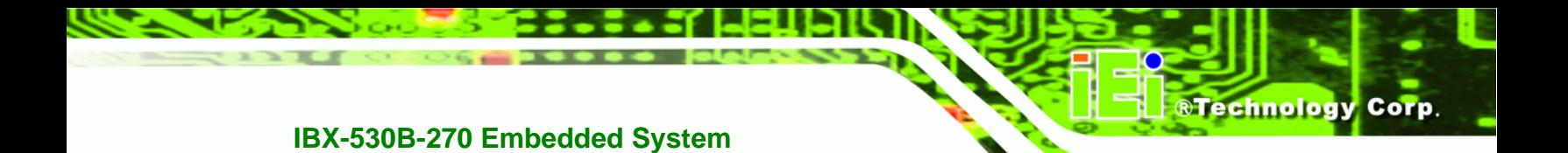

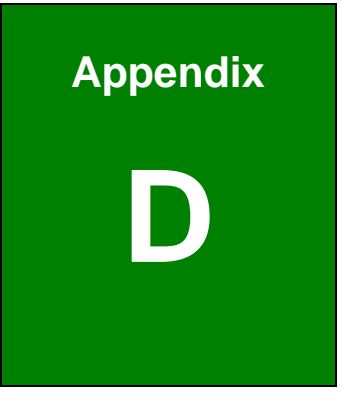

# **Watchdog Timer**

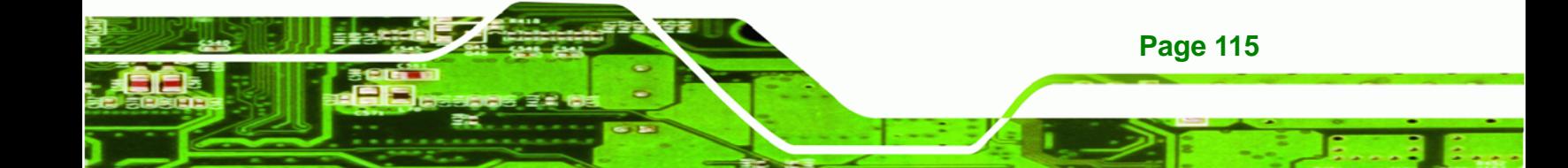

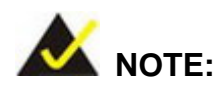

**Technology Corp** 

The following discussion applies to DOS environment. IEI support is contacted or the IEI website visited for specific drivers for more sophisticated operating systems, e.g., Windows and Linux.

The Watchdog Timer is provided to ensure that standalone systems can always recover from catastrophic conditions that cause the CPU to crash. This condition may have occurred by external EMI or a software bug. When the CPU stops working correctly, Watchdog Timer either performs a hardware reset (cold boot) or a Non-Maskable Interrupt (NMI) to bring the system back to a known state.

A BIOS function call (INT 15H) is used to control the Watchdog Timer:

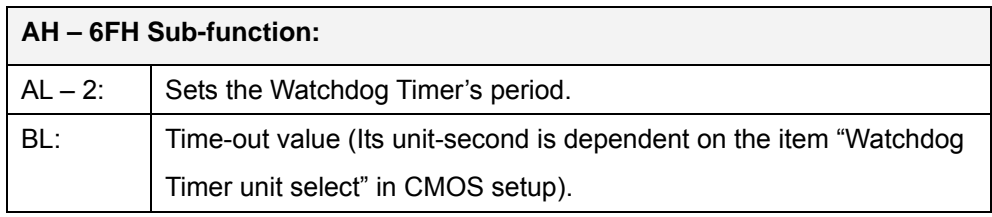

#### **INT 15H:**

#### **Table D-1: AH-6FH Sub-function**

Call sub-function 2 to set the time-out period of Watchdog Timer first. If the time-out value is not zero, the Watchdog Timer starts counting down. While the timer value reaches zero, the system resets. To ensure that this reset condition does not occur, calling sub-function 2 must periodically refresh the Watchdog Timer. However, the Watchdog timer is disabled if the time-out value is set to zero.

A tolerance of at least 10% must be maintained to avoid unknown routines within the operating system (DOS), such as disk I/O that can be very time-consuming.

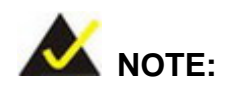

When exiting a program it is necessary to disable the Watchdog Timer, otherwise the system resets.

®Technology Corp.

# **Example program:**

#### ; **INITIAL TIMER PERIOD COUNTER**

W\_LOOP:

;

;

;

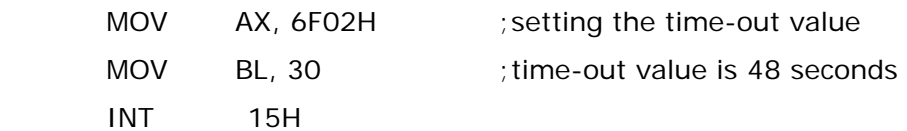

### ; **ADD THE APPLICATION PROGRAM HERE**

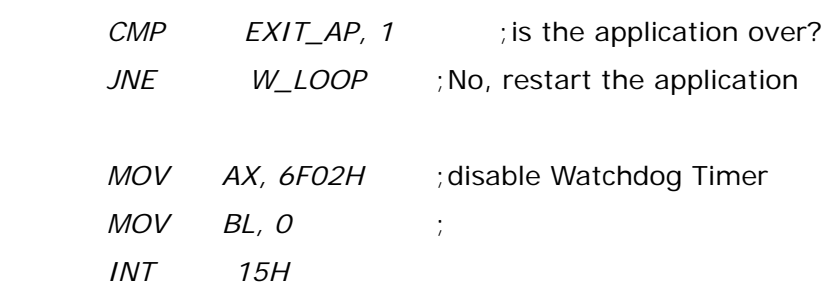

;

; **EXIT** ;

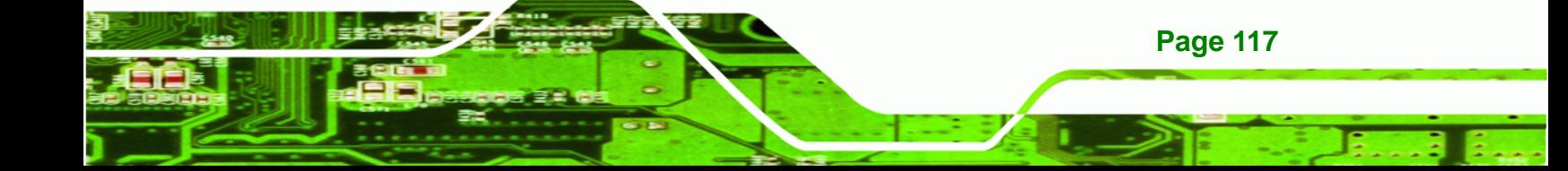

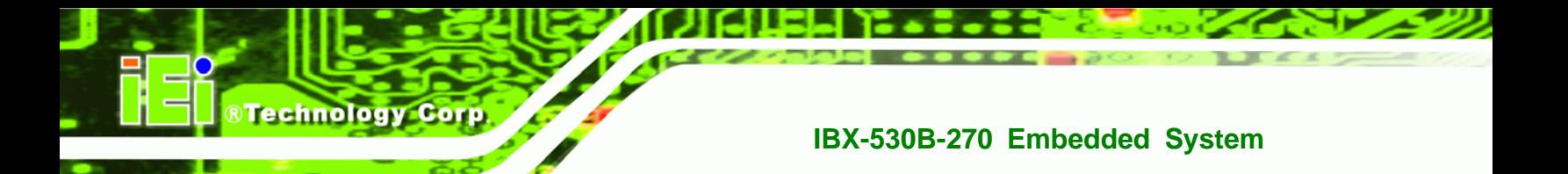

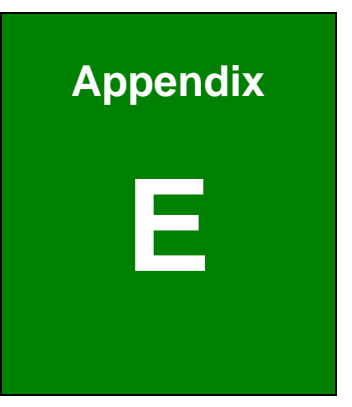

# **E Hazardous Materials Disclosure**

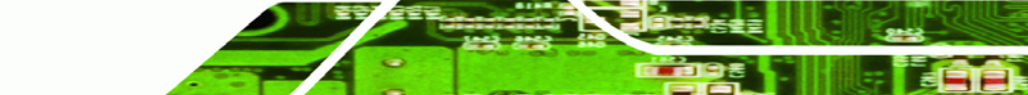

# **E.1 Hazardous Material Disclosure Table for IPB Products Certified as RoHS Compliant Under 2002/95/EC Without Mercury**

The details provided in this appendix are to ensure that the product is compliant with the Peoples Republic of China (China) RoHS standards. The table below acknowledges the presences of small quantities of certain materials in the product, and is applicable to China RoHS only.

RTechnology Corp.

A label will be placed on each product to indicate the estimated "Environmentally Friendly Use Period" (EFUP). This is an estimate of the number of years that these substances would "not leak out or undergo abrupt change." This product may contain replaceable sub-assemblies/components which have a shorter EFUP such as batteries and lamps. These components will be separately marked.

Please refer to the table on the next page.

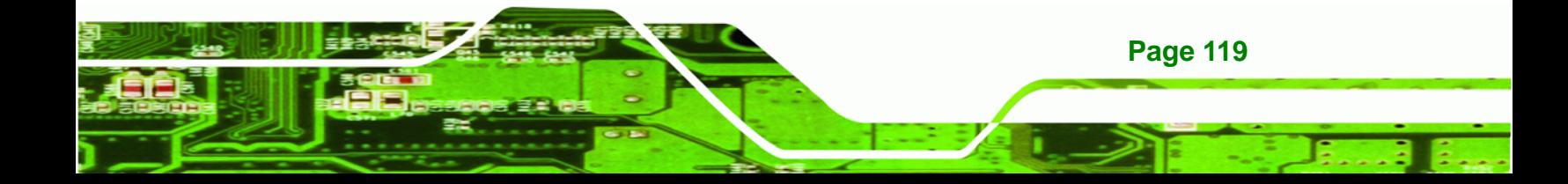

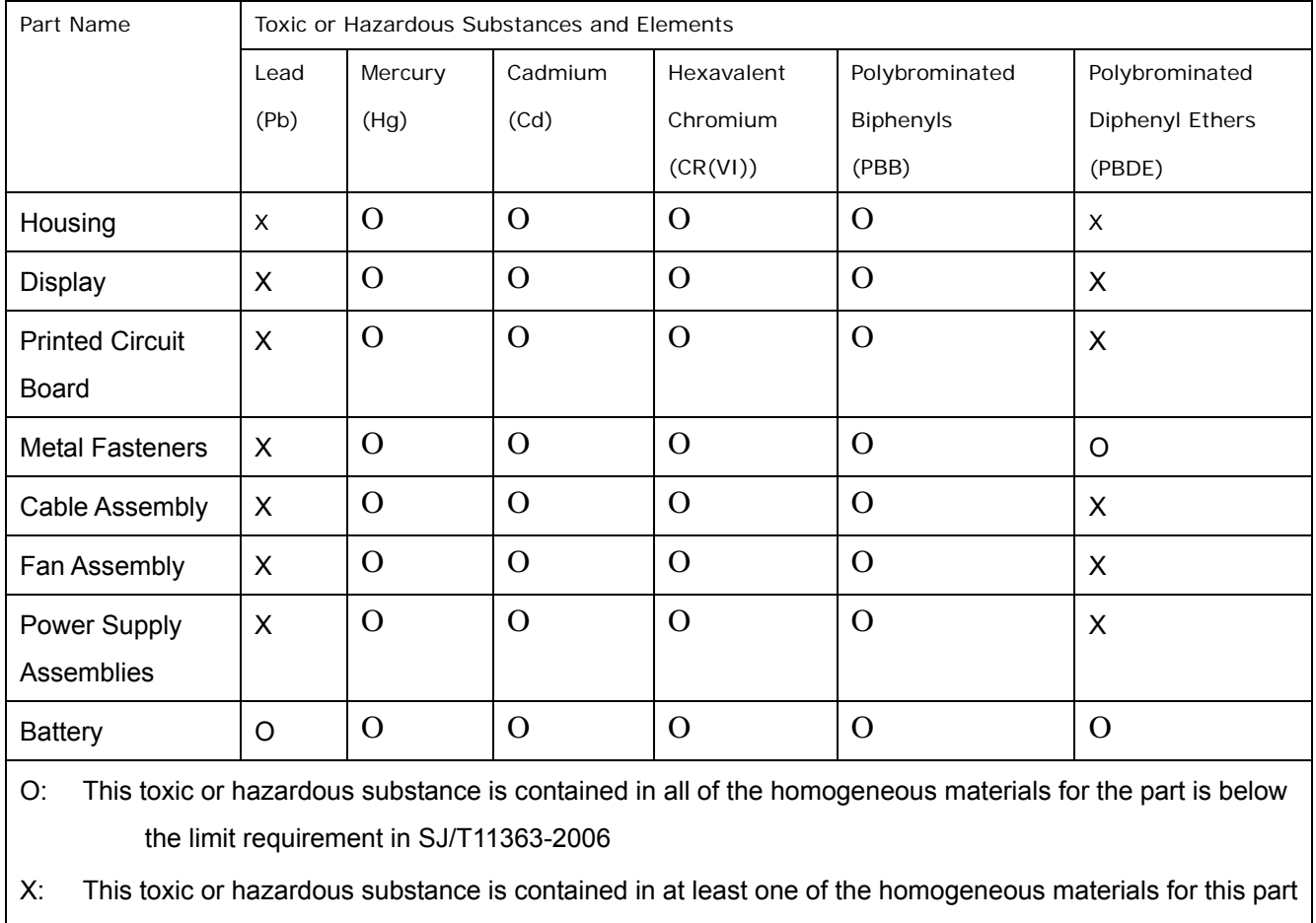

is above the limit requirement in SJ/T11363-2006

**BTechnology Corp** 

此附件旨在确保本产品符合中国 RoHS 标准。以下表格标示此产品中某有毒物质的含量符 合中国 RoHS 标准规定的限量要求。

®Technology Corp.

本产品上会附有"环境友好使用期限"的标签,此期限是估算这些物质"不会有泄漏或突变"的 年限。本产品可能包含有较短的环境友好使用期限的可替换元件,像是电池或灯管,这些 元件将会单独标示出来。

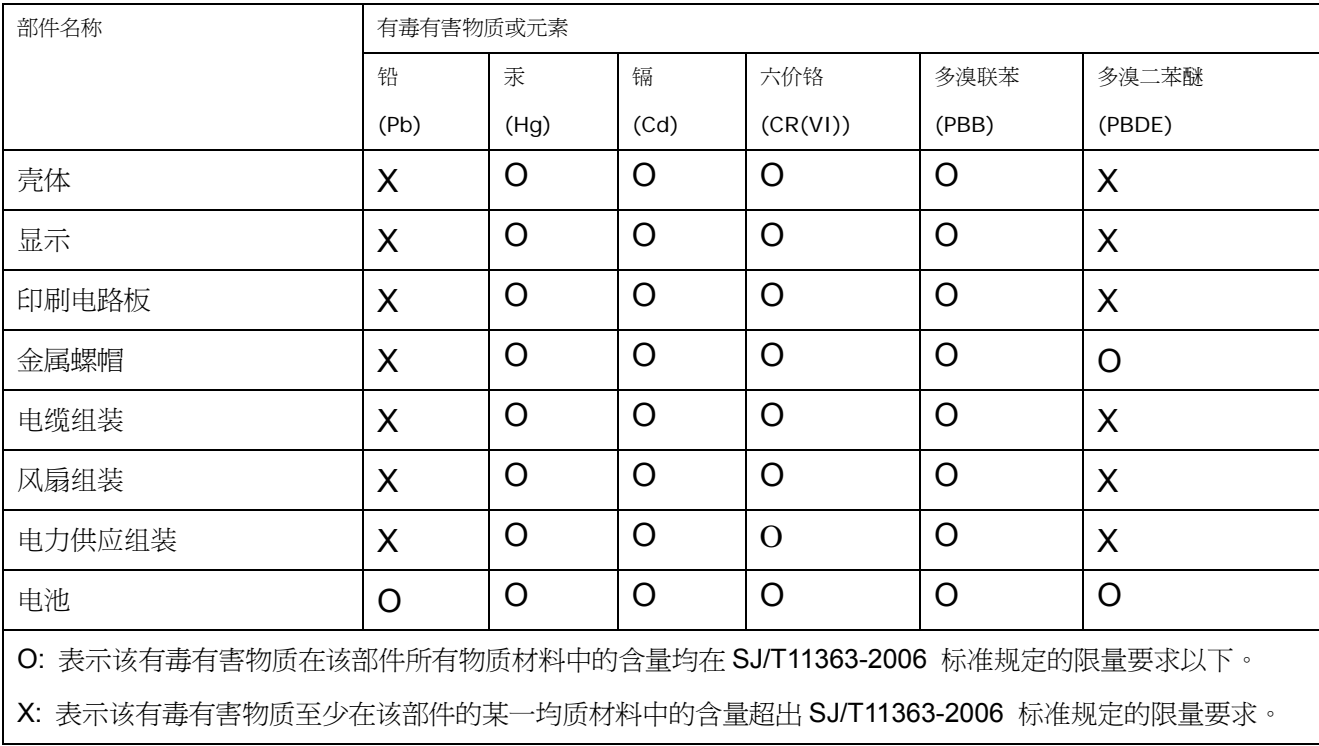

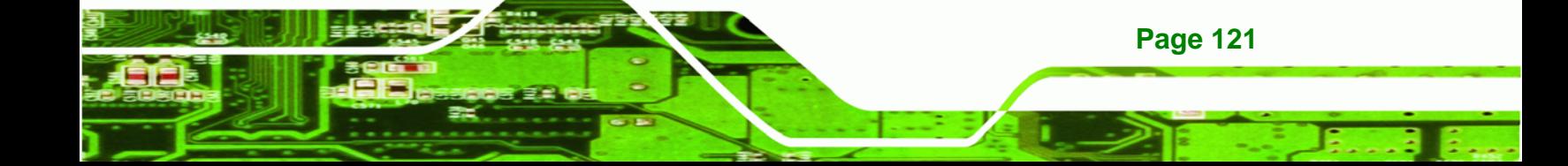